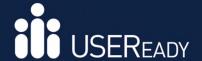

A PRACTITONER'S GUIDE TO

## **ALTERYX**

# BEGINNER SERIES

**VERSION 2019.2** 

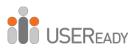

## A Practitioner's Guide to Alteryx

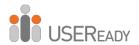

#### A Practitioner's Guide to Alteryx

Published by
USEReady
1407 Broadway, Suite 721, New York, NY 10018

www.useready.com

Copyright © 2020 by USEReady New York Manufactured in the United States of America

No part of this publication may be reproduced, stored in a retrieval system, or transmitted in any form or by any means, electronic, mechanical, photocopying, recording, scanning, or otherwise, except as permitted under Sections 107 or 108 of the 1976 United States Copyright Act, without the prior written permission of the publisher. Requests to the publisher for permission should be addressed to USEReady, 1407 Broadway, Suite 721, New York, NY 10018, or online at www.useready.com.

Limit of Liability / Disclaimer of Warranty: The publisher and the author make no representations or warranties with respect to the accuracy or completeness of the contents of this work and specifically disclaim all warranties, including, without limitation, warranties of fitness for a specific purpose. No warranty may be created or extended by sales or promotional materials. The advice and strategies provided herein might not be suitable for every situation. This work is sold with the understanding that the publisher is not engaged in rendering legal, accounting professional services. Neither the publisher nor the author is liable for damages arising as a result of information published in this book. The fact that an organization or a website is referred to in this book as a citation or potential source of further

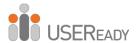

information does not mean that the author or the publisher endorses the information the organization or website may provide or recommendations it may make. Further, readers should be aware that Internet sites listed in this work might have changed or disappeared between when this book was written and when it is read. The images provided in this book is for general informational purposes only.

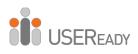

## **Table of Contents**

| About                     | USEReady                                | 9  |
|---------------------------|-----------------------------------------|----|
| About                     | Alteryx, Inc                            | 10 |
| Acknov                    | wledgments                              | 11 |
| Letter from the President |                                         | 12 |
| Letter                    | from the CEO                            | 15 |
| Forew                     | ord                                     | 17 |
| Prefac                    | e                                       | 19 |
|                           | Reader                                  |    |
|                           | 'ER 1                                   |    |
|                           | oduction to Alteryx                     |    |
| 1.1                       | What Is the Alteryx Analytics Platform? |    |
| 1.2                       | Alteryx Gallery                         |    |
| 1.3                       | The Alteryx Interface                   |    |
| 1.4                       | The Interface                           |    |
| 1.5                       | File Menu                               |    |
| 1.6                       | Edit Menu                               | 31 |
| 1.7                       | View Menu                               | 32 |
| 1.8                       | Options Menu                            |    |
| 1.9                       | Help Menu                               | 33 |
| 1.10                      | Samples                                 | 34 |
| 1.11                      | User Settings                           | 34 |
| 1.12                      | Tool Palette                            | 35 |
| 1.13                      | Overview                                | 37 |
| 1.14                      | Results Window                          | 37 |
| 1.15                      | Properties Window                       | 39 |
| 1.16                      | Interface Designer                      | 45 |
| 1.17                      | Canvas                                  | 48 |
| 1.18                      | Using Tools                             | 49 |
| 1.19                      | Insert Tool Menu                        | 50 |

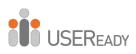

| CHAPTE     | ER 2                 | 51         |
|------------|----------------------|------------|
| The Gan    | nes                  | 51         |
|            | Tools and Concepts   |            |
| 2.1.1      |                      |            |
| 2.1.2      |                      |            |
| 2.1.3      | 3 Output Data        | 52         |
| 2.1.4      | 4 Comment            | 53         |
| 2.1.5      | 5 Filter             | 53         |
| 2.1.6      | 6 Formula            | 53         |
| 2.1.7      | 7 Running Total      | 54         |
| 2.1.8      | 8 Sample             | 54         |
| 2.1.9      | 9 Select             | 55         |
| 2.1.1      | 10 Sort              | 55         |
| 2.1.1      | 11 Summarize         | 55         |
| 2.1.1      | 12 Tool Container    | 56         |
| 2.1.1      | 13 Transpose         | 56         |
| 2.1.1      | 14 Union             | 56         |
| 2.1.1      | 15 Cross Tab         | 57         |
| 2.2        | Freestyle            | 58         |
|            | Let's Tidy Things Up |            |
|            | Modern History       |            |
|            | Brains vs. Brawn     |            |
| 2.6        | How Are We Doing?    | 109        |
|            | ER 3                 |            |
|            | Baby Name            | <b>110</b> |
|            | Tools and Concepts   |            |
| 3.1.1      | $\mathbf{r}$         |            |
| 3.1.2      |                      |            |
| 3.1.3      | 3 Multi-Row Formula  | 111        |
| 3.1.4      | 1                    |            |
| 3.1.5      | Data Cleansing       | 112        |
| 3.2        | Gender Swapped       | 113        |
| <i>3.3</i> | What about me?       | 129        |

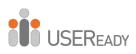

| CHAPTER    | 4                                          | 135 |
|------------|--------------------------------------------|-----|
| The Direc  | t Approach                                 | 135 |
| 4.1 To     | ools and Concepts                          | 136 |
| 4.1.1      | Append Fields                              | 136 |
| 4.1.2      | Auto Field                                 | 136 |
| 4.1.3      | Date Time Now                              | 136 |
| 4.1.4      | Date Time                                  | 137 |
| 4.1.5      | Directory                                  | 137 |
| 4.1.6      | Visual Layout                              | 137 |
|            | hat's the Policy on That?                  |     |
| 4.3 W      | here, Oh Where Have the Three Files Gone?. | 150 |
| CHAPTER    | 5                                          | 151 |
| Cultural M | lusing                                     | 151 |
|            | ools and Concepts                          |     |
| 5.1.1      | Allocate Input                             | 152 |
| 5.1.2      | Find and Replace                           | 152 |
| 5.1.3      | Join Multiple                              | 152 |
| 5.1.4      | Text to Columns                            | 153 |
| 5.1.5      | Random % Sample                            | 153 |
| 5.1.6      | XML Parse                                  | 153 |
| 5.2 Cı     | ılturally Rich                             | 154 |
| 5.3 Cı     | ılturally Divided                          | 169 |
| CHAPTER    | 6                                          | 170 |
| Expensive  | Beauty Product                             | 170 |
| 6.1 To     | ools and Concepts                          | 171 |
| 6.1.1      | Fuzzy Match                                | 171 |
| 6.1.2      | Record ID                                  | 171 |
| 6.1.3      | RegEx                                      | 171 |
| 6.1.4      | Unique                                     | 172 |
|            | xpensive Beauty Products                   |     |
| 6.3 M      | ore Flags                                  | 196 |
| CHAPTER    | 7                                          | 197 |

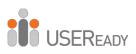

| Let's Do | It (In-DB)                                     | 197 |
|----------|------------------------------------------------|-----|
| 7.1      | 199                                            |     |
| 7.1.1    | Browse In-DB                                   | 199 |
| 7.1.2    | Connect In-DB                                  | 199 |
| 7.1.3    | Data Stream In                                 | 200 |
| 7.1.4    | Data Stream Out                                | 200 |
| 7.1.5    | Filter In-DB                                   | 201 |
| 7.1.6    | Formula In-DB                                  | 201 |
| 7.1.7    | ) ~                                            |     |
| 7.1.8    | B Macro Input In-DB                            | 202 |
| 7.1.9    | Macro Output In-DB                             | 202 |
| 7.1.1    | 0 Select In-DB                                 | 203 |
| 7.1.1    | 1 Summarize In-DB                              | 203 |
| 7.1.1    |                                                |     |
| 7.1.1    | 3 Write Data In-DB                             | 204 |
| 7.1.1    | - · · · · · · · · · · · · · · · · · · ·        |     |
| 7.1.1    | 0 7                                            |     |
| 7.1.1    | 6 Calgary Input                                | 205 |
| 7.1.1    | 7 Calgary Join                                 | 205 |
| 7.1.1    | 0 )                                            |     |
| 7.1.1    | 0 1                                            |     |
|          | Superstore Database Report                     |     |
| 7.3      | Superstore Database Report with Macro          | 214 |
| СНАРТЕ   | R 8                                            | 221 |
| Alteryx  | for Good                                       | 221 |
|          | What Is Alteryx for Good?                      |     |
| 8.2      | Alteryx for Good in India                      | 222 |
| 8.3      | What Activities Does the AFG India Chapter Do? | 224 |
| 8.3.1    | 1                                              |     |
| 8.3.2    |                                                |     |
| 8.3.3    | 1                                              |     |
| 8.3.4    |                                                |     |
| 8.3.5    | 5. Health Card Tracking Solution               | 231 |

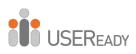

| 8.3    | 3.6. Excel Training and Digitization                 | 232         |
|--------|------------------------------------------------------|-------------|
| 8.4    | How Can You Join or Reach Alteryx for Good in India? | 233         |
| 8.5    | How Can You Join Alteryx for Good in Your Area?      | 234         |
| CHAP   | ГЕR 9                                                | 235         |
| Self-G | uided Solutions                                      | 235         |
| 9.1    | The Games: How Are We Doing?                         | 236         |
| 9.2    | Unisex Baby Names: What's in a Name?                 | 237         |
| 9.3    | The Direct Approach: Where, Oh Where Have My Thre    | е           |
| Files  | Gone?                                                |             |
| 9.4    | Cultural Musing: Culturally Divided                  | <i> 239</i> |
| 9.5    | Expensive Beauty Products: More Flags                | 239         |
| Appen  | dices                                                | 242         |
| Appen  | dix A – File Types                                   | 243         |
| Appen  | dix B - Hot Keys                                     | 244         |
| Appen  | dix C - Downloads/Content                            | 245         |
| Appen  | dix D – Field Types                                  | 246         |
| Appen  | dix E – Boolean Expressions                          | 248         |
| Appen  | dix F - Data Components                              | 249         |
| Appen  | dix G - RegEx Cheat Sheet                            | 250         |
| Appen  | dix H - Directory Tool Data                          | 251         |
| Credit | ed Original Data Sources                             | 252         |

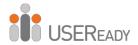

## **About USEReady**

USEReady's mission is to help users succeed with data.

We achieve this mission with fanatical customer centricity, humility, and integrity. At USEReady, we love to solve customer problems, contribute to the community, and continue to improve. We aim to build a strong learning culture and have fun doing it together.

We have harnessed modern Business Intelligence solutions with cutting edge Artificial Intelligence (AI) platforms to unlock the power of data. Our result-oriented solutions ensure that our customers are successful in adopting self-service technologies.

We have partnered with the best in class BI, Data and Cloud products such as Tableau, Snowflake, Alteryx, Informatica, Exasol, AWS, and Azure. We have delivered proven success across Financial Services, Insurance, Retail, and Media verticals.

Check us out at <a href="www.useready.com">www.useready.com</a> or e-mail contact@useready.com.

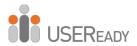

## About Alteryx, Inc.

As a leader in analytic process automation (APA), Alteryx unifies analytics, data science and business process automation in one, end-to-end platform to accelerate digital transformation.

Organizations of all sizes, all over the world, rely on the Alteryx Analytic Process Automation Platform to deliver high-impact business outcomes and the rapid upskilling of their modern workforce. For more information visit www.alteryx.com.

Alteryx is a registered trademark of Alteryx, Inc

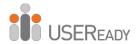

## Acknowledgments

When we started writing this edition of the book, we decided to use a team of authors instead of a single author. The team went through a very challenging process of reading, updating, and reviewing to get the book where it is.

I would like to express my gratitude to the team of authors and other colleagues who helped make this book a reality. Without them, the book truly would not be what it is today.

I would like to thank the following members of the team:

Uday Hegde: For being the driving force and a constant motivator.

Anand Vadul: For sharing the experiences and challenges faced in the last edition and being the technical guiding force.

Prashant Singh: For helping with content collation, editing, marketing, and an excellent cover design.

Alteryx for Good, Bangalore Team: For sharing their journey and their drive to serve charities using Alteryx.

Deeksha Premchand Rao,
 Technical Lead
 USEReady

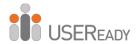

#### Letter from the President

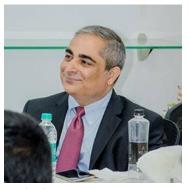

USEReady is more than happy to have successfully published this latest edition of, A Practitioner's Guide To Alteryx Beginner Series Version 2019.2 Over the years, Alteryx has become a leader when it comes to analytic process automation – successfully unifying multiple processes under one platform in a bid

to help organizations transform at an accelerated pace. Today, we're extremely happy to call them partners in our data journey.

This book has proven to be a huge success – seen by experts as a must-have guide for users setting out on using Alteryx, this book focuses on assisting users to be self-reliant and improve their skills, as they achieve a lot more from their Alteryx experience.

Multiple Alteryx practitioners at, USEReady have contributed towards piecing this book and making it what it is. The entire team consisting of Deeksha Premchand Rao, Sachet Kashyap, Abhilash Ramanathan, Harshita Paul, Priyanka Dobhal, and Meehir Mene who have strived to give us a book that is extremely refined and up to date with the most recent version of Alteryx, thank you. I would also like to thank Laxmi Shankar and Arun Prabhakara who was extremely influential in helping this project take shape and form - with a special mention to Subrat Das, Murtaza Farooqui, and Sharang Kulkarni.

At USEReady, we pay very close attention to the reaction and responses we receive from our readers. As per requests received

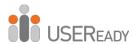

regarding USEReady's other guides published - we have further included additional hands-on exercises, upgraded product features, and new chapters for users learn from.

Feel free to drop by www.community.useready.com where you can explore extremely useful exercises that are beneficial to fellow Alteryx practitioners.

Apart from keeping our ears pressed to the ground when it comes to listening to our readers – we are also highly aware of the environment that we operate within and the ecosystem we are a part of. Right now, this means functioning in a world that is going through a pandemic.

Unemployment is on the rise, people who need to upgrade their skills will see an immense benefit when it comes to using this book. Today, we are also witnessing a steady increase in the number of people working from home - creating more free time that people can put to good use for developing and upgrading skillsets.

Learning and innovation must and will never stop, we must find new and better ways to move ahead as we understand how to pivot and readjust our thought process.

With that being said, we have decided to make this book completely free for everyone moving forward.

It took a lot of people and a collective effort in preparing this book - we are very grateful to have Alteryx part of the process and having put in the effort to help us review this book on priority and extremely quickly. They've helped push this book into the market for our readers, in a much shorter time than earlier anticipated.

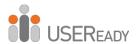

I would like to personally thank, Alan Jacobson, Chief Data & Analytics Officer, Scott Jones - President & Chief Revenue Officer and Robbin Jang, Partner Manager, Alteryx without whose help this project would not have been possible.

Special mention towards Gretchen Roberts from Global Content Marketing and Tatiana Servin, Content Marketing at Alteryx for helping us tie up any loose ends and piece this book together, making it the finished and perfected guide that it is today. I would also like to thank Anabel Soto and Matt Wulkan from Alteryx Marketing for helping us through the initial stages of development to the final promotional process.

It's a massive collective effort, I'd like to personally thank everyone and anyone that I've failed to mention. Our long-standing relationship and ability to work together as one big data family has yet again produced a highly valuable and successful outcome.

Happy Reading Folks!

Lalit Bakshi President, USEReady

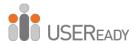

#### Letter from the CEO

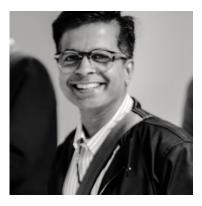

It's my pleasure to introduce our readers to the latest and up to date publication on, Alteryx.

A public company, Alteryx has gained widespread adoption across industries and geographies - we are thrilled to have partnered with this successful product that's loved by all within the data community.

We are witnessing a steady increase in adoption through the orders that we receive for this book. This version of Alteryx incorporates all the feedback and suggestions received we have received from our readers. Learn through practicality - as suggested by our previous readers, this book further includes additional hands-on exercises based on real-world use cases that users can practice and learn from.

Certified Alteryx practitioners at, USEReady have contributed and authored this book. Their hard work and dedication over time, has resulted in producing this, and multiple other books that are loved by the data learning community all over.

Revised and perfected - this book consists of upgraded product features, exercises, and new chapters that are dedicated towards helping users understand Alteryx in a comprehensive manner. With content that is extremely refined, straightforward, and easy to understand - fellow practitioners will further find each and every exercise in this book to be extremely useful.

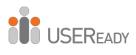

We are grateful to our readers of the previous editions - their constructive feedback has helped us improve and better the learnings published within this edition. We hope our efforts are well worth it and each one of you finds this book to be helpful.

Uday Hegde Chief Executive Officer, USEReady

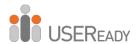

#### **Foreword**

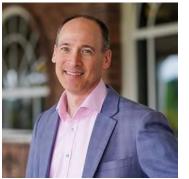

Welcome to an incredible journey into the world of analytics! While people around the world have been using Alteryx for over 20 years, we are excited each time a new user joins our data science and analytics community and the legion of digital transformation experts.

In this introductory book, USEReady quickly teaches you the core functionality of Alteryx including geospatial analysis and our rich data packages. It features real-world examples and solutions so relatable it's as if the very same assignment just came through your inbox.

Need your marketing program optimized by tomorrow morning? No problem for those that have been through this course. Need to re-engineer your financial consolidation processes with full automation on a timed schedule? You may be on vacation the next time it needs to run, but that's not a problem now because you've automated the entire process last night.

By the time you finish working through this manual, as someone who has never opened the Alteryx Designer before, you will be able to create powerful workflows with data, design engaging reports, develop applications, and write macros to solve any data need. USEReady has leveraged extensive experience that enables diverse users at large enterprises to make powerful deployments of analytic tools.

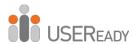

I invite you to supplement this guide with the resources provided by Alteryx in the Alteryx Community (community.alteryx.com). In the Alteryx Community, you will find a wide array of free resources that include the ability to get help on questions, weekly challenges to continue exercising your new skills, certification courses, podcasts, local user groups, and more.

This is an opportune time for people anywhere to make the best out of the unprecedented demand for data analytics with actionable information. Those who leverage these materials will be well on their way to accelerating their data know-how with Alteryx Designer.

We appreciate the partnership with companies like USEReady that know how to help analysts reduce the time to insight with Alteryx. We are thrilled to welcome you to our community and hope that we can help you accelerate your journey with this guide. If there is anything we can do to help, please reach out.

Alan Jacobson Chief Data and Analytics Officer Alteryx, Inc.

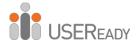

#### **Preface**

We are faced with options, questions, and choices every day. Our decisions, as we all know, are much easier to make when we're well informed. Let's say we want to eat. We literally have an entire world of possibilities, given the proper resources. However, practically, there are real limitations. Are we at home without transportation? Are we backpacking in the mountains? Are we in the middle of Times Square? Do we have food restrictions for health reasons? Do we have \$5 or \$5,000? What are we in the mood for?

This task that we each solve day in and day out depends on a considerable amount of information we know and often take for granted. This information is all based on data about our world.

#### What Is Data?

Data is stored information. It comes in various forms—from the number and types of items on our desk to the total mass of the universe to the contents of this book to the information in digital files and systems. Data will be our focus.

#### What Does Data Do?

Data does nothing. It simply exists. It's what we do with data that is important. When we look at data, we interpret it to create meaningful information, which gives us the ability to make better-informed decisions.

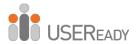

#### How Do We Consume Data?

Data can be consumed in many forms. We can look at all the raw data and read every piece individually. We can use aggregation methods to create summary data so we can easily see high-level trends. We can visualize data. Since we often do not want to look directly at the original data source and reach each individual piece of data, we need to perform data preparation.

#### **Introduction to Data Preparation**

Data preparation is the process by which raw data is converted into a clean, usable source for later consumption. It is a process of standardizing the practice of data consumption, which helps create rich and insightful analysis.

The three core components of data preparation are data retrieval, data manipulation, and data export. In more traditional analytic terms, data preparation refers to the extract-transform-load process referred to as ETL. However, in order to ease communication, we're going to avoid these technical terms and discuss the aspects of the processes as follows:

- 1. Data retrieval refers to the process of going to a data source, asking for data, and returning the desired data.
- 2. Data manipulation refers to anything we decide to do to the data between the time we retrieve it and the time we export it.
- 3. Data export refers to what we do with data after we have extracted and manipulated it, even if we haven't finished transforming it.

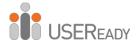

#### What Is Data Manipulation?

Data retrieval and data export are straightforward. They can be likened to drawing water from a well and putting an ice cube in someone's drink. However, data manipulation is that tricky process of running the water through the pipes into our house, filling the ice cube tray, putting the tray in the freezer, and letting the water have enough time to freeze so we have ice to consume. Going forward, we will use an analogy of a river to explain the entire process of data preparation and specifically data manipulation.

Data manipulation can come in many forms, which typically fall into three buckets: *combination*, *calculations*, and *transformation*.

#### Combination

One of the most common problems with data is that it comes from multiple sources. It is generally possible to perform an analysis separately or through a significant amount of manual effort, but these methods often leave something to be desired or are too slow for effective use. In order to solve this problem, we will be designing data streams that come together.

If we think about data streams as actual rivers, original data locations can be thought of as glacial streams, smaller rivers, or lakes. Bringing data together is like the tributaries that unite these different water sources to form a river. Along the course of this river, we can perform calculations.

#### **Calculations**

If the data is to be used, it is generally advisable to have as much data pre-calculated as possible. One reason is because it allows an organization to create a standardized formula for everyone's

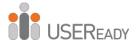

use. Another reason is because when we can run calculations before data is provided to a front-end user or system, the consumer will experience a much faster process.

If the data is to be used in a report, then the calculations are often fundamental aspects of that report.

Returning to the river analogy, we can think of calculations as hydroelectric dams along a river. We are using existing resources in order to generate something new.

Because we're changing the flow of the water, we might be changing the landscape and also slowing down the river (introducing calculations will slow down the data preparation process). We also have the ability to transform the data stream into a more usable format.

#### **Transformation**

It is often the case that data is not in the format we need. We may have been given access to a database with data stored in a very machine-readable format, and we need to pivot the table to make it human-readable. Or we may have been working with an Excel file that has data extremely normalized, making it hard to use in a front-end system. Either way, we need to transform the structure of the data so it can be effectively consumed. Back to the river analogy, we can imagine this as the process of cutting a channel into the riverbed so the river is deep enough to move barges up and down. In doing so, we're fundamentally changing the structure of the river in order to make it more usable.

The Alteryx Analytics Platform was built with the above points in mind. It helps the user automate the manual data task using a repeatable analytic workflow approach, which is code-free and

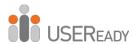

helps the user focus on gaining insights from data and not spend time cleaning and preparing the data. It has solved two major issues affecting the data preparation process: time to run the process and high specialization of labor. Typically, the preparation process is highly time-intensive because it is largely manual, it requires skilled individuals, and it is time consuming. Alteryx, Inc. has elegantly addressed both problems. It has designed an easy-to-use, drag-and-drop interface where all you need to do is give each tool the appropriate settings. This simple concept has allowed business users to develop workflows to meet their needs much faster than has ever been possible. It provides them with the tools to design or modify a fully or semi-automated data preparation process.

Historically, much of this task has been done with Excel spreadsheets. Companies have employed armies of analysts to help prepare and clean data, which, in turn, meant high cost of headcount and low employee morale, and that affected productivity. The introduction of Alteryx into such ecosystems has generally transformed the mindset of its workforce. Individuals now feel empowered to glean insights from the data at the speed of thought, and it has brought back the joy of learning and exploration to its user that has improved overall productivity and insights gained. Companies have seen tangible returns on investment in every scenario where the Alteryx Analytics Platform has been used.

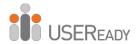

#### To the Reader

In the following chapters, we are going to cover many topics, but the format of the chapters will be the same.

You will assume the role of a new consultant at a company that works with Alteryx. We will introduce a business scenario, discuss the tools we'll use to solve the problem(s), walk through the initial problem(s), and then provide you with a self-guided exercise. We will conclude this book with a capstone assignment in New York City.

The exercises will use data that can be downloaded from <u>community.useready.com/publications</u> by following the instructions on the website to unpackage the file.

The diagrams in this book are not an accurate representation of the latest version of Alteryx. Additional data will also be needed to install the *U.S. 2010 Census SF1* and *USGS North America Map* packages from <a href="http://downloads.alteryx.com/data.html">http://downloads.alteryx.com/data.html</a>, which we will start using in *Cultural Musings*. We will also be using the Solocast data sets in the *Statistics in Alteryx* section.

Let us know what you think by e-mailing us at <u>publications@useready.com</u>. We will try to incorporate reader requests going forward.

If interested in Alteryx training sessions or Alteryx consulting, visit <a href="https://www.useready.com">www.useready.com</a>

Best regards, USEReady

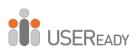

## **CHAPTER 1**

## An Introduction to Alteryx

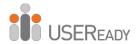

#### 1.1 What Is the Alteryx Analytics Platform?

The Alteryx Analytics Platform from Alteryx, Inc. consists of four products: Alteryx Designer, Alteryx Server, Alteryx Connect, and Alteryx Promote.

Alteryx Designer allows us to build a data stream (or module) and run it locally. In addition to a base package, Alteryx offers data sets and tool packages to expand the product to enhance computing capabilities. These packages permit additional features such as drive-time analysis when TomTom data is available.

*Alteryx Server* has two main functions. The first allows users who have Alteryx Designer to publish applications for consumption. The second allows scheduled workflows to run without external intervention.

Alteryx Connect helps locate assets that can be used for data preparation. It provides a catalogue and metadata of all the assets, which are built collaboratively and in compliance with IT. Alteryx Promote helps deploy, manage, and monitor predictive and machine learning models in production. That is enabled by embedding Alteryx, R, and python models in production applications and referencing them through APIs.

#### 1.2 Alteryx Gallery

The *Alteryx Gallery* is a public version of *Alteryx Server* where the community can upload interesting data streams, share ideas, and get inspired. The *Alteryx Gallery* can be accessed at gallery.alteryx.com.

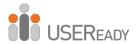

#### 1.3 The Alteryx Interface

By the end of this chapter, the reader should be able to understand all aspects of the Alteryx Designer Interface and how to work with the product.

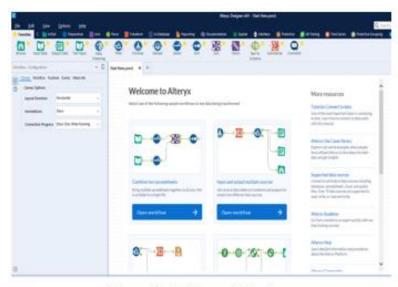

Figure-1-1-Alteryx Interface

Above is what we might see when we open Alteryx Designer. Alteryx Designer asks us what we want to do with the session. It is fairly clear that these options are to open up pre-built sample workflows to help the user understand how data is transformed in Alteryx, to open an existing module, or to open a new module.

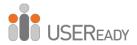

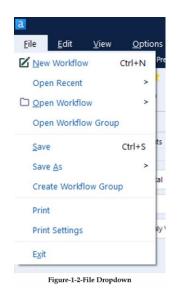

The first thing we will do is create our module and save it. Open the file dropdown at the top left of the screen, and select the *New Workflow* option. Then click on the file dropdown again and click the *Save As* option.

You can save your data stream as one of three file types. At a high level, we have the ability to save our data stream as follows:

.yxmd

Files saved in this format are data streams in a standard *Alteryx Workflow*.

.yxwz

Files saved in this format are data streams that have been designed as *Analytic Applications*, which means they have user inputs and can be run on *Alteryx Server*.

.yxmc

Files saved in this format are data streams that have been designed as *Macros* that allow the reuse of the data stream.

Please save this workflow as *The Basics.yxmd*.

You can also save a workflow to the Alteryx Gallery, which is hosted either on premise or on the cloud. While saving a workflow to the Alteryx Server Private Gallery, you can assign

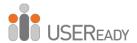

the workflow to run on a specific worker if you have been given worker assignment permissions.

You can save multiple workflows as a workflow group, which can then be opened as one workflow group file (.yxwg).

You can save all open workflows at the same time by pressing Ctrl + Shift + S.

#### 1.4 The Interface

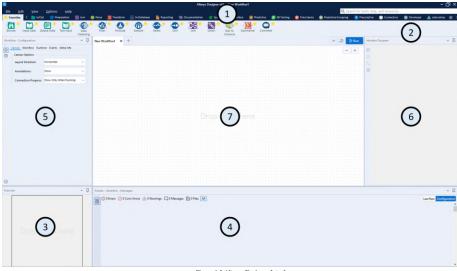

Figure-1-3-Alteryx Designer Interface

This is one potential view of the *Alteryx Designer Interface* if every *View* option is on. The numbers represent each of the seven primary aspects of the interface. One through six can be disabled and will be discussed under the corresponding sections in *View*. The seventh is the canvas, where we build workflow

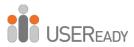

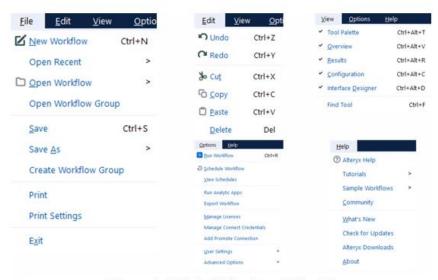

Figure-1-4-File/Edit/Options/Help Menu

#### 1.5 File Menu

The *File Menu* functions in the same way as most programs, with a few specialized options:

New Workflow: Opens a blank canvas to work in. Ctrl+N means there is a Hot Key that allows us to use this action without opening the dropdown. Pressing the Ctrl and N buttons at the same time does the same thing as selecting New Workflow (Hot Key: Ctrl+N).

*Open Recent*: Opens a list of the most recently opened workflows. *Open Workflow*: Opens a file browser that allows us to open an existing *Workflow*, *Analytic App*, or *Module* in a tab of the canvas (Hot Key: Ctrl+O).

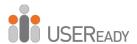

*Open Autosaved Files*: By default, Alteryx saves your open workflows every 10 minutes, maintains the last three iterations of them, and keeps them for 30 days since the last save. To edit the Autosave settings, go to the Advanced tab under Options > User Settings > Edit User Settings.

Save <File Name>: Saves the workflow that is in the active canvas (we will see the name of the current workflow instead of <File Name>) (Hot Key: Ctrl+S).

*Print*: Prints a copy of the workflow.

*Print Setup*: Opens a window that allows us to configure how the workflow will print if we choose to print a copy.

Exit: Closes Alteryx Designer entirely. This differs from Close because Close will close the active canvas, and Exit will close every open data stream.

#### 1.6 Edit Menu

*Undo*: Allows us to undo the steps just performed, in reverse order (Hot Key: Ctrl+Z).

*Redo*: Allows us to restore a step from what was undone, as long as we have not changed anything else (Hot Key: Ctrl+Y).

*Cut*: Allows us to remove the selected items on the canvas while keeping a copy on the clipboard (Hot Key: Ctrl+X).

*Copy*: Allows us to copy the selected items on the canvas to the clipboard (Hot Key: Ctrl+C).

*Paste*: Allows us to take the most recent thing copied or cut into the clipboard and put it on the canvas (Hot Key: Ctrl+V).

*Delete*: Removes the selected items on the canvas (Hot Key: Del or Delete).

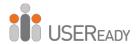

#### 1.7 View Menu

*Toolbar*: Turns the toolbar on and off. When it is checked, the buttons on the toolbar are visible (1 in Figure 1-5) (Hot Key: Ctrl+Alt+B).

*Tool Palette*: Turns the tool palette on and off. When checked, we will see the two rows of drag-and-drop tools (2 in Figure 1-5) (Hot Key: Ctrl+Alt+T).

Overview: Turns the overview window on and off. When checked, we can see a high-level overview of our canvas (3 in Figure 1-5) (Hot Key: Ctrl+Alt+V).

*Results*: Displays the Results window docked in its last visible position (Hot Key: Ctrl+Alt+R).

*Configuration*: Displays the Configuration window docked in its last visible position (Hot Key: Ctrl+Alt+C).

*Interface Designer*: Turns the interface designer window on and off. When it is checked, we will see a window that allows us to modify the user interface (6 in Figure 1-5) (Hot Key: Ctrl+Alt+D). *Find Tool*: Opens a pop-up window that allows us to quickly find particular tools on the canvas (Hot Key: Ctrl+F).

The close (X) button was removed from the Overview, Results, Configuration, and Interface Designer windows. You can still choose which windows to display using the View menu.

#### 1.8 Options Menu

Run Workflow: Runs the workflow. Ctrl+R will also run the workflow. The icon changes to Cancel Workflow while the workflow is running.

Schedule Workflow: Allows us to set up a schedule to run our workflow, if we have Alteryx Server.

*View Schedules*: Allows us to look at all the scheduled jobs we have access to on Alteryx Server.

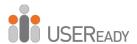

Run Analytic Apps: Allows us to run the Alteryx Analytical Apps we have created.

*Export Workflow*: Allows us to export the workflow along with the packages we have created.

*Manage Licenses*: Opens a window that allows us to look at historical license keys and see what we currently have available.

Manage Connect Credentials: Opens a window that allows us to sign in to our Alteryx Connect account using a URL for the instance we want to connect to.

Add Promote Connection: Opens a window that allows us to sign in to our Alteryx Promote account using a URL for the instance we want to connect to.

*User Settings*: Opens a window that allows us to customize the way the canvas looks and the way some of the default settings behave.

Advanced Options: Allows us to manage aliases, workflow dependencies, and encrypted workflows.

*Download Predictive Tools*: Allows us to download tools for the purpose of predictive analytics from the Alteryx repository.

#### 1.9 Help Menu

*Alteryx Help*: Opens the Alteryx Help home page.

What's New: Opens the Alteryx Help release notes for the version of Alteryx we are currently using.

*Getting Started*: Opens the Alteryx Getting Started page that is loaded in the beginning.

Sample Workflows: Allows us to access the Sample Workflows that are shipped with Alteryx. Fourteen new tutorials are added in the current version, available from the Help > Tutorials menu.

Community: Opens the Alteryx Community web page.

*Check for Updates*: Checks our current version of Alteryx Designer and verifies if it is the most recent version.

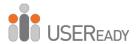

Alteryx Downloads: Opens the Alteryx Download page where we can find additional downloadable content. One example is the U.S. Census data.

*About*: Opens a window that tells us version, publisher, and serial number information about Alteryx Designer.

#### 1.10 Samples

Under the *Help Menu*, there is the option to open Tutorials. The sample workflows under the tutorials section is a good starting point to learn about the Alteryx tools we do not know.

Walking through the samples is beyond the scope of this book, as all the samples are well documented and show how to build the workflow step-by-step.

#### 1.11 User Settings

Edit User Settings: Opens a pop-up window so the user can edit the settings that affect the way Alteryx Designer looks and behaves.

Save Layout & Settings on Exit: Allows Alteryx to copy the settings we had when Alteryx was last closed, as the default when we next open the program.

Save Layout & Settings Now: Allows us to tell Alteryx to use the settings we currently have as the default behavior for the program.

Restore Defaults: Allows us to revert Alteryx Designer to the default settings.

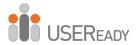

#### 1.12 Tool Palette

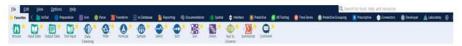

Figure-1-5-Tool Palette

The tool palette is one of the most important aspects of the Alteryx Designer interface. It is the easiest way to bring the tools onto our canvas. In the section below called *Canvas*, we will discuss the alternative method.

Below are the three main elements of the tool palette:

- Search: Located in the top-right corner of the tool palette, this element allows us to type something into the bar and see every tool associated with that word displayed in the Tool Selection.
- Add/Remove Tools: Located to the far right, below Search and next to the Tool Categories, this element allows us to access, add, or remove all the tools grouped into categories that Alteryx has defined. We can add to this list by developing macros, which we will discuss toward the end of the book.
- *Tool Selection*: This is a dropdown when we type in the search box and shows all tools meeting either the criteria of the *Search* or *Tool Category* we have selected.

In the *Tool Categories*, there is one special category called *Favorites*. It is special because it does not have tools of its own. Instead, we can add and remove tools from this list by clicking the star at the top-right corner of each tool. When it is yellow, it means it will show up in the *Favorites Category*. When we cannot see the star unless we point our mouse at the tool and it shows up gray, that means it isn't in the *Favorites Category*.

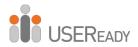

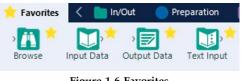

Figure-1-6-Favorites

The arrows on either side of the *Tool Categories* offer the ability to scroll across to see each of the categories. We see that, by default, *Favorites* doesn't follow this behavior. That's because it is pinned outside the scroll arrows. We can do this with any of the categories by right-clicking on them and selecting *Pin <Category Name>*. To unpin a category, right-click the category name and select *Unpin <Category Name>*.

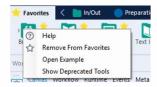

Figure-1-7-Tool Categories

We can see in Figure 1-7 an option called *Show Deprecated Tools*. Selecting this option shows tools that belong to outdated versions of Alteryx. If we need a former functionality, we can access it here.

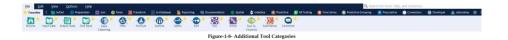

All these categories may not be available to all users because Alteryx has many additional downloadable packages in addition to the basic package. One example is that if we hadn't chosen to download the Predictive package when we downloaded Alteryx Designer, we wouldn't see the *Predictive Category*. We will only

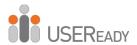

cover the basic package in this book, plus some downloaded content.

#### 1.13 Overview

Below is a picture of the canvas and overview window with a simple data stream that is too wide to see what is happening in the view of the canvas. The right side of the image is the *Overview* window, and it shows the view of the canvas in relation to the entire workflow.

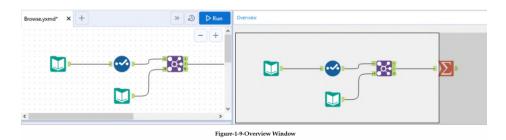

In addition to showing where we are, the overview window makes it easy to find the part of our program we are interested in because we can move the view of the canvas by clicking and dragging the white box in the overview window.

# 1.14 Results Window

Every time we run a workflow, we will get a series of returns that let us know things about the run. Below is one example of that.

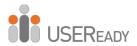

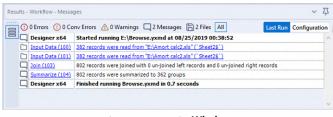

Figure-1-10-Results Window

In this run, we can see we had 0 Errors, 0 Conversion Errors, 0 Warnings, 2 Messages, and 2 Files. The counts here reflect the notes we see about the run in the text portion of the Output window. We have six notes instead of the four we would expect from the counts of the messages. That is because the first note is that the workflow started to run, and the last note is that the module has finished the run. Even if we have no issues or messages during the run, we will still have these two notes because they are always written. The last message changes depending on whether or not we have any errors during our execution. The output window is important in diagnosing issues with the data stream.

- *Errors*: These are critical failures that will terminate the data stream they are in.
- *Conversion (Conv) Errors*: These are potentially problematic issues stemming from a data mismatch when converted from one format to another.
- Warnings: These are things we should be aware of but could be expected, so the results are printed in the Output for us to know about.
- Messages: These are text in the program designed to print when certain stages of the data stream have been finished or certain conditions were met.
- *Files*: These are links that will allow us to open any file created during the running of the workflow.

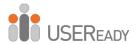

# 1.15 Properties Window

The properties window is where we will spend the vast majority of our time. Every tool has a different properties window, and we will discuss each of them as we discuss the individual tools. Here, we will discuss the properties window of the workflow and connections.

There is a pane on the left side of every properties window that has a universal set of symbols. We will discuss each of these as they first appear in this book. A list of all these symbols is in Appendix E.

## Workflow Configuration

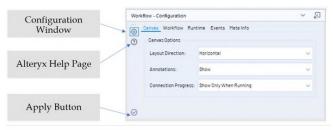

Figure-1-11-Workflow Configuration - Canvas Tab

Notice the button that looks like a wrench at the top left of each of these properties' windows. Selecting the wrench shows the configuration window so we can modify the settings of the tool. As we discuss other tools, the importance here will become apparent.

A click on the symbol opens the Alteryx help page.

can change three things in this window:

A symbol at the bottom-left corner is an apply button. We can click it to apply the changes we have made. We do not need to click the button; we can simply click anywhere on the canvas. The first tab of the *Workflow Configuration* window is Canvas. We

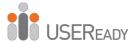

- Layout Direction is a dropdown list that allows us to rotate our data stream from a horizontal layout, which is the default, to a vertical layout, which is the layout for older versions of Alteryx. We must set either Horizontal or Vertical and cannot use a combination of the two.
- Annotations is a dropdown list that allows us to change what the text boxes under Tools say. When this option is set to *Hide*, the text does not show. When this option is set to *Show*, the default text is shown for each tool. When this option is set to *Show w/Tool Names*, the annotations tell us what the tool names are, as well as the default text.
- Connection Progress is a dropdown list that allows us to change when we see the progress labels on each of the tools. By default, this is set to Show Only When Running, but we can also set it to Hide and Show, which will never or always show the last run's progress, respectively.

Workflow - Configuration

Carwas Workflow Runtime Events Meta Info

Path: E:\Browse.yxmd

Type

Standard Workflow
Analytic App
Macro:
Standard Macro

Constants:

Type Name Value
Engine TempFilePath C\Users\
Engine WorkflowCirectory E\
Engine WorkflowFileName Browse.yxx
Engine Guilnteraction True

Figure-1-12-Workflow Configuration-Workflow Tab

The next tab is *Workflow*.

• The *Path* (file location) shows up in this box when the file has been saved.

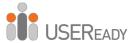

- The *Type* allows us to choose which format the file should be. This is also where we select the type of *Macro* we want to create. (This will be discussed in *The Mermaid Coffee Company* chapter.)
- The *Constants* section allows us to define variables we can use throughout our Alteryx Module.

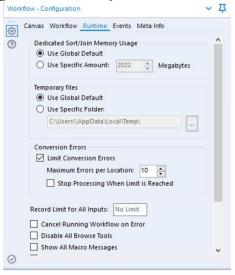

Figure-1-13-Workflow Configuration - Runtime Tab

The *Runtime* tab allows us to configure settings that impact the way Alteryx runs.

- The Dedicated Sort/Join Memory Usage allows us to set the maximum amount of memory Alteryx is allowed to use for the Sort and Join functions, which can be highly memory-intensive.
- The *Temporary Files* setting allows us to define the folder our temporary files are written to.
- The Conversion Errors setting allows us to change the way
  the workflow behaves if it experiences conversion errors,
  including limiting them from showing up for each tool
  and stopping the workflow if they occur.

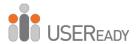

- The Record for All Inputs setting allows us to set a maximum number of records read from any of our input files.
- The *Cancel Running Workflow on Error* is useful if we are trying to diagnose a specific issue in a workflow.
- The *Disable All Browse Tools* should be set after we finish testing and the process is in production. We want to do this because *Browse* tools are slow to create and unnecessary unless testing. It's better to use this than to delete all the tools because it will make modifying the workflow later easier.
- Show All Macro Messages allows us to see the messages we're getting in the macro tools so when we are running a workflow, we can see everything that may be an issue.
- *Disable All Tools That Write Output* is useful for testing because we can turn off only the outputs so we are not rewriting the data every time we run the workflow.

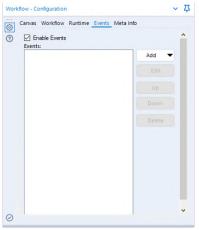

Figure-1-14-Workflow Configuration - Events Tab

The *Events* tab allows us to define events that will allow secondary actions to take place. When we add an event, we can

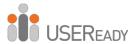

choose to define a command line code or send an e-mail when a condition is met. That is useful for security or maintenance because we can set up our workflows to let us know anytime the workflow ran or anytime it ran with issues.

The *Meta Info* tab allows us to define meta information about our workflow. That is important when we are publishing a workflow to Alteryx Server or the public Alteryx Gallery.

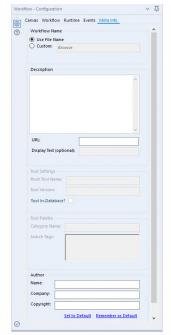

Figure-1-15-Workflow Configuration - Meta Info Tab

- Workflow Name allows us to customize what we want the workflow to be called (independent of the file name) so versioned workflows can have the same name, as far as the end user is concerned.
- The *Description* is a place for us to describe what the workflow does.

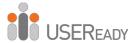

- The *URL* and *Display Test* fields allow us to identify where the module is published.
- The *Author* section allows us to publish information about us and our company along with the workbook.

Connection Configuration

When using the default settings, connections are the curved black lines that connect one tool to the next.

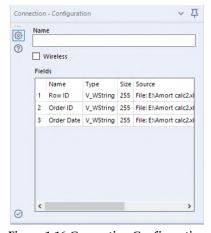

Figure-1-16-Connection Configuration

The *Connection Configuration window* has the following three components:

- Name allows us to rename our data connection. That is most useful when we have multiple data connections going into the same tool connector.
- The Wireless checkbox allows us to make the connection wireless (invisible) unless one of the tools it connects is selected.
- The *Fields* box allows us to see some of the metadata about each field in the data stream in this connection.

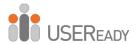

# 1.16 Interface Designer

The Interface Designer is a window used in developing apps and macros. That is where we get to design the user interface the end user will see.

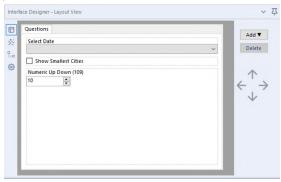

Figure-1-17-Interface Designer - Layout View

The default tab view of the Interface Designer window is of the Layout View, which allows us to design the user interface in a graphic format. The Interface Designer, like the Properties window, has a sidebar that tells you what you are looking at. From top to bottom, the icons are as follows:

- *Layout View*, where we design the interface graphically.
- *Test View*, where we see what the end user would see.
- Tree View, where we look at the structure of our questions in a tree structure.
- *Properties,* where we set properties associated with the interface (independent of the Properties window itself).

In the *Layout View*, we design the interface and have a significant amount of flexibility in what we can do.

The first and most intuitive thing to do is rearrange questions in the order they need to be asked by the end user. We can do this

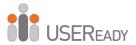

by clicking the up and down arrows on the right side. We may notice that while we are moving questions, they sometimes move within a box that frames the question we were trying to pass. That is because we can make one question determine if the other is also asked. By leaving a question inside another, we make that question dependent.

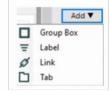

Figure-1-18-Interface Designer Dropdown

The next thing we can do is select the Add dropdown menu and see that we can add any of the following four things:

- *Group Box*: a text element we can put questions in
- Label: a text element we cannot put questions in
- *Link*: a hyperlink in the interface
- *Tab*: a tab in the interface

When we are working with the *Interface Designer*, we will be opening the Properties windows associated with whichever tool we have selected at the time. Following is an example of the properties window for the Label option described above.

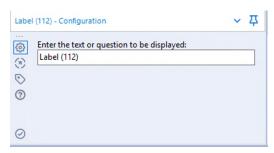

Figure-1-19-Label Configuration

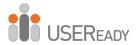

All windows ask what we want the element in the interface to be called, and *Link* also asks us what link address we want to add to the interface. In addition to these questions, we see for the first time that we have new icons in the sidebar of the Properties window.

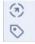

Figure-1-20-Sidebar Icons

- Navigation: Allows us to move directly to the incoming or outgoing tools.
- *Annotation*: Allows us to change how this tool is named and how its annotation behaves.

*Navigation* and *annotation* are part of every tool properties window, and they always behave the same.

Below are examples of a *Check Box* Navigation and Annotation window when connected to a tool.

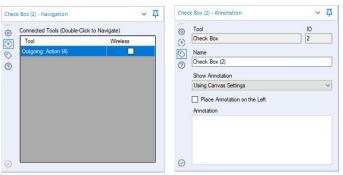

Figure-1-21-Check Box Navigation and Annotation

We can see that *Navigation* lists the tool this *Check Box* is connected to and tells us it's an outgoing connection. That means the Action is downstream of the Check Box. If the Wireless box were checked, the wire would be invisible. We will discuss both

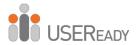

tools, as well as wireless connections, in the chapters called *Applications Wanted* and *Metamorphosis*.

The Annotation window tells us the tool is a Check Box with the ID number 2, which means it will try to execute this tool second if there are no outside influences. We then can change the name of the tool. We can change the annotation setting specific to this tool as well as provide a custom annotation (this will show up under the tool in the data stream).

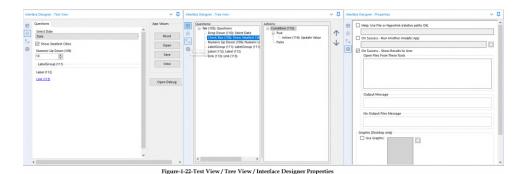

Looking back at the Interface Designer, *Test View* allows us to answer the questions in the same way the end user would so we can test the app.

*TreeView* allows us to look at our user interface as a tree structure so it's easier to make sure our logic is properly grouped. *Interface Designer Properties* allows us to customize many aspects of our app or macro.

# 1.17 Canvas

The default canvas view of the Alteryx Designer has five elements: (1) tab name, (2) dropdown list of all the tabs, (3) button to allow the user to instantaneously add workflow to the

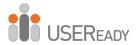

scheduler on the server, (4) button to run the workflow, and (5) white area that reads "Drop tools here." The overview, output, interface designer, and properties windows allow us to move them around the screen by clicking and dragging their title bar. When we do this, we can snap them into the window by dropping them on one of the arrows you will see with drag-and-drop, or you can let it float in front of the canvas or other windows by letting go of it while not over an arrow.

# 1.18 Using Tools

Data streams start with some sort of data source, and in most cases, that will be the input tool. From there, we can do a series of operations before bringing the data back together to look at it. We will cover each of these methods in detail in the next chapter, but for now, we will look at the structure of a data stream.

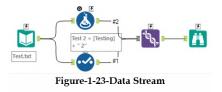

This Alteryx Workflow takes input data from a file called Test.txt, splits the data stream (doubling the data), adds a new field to one side, and brings the two streams together to be viewed.

Notice that there are two types of arrows on the incoming (left) side of the tools. A green arrow indicates that a single input can be connected there, while a gray double arrow indicates that multiple connections can be made.

We can see there is no parallel tool on the outgoing (right) side of the tools, despite the data stream having multiple outgoing

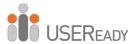

connections. That is because every tool allows us to branch the data stream off into many directions.

There are two ways to bring tools onto the canvas. We can drag the tool from the Tool Palette or right-click on the canvas and navigate the menu on the next page.

### 1.19 Insert Tool Menu

As an alternative to using the tool palette to insert new tools in the canvas, you can right-click on the canvas to add tools using the Insert Tool Menu. Simply navigate that menu to find the tool you're looking for.

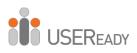

# **CHAPTER 2**

# The Games

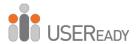

# 2.1 Tools and Concepts

#### 2.1.1 Input Data

Concept: Input Data

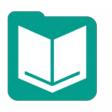

Figure 2-1-Input Data

#### Tool Palette: In/Out

Imports data from different data sources.

For more details, use the link below. bit.ly/31Lu6M3

#### 2.1.2 Browse

Concept: Viewing Data

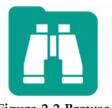

Figure-2-2-Browse

#### Tool Palette: In/Out

Gives a tabular view of the data in a data stream at the point it is connected.

For more details, use the link below. bit.ly/2NfUxW4

## 2.1.3 Output Data

Concept: Outputting Data

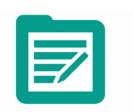

Figure 2-3-Output Data

# Tool Palette: In/Out

Writes the data stream out to a file or database.

For more details, use the link below. bit.ly/31GD7WG

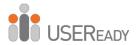

#### 2.1.4 Comment

Concept: Adding Notes

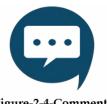

Figure-2-4-Comment

#### **Tool Palette: Documentation**

Gives us the ability to write notes on our workflows to add additional information on the data stream. For more details, use the link below. bit.ly/2TLIRvG

#### 2.1.5 Filter

Concept: Splitting Data

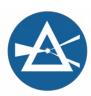

Figure-2-5-Filter

#### **Tool Palette: Preparation**

Gives the ability to create a function that will split the data row by row into either the true or false outputs. For more details, use the link below. bit.ly/2KK64vk

#### 2.1.6 Formula

Concept: Creating Calculations

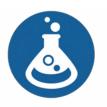

Figure-2-6-Formula

#### **Tool Palette: Preparation**

Gives the ability to create a function that will update an existing column or will be written to a new column in our data.

For more details, use the link below. bit.ly/30fFyPy

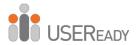

#### 2.1.7 Join

Concept: Combining Data

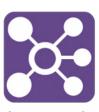

Figure-2-7-Join

#### **Tool Palette: Join**

Combines two data streams by lining up records based on matching fields. For more details, use the link below. bit.ly/2TMLcGl

#### 2.1.7 Running Total

Concept: Cumulative sum

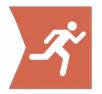

Figure-2-8-Running Total

#### **Tool Palette: Transform**

Create a running sum for a numeric field in the incoming data stream. For more details, use the link below. bit.ly/2KGrsS3

## 2.1.8 Sample

Concept: Creating Data Subsets

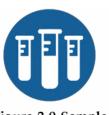

Figure-2-9-Sample

#### **Tool Palette: Preparation**

Allows us to create and work with a subset of data.

For more details, use the link below. bit.ly/2lXoU81

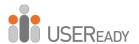

#### 2.1.9 Select

# Concept: Identifying Desired Results

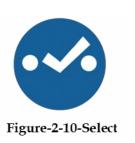

#### **Tool Palette: Preparation**

Helps to include and exclude fields in the data stream and also modify the metadata associated with the data stream, including the order of fields. For more details, use the link below. bit.ly/2zaqF57

#### 2.1.10 Sort

# Concept: Organizing Data

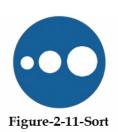

# **Tool Palette: Preparation**

Arranges the records of a table in alphabetical or numerical order of the specified fields.

For more details, use the link below. bit.ly/2ZfKzdJ

#### 2.1.11 Summarize

## Concept: Summarizing Data

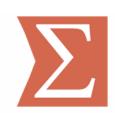

Figure-2-12-Summarize

#### **Tool Palette: Transform**

Helps to perform group operations on the data.

For more details, use the link below. bit.ly/30itgpC

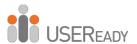

#### 2.1.12 Tool Container

**Concept: Grouping Tools** 

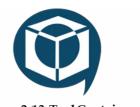

Figure-2-13-Tool Container

#### **Tool Palette: Documentation**

Groups tools together for clarity and allows the tools to be disabled when not required.

For more details, use the link below. bit.ly/33IHJxl

#### 2.1.13 Transpose

Concept: Deformalizing Data

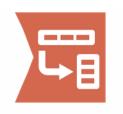

Figure-2-14-Transpose

#### **Tool Palette: Transform**

Helps to deformalize the data. For more details, use the link below. bit.ly/2HgAnY9

#### 2.1.14 Union

Concept: Appending records

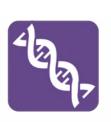

Figure-2-15-Union

#### **Tool Palette: Join**

Appends records together one after another from multiple data sources. For more details, use the link below. bit.ly/2Z5UsLX

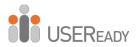

#### 2.1.15 Cross Tab

Concept: Normalizing Data Sets

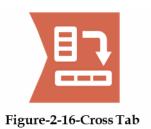

# **Tool Palette: Transform**

Creates a normalized (more human-readable) data set by creating columns out of the rows of data.

For more details, use the link below.

bit.ly/2zdUUbz

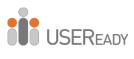

# 2.2 Freestyle

| То                                                                                                    |
|----------------------------------------------------------------------------------------------------|
| Cc                                                                                                    |
| Subject Welcome - Let's Get Started                                                                                                    |
| Hey,                                                                                                    |
| Welcome Aboard!                                                                                                    |
| We try to get all of our new hires a basic understanding of Alteryx as quickly as possible.                                                                                                    |
| We will center the basic training around the most important sporting event in the world, which should need no introduction.                                                                                                    |
| I will be asking you a few questions and walking you through examples until I feel like you are ready to handle it yourself.                                                                                                    |
| The first question we are going to explore: Which country has produced the best Freestyle Skiing results overall in the 2002 and 2006 Winter Games?                                                                                                    |
| Assume each Gold is worth 3 points, Silver is worth 1.5 points and Bronze is worth 1 point.                                                                                                    |
| Something important to recognize is that I am asking you for the answer to a very specific question. Once you have some of the basics down, we will talk about making a generalized tool for you or your end user to ask related questions. For now, just understand that when you are asked about a specific answer, they are going to only want the result. |
| I'll show you how this works.                                                                                                    |
| Thanks,                                                                                                    |

Let's start building a workflow that will answer our question. We are going to start with a blank canvas and save it as Freestyle Skiing. Next, bring an *Input Data* tool so we can connect to data.

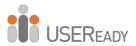

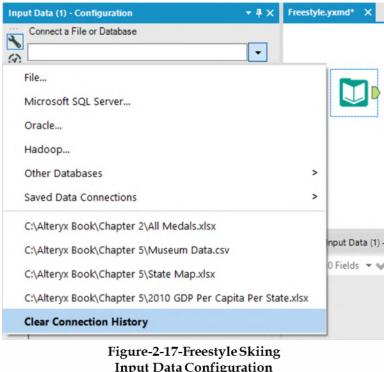

Input Data Configuration

Now, navigate to where data files are unpackaged and connect to the file in Chapter 2 – All Medals.xlsx. For downloading the data associated with this book, please refer to the letter to the reader at the beginning of this book.

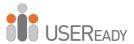

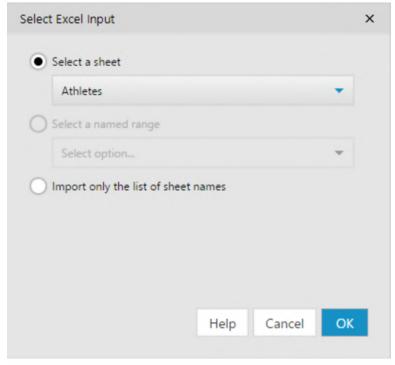

Figure-2-18-Freestyle Skiing - Data Input

When connected, we see this window pop up. Select Athletes and click OK to connect to the Athletes sheet in the *All Medals* Excel file, as shown in the figure above.

Best practices are to put a select and a browse after every input.

- *Browse* helps us check the data at the time of import. This ensures the data we're getting is correct.
- Select allows us to make sure the fields are in the right format from the beginning.

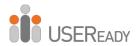

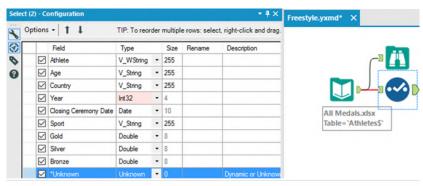

Figure-2-19-Freestyle Skiing Select Configuration

If we click on Select, we should see our fields are of different types than the above image. Change them to match what is shown.

Now that the data and the fields are the right type, the first thing we should do is filter the data. We always want to *limit the data as soon as possible*, as this will speed up our data stream and prevent memory errors by limiting the information. Best practice is to remove data as soon as it is no longer needed.

It makes sense that the first step in filtering would be to bring in the Filter tool; however, if we are not familiar with the data set and have not run it, we may not have enough information to filter it properly. In this case, we want to run the module so there's data in the *Browse* tool for us to work with.

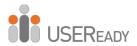

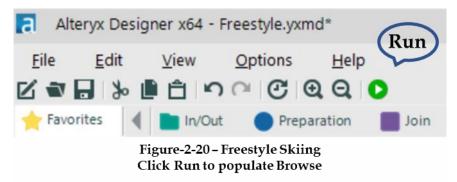

We can see that when the module finishes running, we get a popup window that lets us know how long it took to run and if there were any errors.

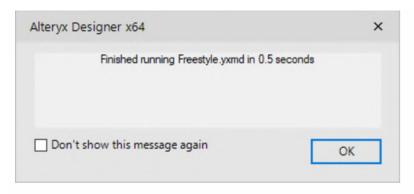

Figure-2-21-Freestyle Skiing - Message after Running Workflow

Feel free to click on the *Don't show this message again* checkbox before closing if the pop-up window is distracting.

Now we can start thinking about the filter. We know we're only interested in freestyle skiing results for the 2002 and 2006 games, so the first thing we are going to filter is the sport of "freestyle skiing." If we look at the *Browse* tool, we first see freestyle skiing at row 5818, identified by the string *Freestyle Skiing*.

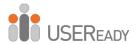

| 9 of 9 Fiel | ds ▼ 🎺   Cell Vie | wer • | 1 4 8,61      | 8 record | ds displayed, 303 KB  | D                | ata Met | adata  | - H- E | 1 |
|-------------|-------------------|-------|---------------|----------|-----------------------|------------------|---------|--------|--------|---|
| Record #    | Athlete           | Age   | Country       | Year     | Closing Ceremony Date | Sport            | Gold    | Silver | Bronze |   |
| 5815        | Irina Slutskaya   | 23    | Russia        | 2002     | 2002-02-24            | Figure Skating   | 0       | 1      | 0      |   |
| 5816        | Aleksey Yagudin   | 21    | Russia        | 2002     | 2002-02-24            | Figure Skating   | 1       | 0      | 0      |   |
| 5817        | Zhao Hongbo       | 28    | China         | 2002     | 2002-02-24            | Figure Skating   | 0       | 0      | 1      |   |
| 5818        | Shannon Bahrke    | 29    | United States | 2010     | 2010-02-28            | Freestyle Skiing | 0       | 0      | 1      |   |
| 5819        | Dale Begg-Smith   | 25    | Australia     | 2010     | 2010-02-28            | Freestyle Skiing | 0       | 1      | 0      |   |
| 5820        | Hedda Berntsen    | 33    | Norway        | 2010     | 2010-02-28            | Freestyle Skiing | 0       | 1      | 0      | 1 |
| 5821        | Alexandre Bilode  | 22    | Canada        | 2010     | 2010-02-28            | Freestyle Skiing | 1       | 0      | 0      |   |
| 5822        | Aleksey Grishin   | 30    | Belarus       | 2010     | 2010-02-28            | Freestyle Skiing | 1       | 0      | 0      |   |
| 5823        | Audun Grønvold    | 33    | Norway        | 2010     | 2010-02-28            | Freestyle Skiing | 0       | 0      | 1      |   |

Figure-2-22-Freestyle Skiing - Browse

This is a crucial piece of information we didn't have before. Now that we know exactly what we need to look for in our data, we can create the filter.

Drag a *Filter* tool after the *Select*, and make sure there is a connection between the Select output and the Filter input. This time, we will use the Basic Filter builder. Set the field dropdown to *Sport*, and type *Freestyle Skiing* into the text box, like we see below.

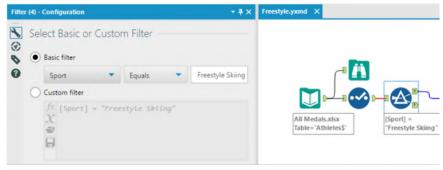

Figure-2-23-Freestyle Skiing - First Filter Configuration

Notice the Expression says [Sport] = "Freestyle Skiing." That is because field names are in square brackets, and string values are in quotes. What's happening here is that for each record, we test

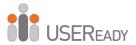

to see if the value in Sport is exactly *Freestyle Skiing*. If it is, then True; if it isn't, then False.

The next thing we want to do is create a filter to keep the records with years 2002 and 2006. If we look at the *Select* tool on the previous page, we will see that the *Year* field is a string. That is fine; we simply need to remember it while we're writing the filter formula. Drag a new *Filter* tool onto the canvas and make sure the first Filter's true (*T*) output is connected to the new Filter's input.

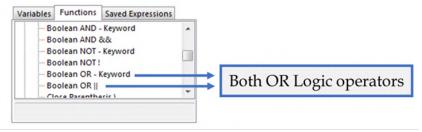

Figure-2-24-Freestyle Skiing Filter Configuration - Functions

This time, we are going to create the filter logic on our own, using the Custom Filter option. From the previous filter, we know that [<Field Name>] = "<Value>" is the syntax for filtering a string field, so creating the first half of that filter is not that difficult. It is [Year] = "2002" but what we need to do now is make sure 2006 is also retained.

One way we could do that is by using logical operators. *Logical operators* are terms that allow us to combine two or more Boolean (true or false) values to create a single Boolean output from the two. The three Boolean operators we will be discussing are *AND*, *OR*, and *NOT*.

*AND*: if **both** the value on the **left and** the value on the **right are true**, **then true**.

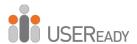

*OR*: if **either** the value on the **left or** the value on the **right or both are true**, **then true**.

*NOT:* **if** a value is **true**, then **false**; **if** the value is **false**, then **true**. We have the option to use the *Boolean OR - Keyword* or the *Boolean OR*  $\mid$   $\mid$ . There is no computational difference between using the keyword or the double vertical bar symbol. Both options are available for our convenience. For those who are not used to programming, the keyword *OR* is much easier to remember and use, but for those who program, double vertical bars ( $\mid$   $\mid$ ) is a common standard you might be used to.

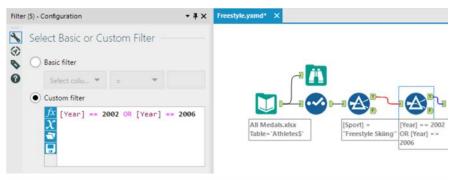

Figure-2-25-Freestyle Skiing Custom Filter Configuration

See Appendix F for examples of Boolean logic. Now that we know about logical operators, we can finally finish configuring the filter. We can use the formula [Year] = "2002" OR [Year] = "2006" in order to filter this data.

*Note*: We could have combined both of these filters by using the following: [Sport] = "Freestyle Skiing" AND ([Year] = "2002" OR [Year] = "2006").

The parentheses allow us to change the order of operations so the formula reads "Freestyle Skiing in the years 2002 or 2006" instead of "Freestyle Skiing in 2002 or anything in 2006."

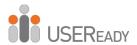

We have now removed the data we don't require in order to solve this question. But still, the problem remains that the data is too granular. We know who the athlete was and in which year that athlete won a medal(s). We should bring in a *Summarize* tool in order to aggregate the data up to the country level. If we add Country using Group By and Gold, Silver, and Bronze using Sum, we will get a list of countries and their total medal count for freestyle skiing for 2002 and 2006. Place a *Browse* tool and run the module to see what we have so far.

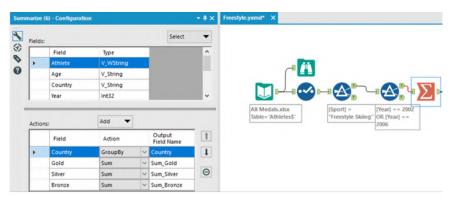

Figure-2-26-Freestyle Skiing Summarize Configuration

Best practice is to place a *Browse* tool after every tool that transforms the data into a significantly different format. Summarize is one of those tools.

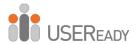

| 4 of 4 Field | ls ▼ 🎺   Cell Viev | ver ▼ ↑  | Data Metadata | <b>□</b> • <b>□</b> • <b>□</b> • |
|--------------|--------------------|----------|---------------|----------------------------------|
| Record #     | Country            | Sum_Gold | Sum_Silver    | Sum_Bronze                       |
| 1            | Australia          | 2        | 0             | 1                                |
| 2            | Belarus            | 0        | 1             | 1                                |
| 3            | Canada             | 1        | 1             | 1                                |
| 4            | China              | 1        | 1             | 0                                |
| 5            | Czech Republic     | 1        | 0             | 0                                |
| 6            | Finland            | 1        | 1             | 0                                |
| 7            | France             | 0        | 0             | 2                                |
| 8            | Japan              | 0        | 0             | 1                                |
| 9            | Norway             | 1        | 1             | 0                                |
| 10           | Russia             | 0        | 0             | 1                                |
| 11           | Switzerland        | 1        | 0             | 0                                |
| 12           | United States      | 0        | 3             | 1                                |

Figure-2-27-Freestyle Skiing Browse after Summarize

We can see that there are four columns with the total counts of gold, silver, and bronze medals listed for each of the 12 countries that won freestyle skiing medals in 2002 and 2006. Notice that the fields are titled *Sum\_* followed by the original field name. Alteryx is making sure we know the method used to summarize the data.

The next thing we need to do is determine which country performed the *best*. If we look back at the e-mail, we can see that *best* is defined as a function of the medals won: 3 points for gold, 1.5 points for silver, and 1 point for bronze.

Bring a *Formula* tool onto the canvas following the *Summarize* tool, and we are going to create a calculation called Score that has the Type Double, with the formula [Score] = 3\*[Sum\_Gold] + 1.5\*[Sum-Silver] + [Sum\_Bronze].

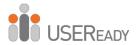

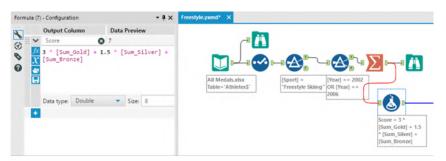

Figure-2-28-Freestyle Skiing - Formula Configuration

We can now add another *Browse* after the *Formula* tool to see what the data looks like.

| 5 of 5 Field | ls ▼ 🎺   Cell Vie | ewer 🕶 🕆 | Data Met   | adata 📗 🕶  | - •   |
|--------------|-------------------|----------|------------|------------|-------|
| Record #     | Country           | Sum_Gold | Sum_Silver | Sum_Bronze | Score |
| 1            | Australia         | 2        | 0          | 1          | 7     |
| 2            | Belarus           | 0        | 1          | 1          | 2.5   |
| 3            | Canada            | 1        | 1          | 1          | 5.5   |
| 4            | China             | 1        | 1          | 0          | 4.5   |
| 5            | Czech Republic    | 1        | 0          | 0          | 3     |
| 6            | Finland           | 1        | 1          | 0          | 4.5   |
| 7            | France            | 0        | 0          | 2          | 2     |
| 8            | Japan             | 0        | 0          | 1          | 1     |
| 9            | Norway            | 1        | 1          | 0          | 4.5   |
| 10           | Russia            | 0        | 0          | 1          | 1     |
| 11           | Switzerland       | 1        | 0          | 0          | 3     |
| 12           | United States     | 0        | 3          | 1          | 5.5   |

Figure-2-29-Freestyle Skiing Browse after Formula tool

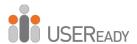

We see there's a new field called Score that is an unordered data set with multiple unnecessary values. We can also see that Australia has the highest score and therefore is the answer to the original question. But for good practice, we are going to continue to build this workflow so no interpretation is needed.

This process is going to take four steps:

- 1. Reorder the data based on the score field.
- 2. Select only the top-scoring country.
- 3. Remove all data other than the name of the best country.
- 4. Browse that data.

As we have discussed, we will first reorder the data using a *Sort* tool. We will set up our data in a descending order based on Score, as shown below.

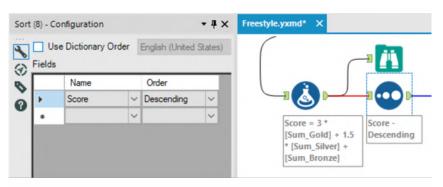

Figure-2-30-Freestyle Skiing Sort Configuration

Next, we just need the first record, so we are going to use the *Sample* tool so we only get Top 1 Record as output from the Sort.

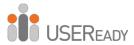

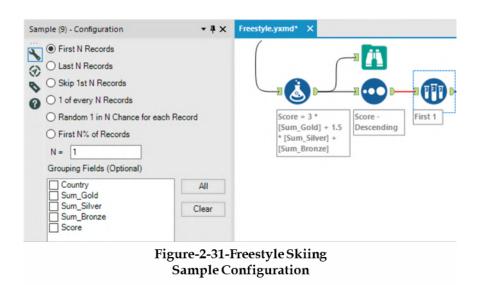

Since we will no longer need the rest of the fields, we can use a *Select* tool to remove everything that is not a country name.

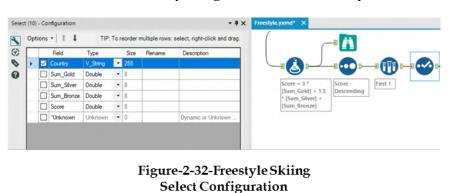

Finally, we can put a *Browse* tool at the end and run the workflow to see the results.

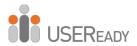

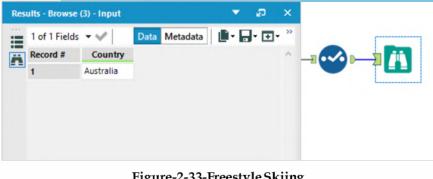

Figure-2-33-Freestyle Skiing Browse after Select

We could have stopped when we first saw Australia had the highest score in the previous *Browse* tool. The reason we didn't is because when we are performing an analysis, we want our results to be perfectly repeatable. If we had interpreted the previous *Browse* tool incorrectly, there would have been no way of finding out why the error occurred.

That is a problem because it makes the individual analyst entirely responsible for the answer, and anyone who checked the results could easily find the correct answer where we mistakenly picked the wrong one. Creating the workflow in this way affords us these two benefits:

- We would have a second verification that the answer was what we expected.
- There would be repeatability of the result so we could point to a single issue in the data preparation process that needs fixing instead of not being able to fix it at all.

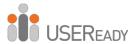

Here is how the workflow would look when complete:

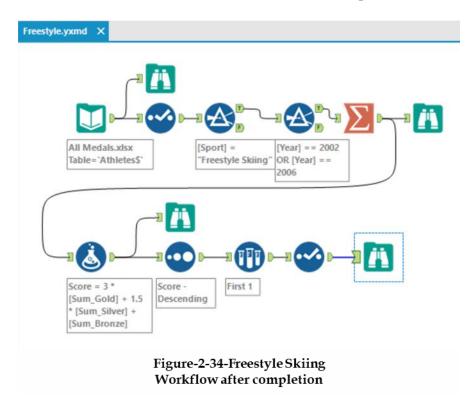

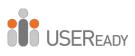

## 2.3 Let's Tidy Things Up

| -                                                  | From +                                                                               |                                                                                                    |
|----------------------------------------------------|--------------------------------------------------------------------------------------|----------------------------------------------------------------------------------------------------|
| ₹ <u></u> Send                                     | То                                                                                   | Alteryx Consultants                                                                                                    |
| Selia                                              | Сс                                                                                   |                                                                                                    |
|                                                    | Subject                                                                              | Let's Tidy Things Up                                                                                                    |
| Hey,                                               |                                                                                      |                                                                                                    |
| That wa                                            | s great!                                                                             |                                                                                                    |
| So the n                                           |                                                                                      | re going to cover is a question that requires you to produce a dataset instead of                                                                                                    |
| formats The first "human are repl names t sets are | that are most<br>and more rela<br>friendly". The<br>icated because<br>hat we will be | manipulation is to get the data in a more useable format. Typically, there are two tappropriate. Which you create is going to depend on what you are trying to do. atable is to have a wide normalized data structure, which you can think of as use datasets tend to have multiple columns that have the same metrics in them but e you have a variable you want to compare across. The other has two common using interchangeably; "tidy" is one and "denormalized" is the other. These data by having a single field for each variable and are often very "tall" (long). You can er friendly". |
| we have<br>converti                                | a mostly den                                                                         | a source on the historical medal counts that we were just working on. In this case, ormalized dataset. Let's take that last step in creating a truly tidy dataset by columns gold, silver, and bronze into "Medal Type" and "Medal Count" so that can process the data better.                                                                                                    |
| Thanks,                                            |                                                                                      |                                                                                                    |

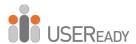

This process must include at least four steps:

- 1. Import the data set.
- 2. Transpose the data set.
- 3. Make sure the fields are named correctly.
- 4. Export the data set.

However, we are going to make the data cleaner and also employ best practices. So, our process is the following:

- 1. Import the data.
- 2. Browse the data.
- 3. Make sure the data has the right data type.
- 4. Transpose the data.
- 5. Browse the restructured data.
- 6. Make sure the fields are named correctly.
- 7. Remove records that say there were no medals won.
- 8. Browse the data that will be exported.
- 9. Export the data set.

Let's create a new workflow and save it as *Let's Tidy Things Up*. We need to import the same data we used in the last example. Bring an input tool onto the canvas, navigate to where we saved this book's data, and connect to the file in *Chapter 2 – All Medals.xlsx*.

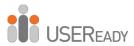

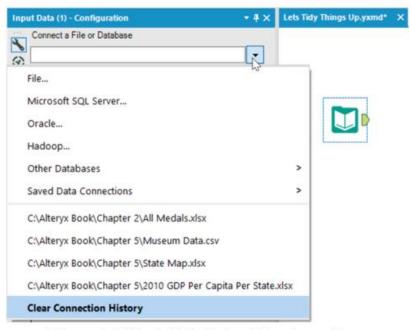

Figure-2-35 Let's Tidy Things Up - Input Data

Now we will put a *Browse* and select statement following the *Input* tool.

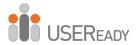

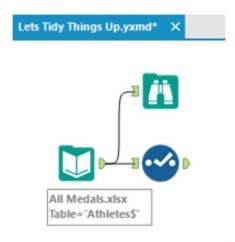

Figure-2-36-Let's Tidy Things Up - Medals Data

All the fields have appropriate data types, so we can move directly to the transposition.

Let's run the Module to see how the data is structured by clicking on the *Browse* tool.

|          | lds ▼ 🎺 Cell V   | iewer • | 1 1 8,6       | 8 record | s displayed, 303 KB   |            | Data N | Metadata | <b>□</b> - □- | Ð. |
|----------|------------------|---------|---------------|----------|-----------------------|------------|--------|----------|---------------|----|
| Record # | Athlete          | Age     | Country       | Year     | Closing Ceremony Date | Sport      | Gold   | Silver   | Bronze        |    |
| 1        | Michael Phelps   | 23      | United States | 2008     | 2008-08-24            | Swimming   | 8      | 0        | 0             |    |
| 2        | Michael Phelps   | 19      | United States | 2004     | 2004-08-29            | Swimming   | 6      | 0        | 2             |    |
| 3        | Michael Phelps   | 27      | United States | 2012     | 2012-08-12            | Swimming   | 4      | 2        | 0             |    |
| 4        | Natalie Coughlin | 25      | United States | 2008     | 2008-08-24            | Swimming   | 1      | 2        | 3             |    |
| 5        | Aleksey Nemov    | 24      | Russia        | 2000     | 2000-10-01            | Gymnastics | 2      | 1        | 3             |    |
| 6        | Alicia Coutts    | 24      | Australia     | 2012     | 2012-08-12            | Swimming   | 1      | 3        | 1             |    |
| 7        | Missy Franklin   | 17      | United States | 2012     | 2012-08-12            | Swimming   | 4      | 0        | 1             |    |
| 8        | Ryan Lochte      | 27      | United States | 2012     | 2012-08-12            | Swimming   | 2      | 2        | 1             |    |
| 9        | Allison Schmitt  | 22      | United States | 2012     | 2012-08-12            | Swimming   | 3      | 1        | 1             |    |

Figure-2-37-Let's Tidy Things Up - Data in Browse Tool

The *Transpose* tool takes normalized data and denormalizes it. If we take the data stream coming out of *Select* and pass it into a Transpose, we can make the data tidier.

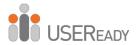

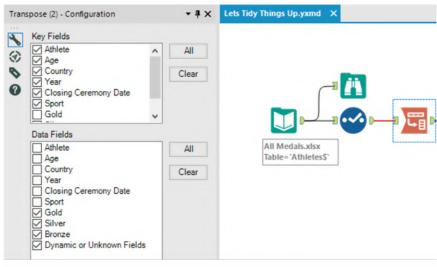

Figure-2-38-Let's Tidy Things Up - Transpose Configuration

We want to keep all the fields as they are, except for gold, silver, and bronze. So we select all but those three fields under Key Fields, and then we select gold, silver, and bronze under the Data Fields. If we want to drop a field entirely—say, Closing Ceremony Date—we can leave it unchecked in both lists.

Best practice is to always include a *Browse* after a tool that modifies the structure of a data stream. Transpose is one of those tools. Let's add a *Browse* to the end of the data stream and run it to see what we have.

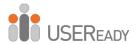

| 8 of 8 Fie | lds ▼ 🎺 Cell Vi | iewer 🕶 | 1 1 25,85     | 4 records | displayed, 478 KB     | Data     | Metadata | <b>□</b> - <b>□</b> - | + |
|------------|-----------------|---------|---------------|-----------|-----------------------|----------|----------|-----------------------|---|
| Record #   | Athlete         | Age     | Country       | Year      | Closing Ceremony Date | Sport    | Name     | Value                 |   |
| 1          | Michael Phelps  | 23      | United States | 2008      | 2008-08-24            | Swimming | Gold     | 8                     |   |
| 2          | Michael Phelps  | 23      | United States | 2008      | 2008-08-24            | Swimming | Silver   | 0                     |   |
| 3          | Michael Phelps  | 23      | United States | 2008      | 2008-08-24            | Swimming | Bronze   | 0                     |   |
| 4          | Michael Phelps  | 19      | United States | 2004      | 2004-08-29            | Swimming | Gold     | 6                     |   |
| 5          | Michael Phelps  | 19      | United States | 2004      | 2004-08-29            | Swimming | Silver   | 0                     |   |
| 6          | Michael Phelps  | 19      | United States | 2004      | 2004-08-29            | Swimming | Bronze   | 2                     |   |
| 7          | Michael Phelps  | 27      | United States | 2012      | 2012-08-12            | Swimming | Gold     | 4                     |   |
| 8          | Michael Phelps  | 27      | United States | 2012      | 2012-08-12            | Swimming | Silver   | 2                     |   |
| 9          | Michael Phelps  | 27      | United States | 2012      | 2012-08-12            | Swimming | Bronze   | 0                     |   |

Figure-2-39-Let's Tidy Things Up - Data in Browse after Transpose

If we compare the top three records from the new *Browse* to the one that came out of the Input in Figure 2-37, we see we have two fields—*Name* and *Value*—and no longer have the fields *Gold*, *Silver*, and *Bronze*. We also notice from *Athlete* to *Sport* that all the fields are identical to the first three records in the original data set. That is because we replicated them for each column we created.

That is one of the reasons tidy data is not particularly humanreadable but is highly computer-readable. Since all the information is displayed in each record and there is only a single column to work on, interactive front-end software can work very fast with the data.

To clean this data entirely would mean we need to rename *Name* and *Value* to field names that will give better context to those fields. Add a Select statement and rename the Name and Value fields *Medal Type* and *Medal Count*, respectively.

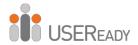

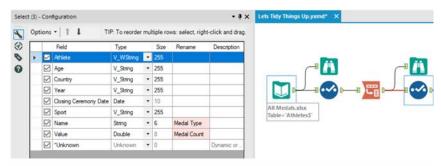

Figure-2-40-Let's Tidy Things Up - Select Configuration

By looking at the values in the last *Browse* tool we created, we know there are some records that show zero medals were won. We are going to filter out those data points by adding a *Filter* tool after Select.

Our goal is to filter out any records with zero medals. We are filtering on a numeric field for the first time, which means we should use the Basic Filter to learn about the syntax. The configuration is shown in the following figure.

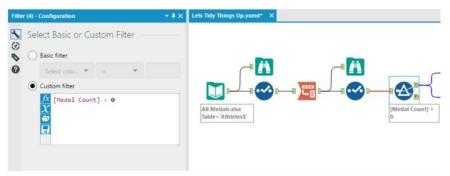

Figure-2-41-Let's Tidy Things Up - Filter Configuration

We can see that if we select Medal count, we have different options in the operator dropdown. That is because numeric fields allow different comparison methods than string fields.

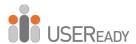

We want to select greater than—">"—and type "0" in the text box. When we look at the Expression below, we see it says **[Medal Count] > 0**. That is because we do not put numeric values in quotes. Alteryx recognized that when we selected a numeric field in the basic filter dropdown, the "0" we typed in meant the number 0 and not the string 0, so it adds the numeric value into the formula.

The last step involves two tools: the *Browse* tool and the *Output Data* tool.

Best practice dictates that we put a *Browse* before every data output so we don't need to open the file to make sure we have created it correctly.

We now add a *Browse* and an *Output Data* tool to the end of the data stream whose output is "True." We are going to write the file to the same folder where we have saved the *Let's Tidy Things Up.yxmd*.

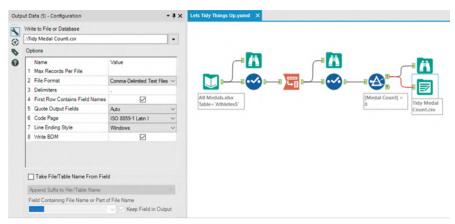

Figure-2-42-Let's Tidy Things Up - Output Data Configuration

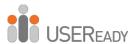

To do this, we are going to type\Tidy Medal Data.csv in the text box labeled Write to File or Database.

We just used a relative file path. That allows us to reference where we currently are. Some basics of relative paths are ".\" which means the current folder. "..\" means the parent folder (the folder that our current folder is in). ".\Folder Name\" will move our file into a folder below the one where we have our workflow.

We do not necessarily need to use relative paths, but if we are sharing Alteryx files, it is very beneficial to do so. We can use absolute paths (full file locations) by pasting them into this box or navigating through them in the File Browse option.

If we run the module, we will see how the transformed data set looks. That ensures that the information written into the .csv was correct.

| 8 of 8 Fiel | ds ▼ 🎺   Cell Vie | ewer 🕶 | 1 4 9,10      | 7 record | s displayed, 286 KB   |            | Data       | Metadata 📗 - | <b>-</b> - ⊕ |
|-------------|-------------------|--------|---------------|----------|-----------------------|------------|------------|--------------|--------------|
| Record #    | Athlete           | Age    | Country       | Year     | Closing Ceremony Date | Sport      | Metal Type | Metal Count  |              |
| 1           | Michael Phelps    | 23     | United States | 2008     | 2008-08-24            | Swimming   | Gold       | 8            |              |
| 2           | Michael Phelps    | 19     | United States | 2004     | 2004-08-29            | Swimming   | Gold       | 6            |              |
| 3           | Michael Phelps    | 19     | United States | 2004     | 2004-08-29            | Swimming   | Bronze     | 2            |              |
| 4           | Michael Phelps    | 27     | United States | 2012     | 2012-08-12            | Swimming   | Gold       | 4            |              |
| 5           | Michael Phelps    | 27     | United States | 2012     | 2012-08-12            | Swimming   | Silver     | 2            |              |
| 6           | Natalie Coughlin  | 25     | United States | 2008     | 2008-08-24            | Swimming   | Gold       | 1            |              |
| 7           | Natalie Coughlin  | 25     | United States | 2008     | 2008-08-24            | Swimming   | Silver     | 2            |              |
| 8           | Natalie Coughlin  | 25     | United States | 2008     | 2008-08-24            | Swimming   | Bronze     | 3            |              |
| 9           | Aleksey Nemov     | 24     | Russia        | 2000     | 2000-10-01            | Gymnastics | Gold       | 2            |              |

Figure-2-43-Let's Tidy Things Up - Browse after Filter

Here is how the *Let's Tidy Things Up* workflow looks upon completion.

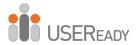

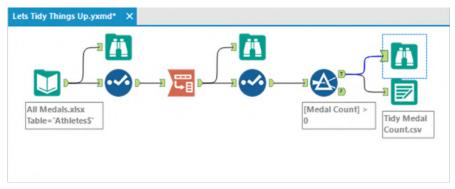

Figure-2-44-Let's Tidy Things Up - Final Workflow after completion

2.4 Modern History

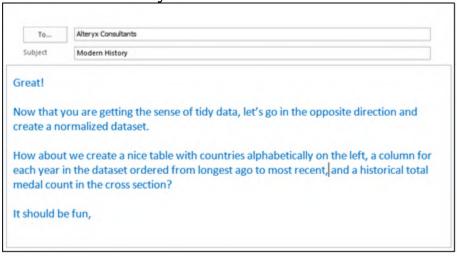

Notice that there's considerably less context built into this e-mail. We often get very sparse information from people who assume we have the context. In this case, it was assumed we were talking about the medal data we've been working with during the training so far.

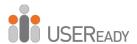

That is a much more complicated process than the last exercise. That's only because the data last time was set up very well for what we were doing, and this time it wasn't.

We are going to be connecting to the same data source we've been using, but we are going to use a shortcut in the connection process. Open a new workflow and save it as *Modern History.yxmd*, but make sure *Let's Tidy Things Up.yxmd* is still open.

Click on the data input in *Let's Tidy Things Up* and copy it. Move over to the Modern History canvas and paste the copied content. We see that the input has been copied over, and we do not need to recreate the connection. Connect to the file in *Chapter 2 - All Medals.xlsx*.

Best practice will once again bring in *Browse* and *Select* tools. But since we know from past experience what the data looks like and how it is read in, we will move directly to the next step.

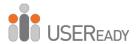

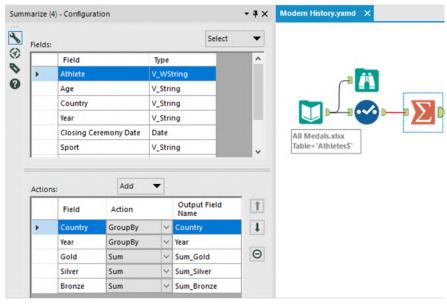

Figure-2-45-Modern History - Summarize Configuration

We know this data is too granular for our desired result, so we will summarize it. Based on the e-mail, we know the only information we will need in the end is the country, the year, and something to do with the medals. While using the Summary tool, we will group by the country and year fields and take the sum of each of the medal counts to take our first step down this path.

We now add a formula that creates a *Total Medal* count by adding the gold, silver, and bronze fields for each record. (Remember, we used a Summarize tool, so we should have a *Browse* tool.)

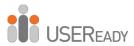

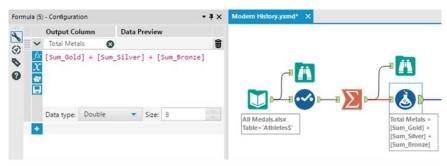

Figure-2-46-Modern History - Formula Configuration

We can now add a Select tool, allowing us to keep only the Country, Year, and Total Medals fields, which we will use to create the table.

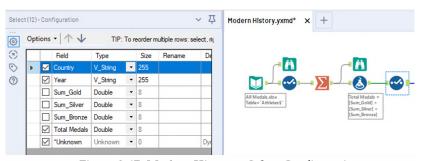

Figure 2-47- Modern History - Select Configuration

To get the historical medal count, we will need to take the running total along with the country and year. But because *Running Total* is a tool where order matters, we need to sort the data.

We will sort the Country and Year in ascending order to help us in two ways. Initially, it will help create the order for the *Running Total*, but it will also help us with the order of records and columns when we normalize the data set.

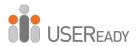

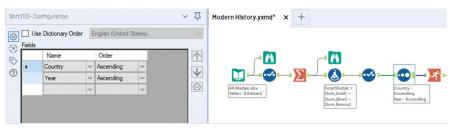

Figure 2-48- Modern History - Sort Configuration

Now that we have the data in a specific order, we can create the Running Total for each country, across years. To do this, we *Group By* Country and *Create Running Total* on Total Medals. That will create the running sum of Total Medals down the data set (as time increases) and have that count restart every time a new country shows up.

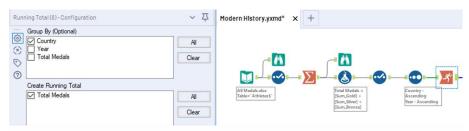

Figure 2-49- Modern History - Running Total Configuration

Let's take a look at what we've created so we can get a better sense of what the process has done so far.

If we add a *Browse* tool and run the workflow, we can see we have an alphabetical list of countries with a record for every year they won a medal. We can also see the year is increasing as we move down the list within a country. We then see the Total Medal count for that year and the running total of medals the country has won from one year to the next in a field called RunTot\_Total Medals.

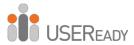

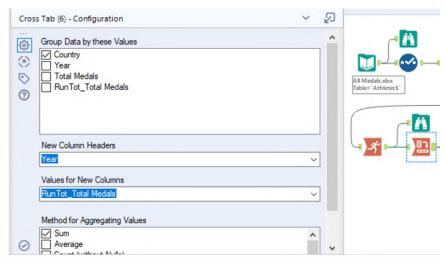

Figure 2-50- Modern History - Cross Tab

The next step in this process is to convert the data into a Cross Tab. If we add the *Cross Tab* tool to the end of the data stream and apply the settings as in the above image, we will be close to our goal.

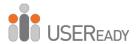

Let's add a *Browse* tool and see what we have so far.

| 8 of 8 Field | s 🕶 🥓   Cell Viewer 🔻 | 1 1    |        |        | Dat    | a Metada | ıta 📗 🕶 | - •    | • 3 |
|--------------|-----------------------|--------|--------|--------|--------|----------|---------|--------|-----|
| Record #     | Country               | 2000   | 2002   | 2004   | 2006   | 2008     | 2010    | 2012   |     |
| 1            | Afghanistan           | [Null] | [Null] | [Null] | [Null] | 1        | [Null]  | 2      |     |
| 2            | Algeria               | 5      | [Null] | [Null] | [Null] | 7        | [Null]  | 8      |     |
| 3            | Argentina             | 20     | [Null] | 69     | [Null] | 120      | [Null]  | 141    |     |
| 4            | Armenia               | 1      | [Null] | [Null] | [Null] | 7        | [Null]  | 10     |     |
| 5            | Australia             | 183    | 185    | 341    | 343    | 492      | 495     | 609    |     |
| 6            | Austria               | 4      | 24     | 32     | 62     | 65       | 91      | [Null] |     |
| 7            | Azerbaijan            | 3      | [Null] | 8      | [Null] | 15       | [Null]  | 25     |     |
| 8            | Bahamas               | 11     | [Null] | 13     | [Null] | 20       | [Null]  | 24     |     |
| 9            | Bahrain               | [Null] | [Null] | [Null] | [Null] | [Null]   | [Null]  | 1      |     |
| 10           | Barbados              | 1      | [Null] | [Null] | [Null] | [Null]   | [Null]  | [Null] |     |
| 11           | Belarus               | 22     | 23     | 40     | 41     | 71       | 74      | 97     | ١,  |

Figure-2-51-Modern History - Browse after Cross Tab

The results seen in the image are close but not exactly what we want. We get the correct running totals for the years when each country won medals; however, we get nulls for the years they did not.

What we need to do now is create a series of formulas to replace the nulls with zero or the previous value. Since we need to create formulas, we will have to use the formula tool. But this time, we have to create seven similar calculations because we need to replace the values in seven different fields.

Let's think through these formulas. We want to change the value in the cell only if it is null. If the value in the column we're fixing is 2000, then it should be replaced with 0. If it is not 2000, then it should be replaced with whatever value is in the previously fixed column.

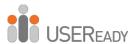

For those familiar with conditional statements, the syntax for an if-then statement is the following:

## IF b1 THEN x ELSEIF b2 THEN y ELSE z ENDIF

For those unfamiliar with conditional statements, the concept is this: given a true or false (Boolean) expression, the calculation should do one of two things. The logic is that if something is true, then do that; otherwise, if the previous is false and something else is true, do the second option; otherwise, do the default.

The other thing we need to know in creating these formulas is the test to see if something is null. The function used is the following: IsNull(x)

Both of these syntaxes are under the Functions tab in the *Formula* tool if we need to reference them. The formulas we need are below:

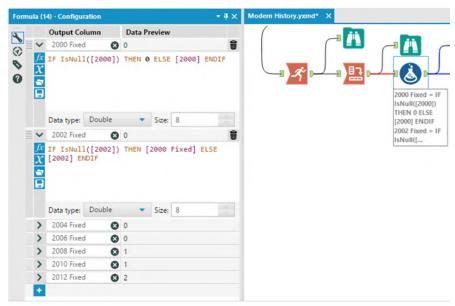

Figure-2-52-Modern History - Formula Configuration

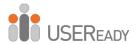

Add a *Formula* tool to the end of the data stream and add the seven formulas, which we see here with corresponding field names. We can also add a *Browse* tool to see what we have created.

We can see we have two sets of fields: those with the original sparse data and those with the new dense data.

| 15 of 15 F | ields 🕶 🎺 Cel | l Viewer • | 1 1    | 110 reco | rds display | red, 8246 b | bytes  |        |            |            |            |            |            | Data Metadata | ● · □ · □  |
|------------|---------------|------------|--------|----------|-------------|-------------|--------|--------|------------|------------|------------|------------|------------|---------------|------------|
| Record #   | Country       | 2000       | 2002   | 2004     | 2006        | 2008        | 2010   | 2012   | 2000 Fixed | 2002 Fixed | 2004 Fixed | 2006 Fixed | 2008 Fixed | 2010 Fixed    | 2012 Fixed |
| 1          | Afghanistan   | (Null)     | (Null) | [Null]   | [Null]      | 1           | [Null] | 2      | 0          | 0          | 0          | 0          | 1          | 1             | 2          |
| 2          | Algeria       | 5          | (Null) | (Null)   | [Null]      | 7           | [Null] | 8      | 5          | 5          | 5          | 5          | 7          | 7             | 8          |
| 3          | Argentina     | 20         | (Null) | 69       | [Null]      | 120         | [Null] | 141    | 20         | 20         | 69         | 69         | 120        | 120           | 141        |
| 4          | Armenia       | 1          | (Null) | Phulip   | [Null]      | 7           | [Null] | 10     | 1          | 1          | 1          | 1          | 7          | 7             | 10         |
| 5          | Australia     | 183        | 185    | 341      | 343         | 492         | 495    | 609    | 183        | 185        | 341        | 343        | 492        | 495           | 609        |
| 6          | Austria       | 4          | 24     | 32       | 62          | 65          | 91     | [Null] | 4          | 24         | 32         | 62         | 65         | 91            | 91         |
| 7          | Azerbaijan    | 3          | (Null) | 8        | [Null]      | 15          | [Null] | 25     | 3          | 3          | 8          | 8          | 15         | 15            | 25         |
| 8          | Bahamas       | 11         | (Null) | 13       | [Nutt]      | 20          | [Null] | 24     | 11         | 11         | 13         | 13         | 20         | 20            | 24         |
| 9          | Bahrain       | (Null)     | (Null) | [Nutt]   | [Null]      | [Null]      | [Null] | 1      | 0          | 0          | 0          | 0          | 0          | 0             | 1          |
| 10         | Barbados      | 1          | (Null) | (Null)   | [Null]      | [Null]      | [Null] | [Null] | 1          | 1          | 1          | 1          | 1          | 1             | 1          |
| 11         | Belarus       | 22         | 23     | 40       | 41          | 71          | 74     | 97     | 22         | 23         | 40         | 41         | 71         | 74            | 97         |

Figure-2-53-Modern History - Browse after Formula

The next thing we need to do is remove and rename the columns we have, so add a *Select* tool to the end of the data stream.

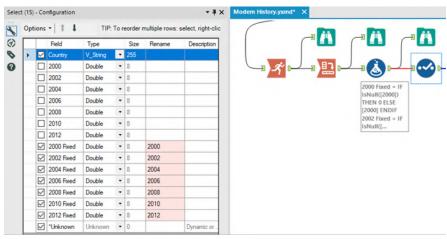

Figure-2-54-Modern History - Select Configuration

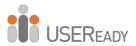

The data preparation is now completed. We need to write the results because we were asked for a data set and not a specific answer. We should add a *Browse* tool and an *Output Data* tool to end the data flow. Save the output as *Historical Medal Count.*csv.

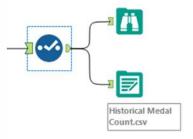

Figure-2-55-Modern History - Output

After doing these steps, the final workflow is as shown in the figure below:

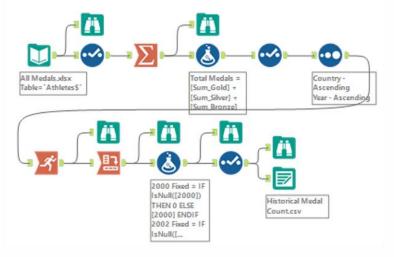

Figure 2-56- Modern History - Complete Workflow

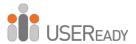

## 2.5 Brains vs. Brawn

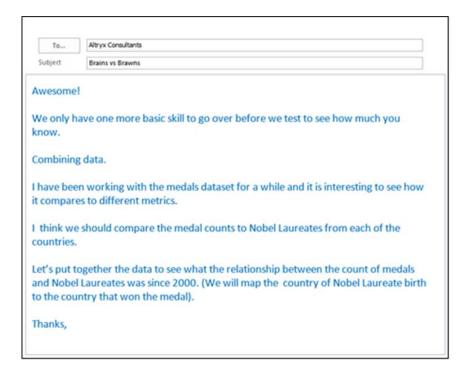

Since we are combining data, let's revisit the analogy presented in the Preface. When we look at a river, we see there are tributaries all along its length. Each of these tributaries might have gone through different terrain and could have started from different sources. When they merge together, they add whatever they carried along with them into the river they form.

To relate it to the task at hand, tributaries are branches of our data stream that come together, and when they come together, we have a richer data stream because we have the information that comes from everything contributing to it.

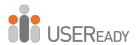

We are going to start by preparing the medals data to be joined. We'll create a table with two columns called Country and Medal Count. Connect to the file *All Medals.xlsx* in *Chapter 2—All Medals.xlsx* and *Nobel Laureates.csv*.

In order to do that, we are going to follow the following steps:

- 1. Import data.
- 2. Transpose and rename the columns so the data is tidy.
- 3. Filter out the 0 medal records.
- 4. Summarize the data so we only have one record per country and the total medal count.
- 5. Rename the medal count column Total Medal Count.

Since we have covered the tools and concepts used in this exercise in previous exercises, overall flow should look familiar. Please rebuild the following workflow with the following configurations.

The properties windows for each of these tools as well as the data stream that's produced are shown in the following figures.

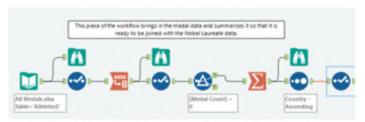

Figure-2-57-Brains vs. Brawn - Medal Count Preparation

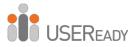

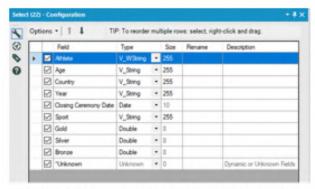

Figure-2-58-Brains vs. Brawn - Initial Steps - Select

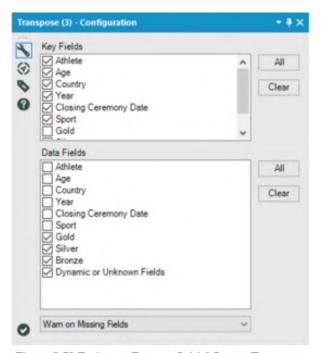

Figure-2-59-Brains vs. Brawn – Initial Steps - Transpose

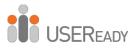

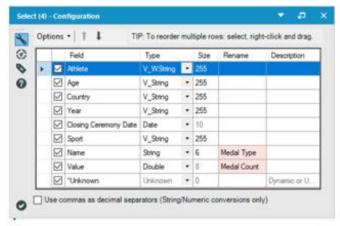

Figure-2-60-Brains vs. Brawn - Initial Steps - Select

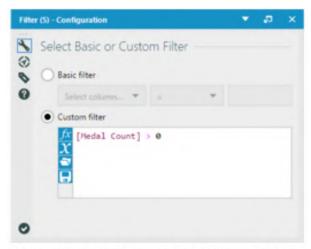

Figure-2-61-Brains vs. Brawn - Initial Steps - Filter

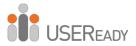

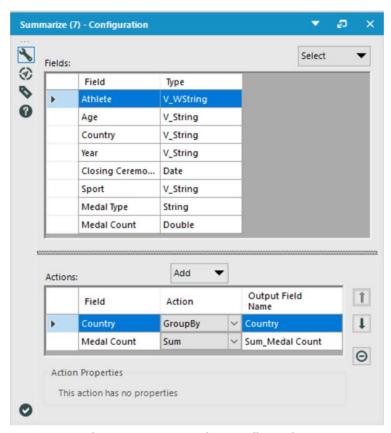

Figure-2-62-Summarize Configuration

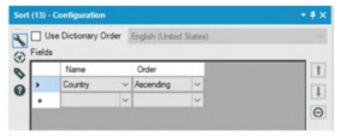

Figure-2-63-Brains vs. Brawn - Initial Steps - Sort

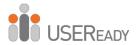

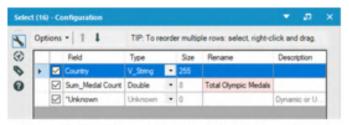

Figure-2-64-Brains vs. Brawn - Initial Steps - Select

Now that we have the data in the above stream ready to be combined, we should prepare the other contributing data stream. Open the file called *Nobel Laureates.csv* in the folder Chapter 2— The Games > Nobel Laureates. (Remember, we should always bring in a *Browse* and *Select* tool with an input.

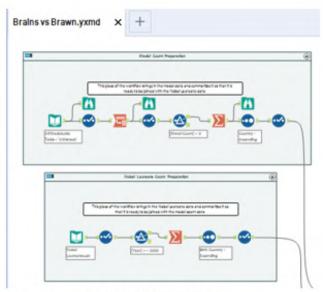

Figure-2-65-Brains vs. Brawn – Running unrelated analyses simultaneously

Notice that we now have two completely separate workflows. That is a useful feature because we can run unrelated analyses at

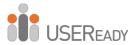

the same time, which aids in testing and conditional application development.

If we run the workflow, we can look at the structure of the *Nobel Laureates* data set. Here, we want to make sure the field we plan on joining (Birth Country) is of the same type as Country in the medal data stream.

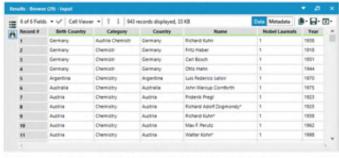

Figure-2-66-Brains vs. Brawn - Browse

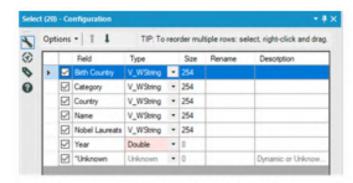

Figure-2-67-Brains vs. Brawn, Nobel Laureates - Select

As we can see, the data structure is similar to the medals file, and we can start our preparation for the join.

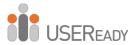

We want to limit this data to years starting in 2000. One way we can do that is by converting Year to a Double Type and set up a filter to be [Year] >= 2000.

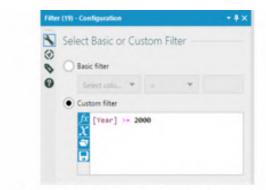

Figure-2-68-Brains vs. Brawn, Nobel Laureates - Filter

Since we only need to know the total number of Nobel Laureates for each country of birth, we can summarize the data by country of birth.

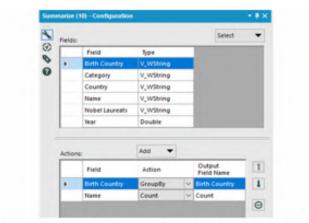

Figure-2-69-Brains vs. Brawn, Nobel Laureates -Summarize

Now we will sort the data in alphabetical order of the country of birth using the Sort tool.

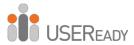

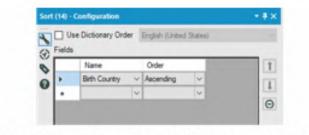

Figure-2-70-Brains vs. Brawn, Nobel Laureates - Sort

We will put a *Browse* tool after the *Sort* tool and see how the data looks.

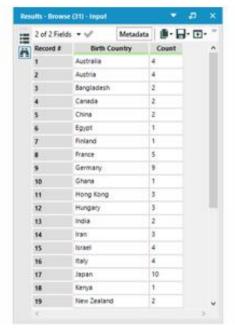

Figure-2-71-Brains vs. Brawn, Nobel Laureates - Browse after Sort

We see we have a list of countries and a count of the number of Nobel Laureates. However, it is unclear what the number is because the field is called *Count*. We should rename it *Total Nobel Laureates* using Select tool.

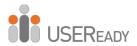

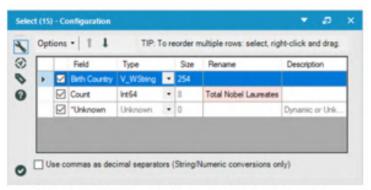

Figure-2-72-Brains vs. Brawn, Nobel Laureates – Rename Count using Select

We now have two data streams ready to be merged. We want to align the two data sets so matching countries from each of the data streams share the same record, which means we want to join the data. Since we do not want to lose any data points if we have countries in one data set but not the other, we will want to unite the three outputs from the join into a single data stream.

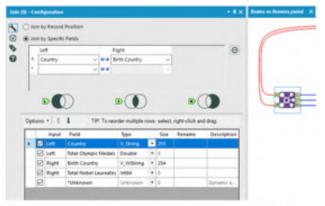

Figure-2-73-Brains vs. Brawn, Nobel Laureates – Join Configuration

We want to join Country field from the Left (Input L) with Birth Country field from the Right (Input R).

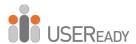

In this instance, it's important we keep both of the joining fields because we intend to combine all three outputs in the next step. However, if this was not our intention, we could have removed the joining field from one of the two inputs.

Best practice is to give useful names to every connection that enters a multiple connection anchor. Thus, we can see in the following image that we have relabeled the connections from #1, #2, and #3 to *Left*, *Join*, and *Right*.

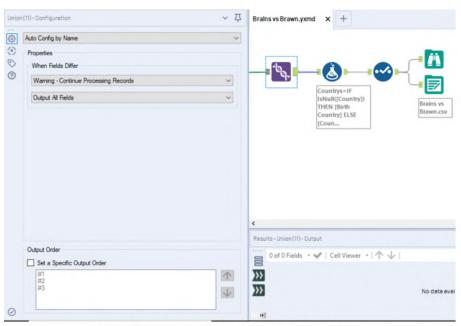

Figure-2-74-Brains vs. Brawn, Nobel Laurates - Union Configuration

Since we are doing a union of three output streams of a Join tool, we know we will have matching column names. That allows us to use the *Auto Config by Name* setting for the *Union* tool and leave the rest of the defaults.

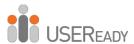

We need to add a *Browse* tool again, as we have just altered the structure of the data. That is to make sure the data looks the way we expect. Notice that we're doing that after the Union and not the Join. That's because when we are combining the three output streams of a *Join* tool using a *Union*, we are performing a single logical step called an outer join. Since this is a single step, we should check both the tools if any issue arises.

We are getting close to our goal; however, the data stream is also starting to become complex. So we should take a minute to annotate what we have so it will be easier to follow later. We are going to add *Tool Containers* and *Comments* to the two contributing data streams so we can easily identify different parts of this data stream. We can create the comments and containers like we see in the following image.

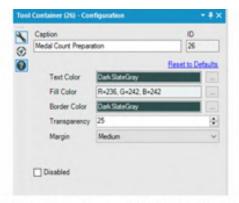

Figure-2-75-Brains vs. Brawn, Medal Count Preparation
- Tool Container Configuration

We can now drag the appropriate tools into the tool containers so the data stream is easier to understand.

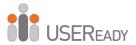

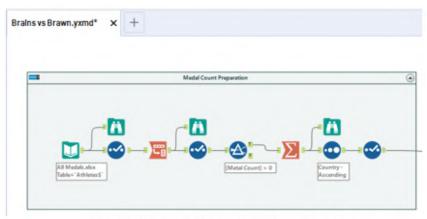

Figure-2-76-Brains vs. Brawn – Medal Count Preparation stream with Tool Container

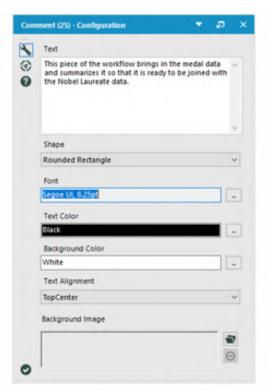

Figure-2-77-Brains vs. Brawn, Medal Count Preparation
- Comment Configuration

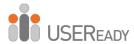

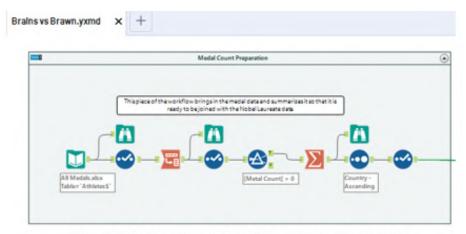

Figure-2-78-Brains vs. Brawn – Medal Count Preparation Comment

Looking at the data stream this way is helpful, but if we click on the arrows at the top right, we can condense what we are looking at.

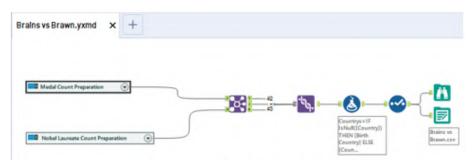

Figure-2-79-Brains vs. Brawn - Simplified Workflow

We now see the medal count preparation and the Nobel Laureate count preparation as two separate processes instead of a series of tools. Now that we have made the data stream easier to understand, we should finish building the workflow.

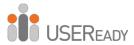

We can observe from the *Browse* that the country names matched the names in both the Country and Birth Country fields. Let's create a conditional formula, **Countries**, with this formula: **IF IsNull ([Country]) THEN [Birth Country] ELSE [Country] ENDIF**. That will take the Country value unless it is null, in which case it will take the Birth Country value.

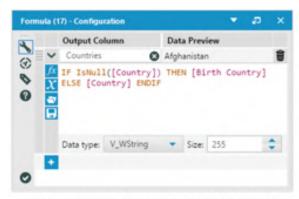

Figure-2-80-Brains vs. Brawn, Final Output
- Formula Configuration

Now we only need to clean up the data and export it to a .csv file. Add a *Select* tool to move Countries to the top as dimensions are expected to the left, and uncheck Country and Birth Country. Then export the file to *Brains vs. Brawn.csv*.

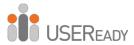

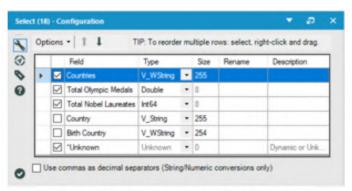

Figure-2-81-Brains vs. Brawn, Final Output
- Select Configuration

The output of the entire workflow can be explored by adding a *Browse* tool after the *Select* tool. After running the workflow, the result will be as shown below:

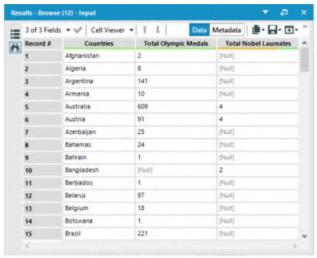

Figure-2-82-Brains vs. Brawn, Final Output – Browse

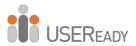

The final workflow is shown in the following figure:

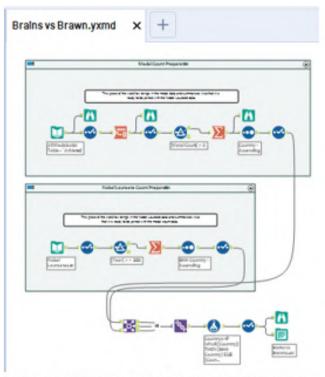

Figure-2-83-Brains vs. Brawn - Complete Workflow

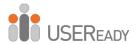

# 2.6 How Are We Doing?

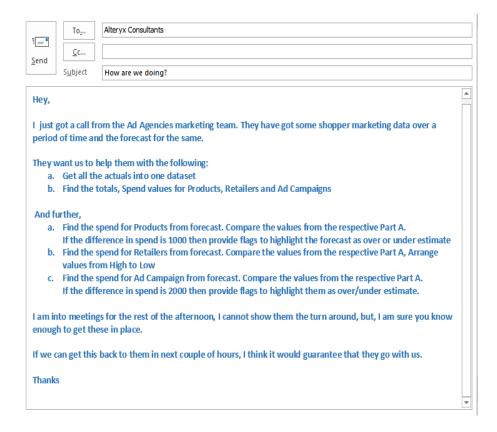

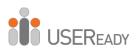

# **CHAPTER 3**

# **Unisex Baby Name**

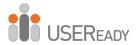

# 3.1 Tools and Concepts

## 3.1.1 Imputation

Concept: Handling Nulls

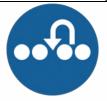

Figure-3-1-Imputation

## **Tool Palette: Preparation**

Replaces a specific value in numeric fields. It is most commonly used to handle Null values in formulas. For more details, use the link below. bit.ly/2MFFTI6

### 3.1.2 Multi-Field Formula

Concept: Multiple Record Calculations

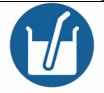

Figure-3-2-Multi-Field Formula

## **Tool Palette: Preparation**

Provides the ability to create a formula that will be reused across multiple fields.

For more details, use the link below. bit.ly/2LbmADy

#### 3.1.3 Multi-Row Formula

Concept: Repetitive Calculations

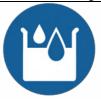

Figure-3-3-Multi-Row Formula

## **Tool Palette: Preparation**

Provides the ability to create a formula that will reference other records.

For more details, use the link below. bit.ly/322VZ2j

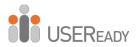

## 3.1.4 Text Input

Concept: Ad Hoc Data

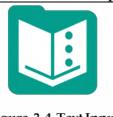

Figure-3-4-Text Input

## Tool Palette: In/Out

Allows the creation of data sets to be used by typing in the data. For more details, use the link below. bit.ly/2L9kd3X

## 3.1.5 Data Cleansing

Concept: Problem Analysis

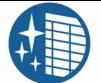

Figure-3-5-Data Cleansing

# **Tool Palette: Preparation**

Fixes common data quality issues using a variety of parameters. For more details, use the link below. bit.ly/2MF8Aou

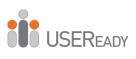

# 3.2 Gender Swapped

| From +       |                                                                                                    |
|--------------|----------------------------------------------------------------------------------------------------|
| То           | Alteryx Consultants                                                                                                    |
| Сс           |                                                                                                    |
| Subject      | Gender Swapped                                                                                                    |
| Attached     | Unisex Names.txt                                                                                                    |
| Hey,         |                                                                                                    |
| names to o   | ewspaper is considering writing an article on the change in assignment of different sexes, and they would like our help finding out if there is anything that they can say.        |
|              | ded the attached file that has unisex baby names from 1880 to 2013 and of children given each name by sex.                                                                         |
| This is a pr | etty interesting dataset, so I am going to work on this with you.                                                                                                    |
| 1889 were    | ings they want to know are: Are there any names that between 1880 and completely assigned to one sex and then completely assigned to another 004 and 2013? If so, which were they? |
| Thanks,      |                                                                                                    |

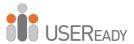

Let's refer to the *Unisex Names.txt* file in the folder *Chapter 3 – Unisex Names.txt*. It is a tab-delineated file. We need to make sure the file pop-up window looks like the image represented here. Save the workflow as *Gender Swapped*.

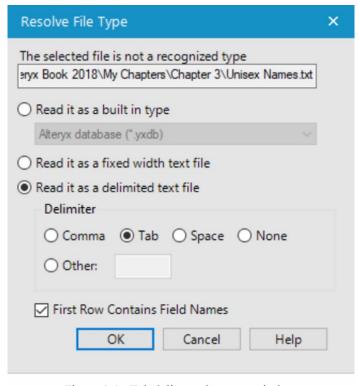

Figure-3-6 - Tab delineated pop-up window

Add a *Browse* tool and a *Select* tool to the input. After running the workflow, we should be able to see the records in the file.

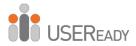

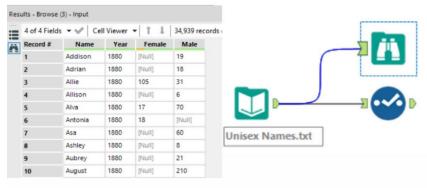

Figure-3-7-Gender Swapped Browse

If we look at the data, we will see that some numeric fields have *nulls* in them. Missing values are replaced with Null in Alteryx. We could leave these values as nulls; however, it is easier to work with numeric fields when they do not have nulls in them. Instead, what we will do is impute the nulls to 0s.

Unfortunately, Alteryx did not recognize these fields as numeric, so we need to make modifications in the *Select* tool so *Female* and *Male* are converted into *Double*.

Since we know we need to work with two 10-year periods, we should also convert *Year* to *Double* because it will make our formulas simpler and faster when we filter and flag the data.

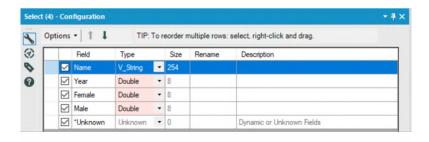

Figure-3-8 - Gender Swapped Select

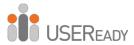

If we add the *Imputation* tool with the settings as seen in the image, the tool will convert all the null fields in *Year*, *Female*, and *Male* fields to zeros.

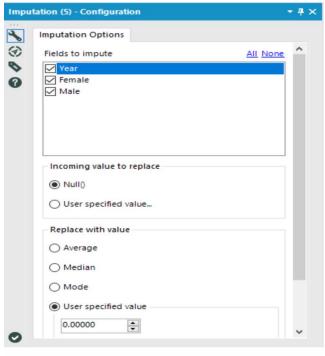

Figure-3-9-Gender Swapped Imputation Configuration

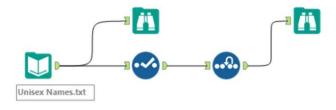

Figure-3-10-Gender Swapped data stream

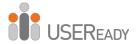

Now let's see how the data has changed.

| 4 of 4 Field | ls ▼ 🎺 Ce | II Viewer | - 1 I  | 34,939 records |
|--------------|-----------|-----------|--------|----------------|
| Record #     | Name      | Year      | Female | Male           |
| 1            | Addison   | 1880      | [Null] | 19             |
| 2            | Adrian    | 1880      | [Null] | 18             |
| 3            | Allie     | 1880      | 105    | 31             |
| 4            | Allison   | 1880      | [Null] | 6              |
| 5            | Alva      | 1880      | 17     | 70             |
| 6            | Antonia   | 1880      | 18     | [Null]         |
| 7            | Asa       | 1880      | [Null] | 60             |
| 8            | Ashley    | 1880      | [Null] | 8              |
| 9            | Aubrey    | 1880      | [Null] | 21             |
| 10           | August    | 1880      | [Null] | 210            |

| 4 of 4 Fiel | ds ▼ 🎺 Ce | II Viewer | 34,939 records |      |  |
|-------------|-----------|-----------|----------------|------|--|
| Record #    | Name      | Year      | Female         | Male |  |
| 1           | Addison   | 1880      | 0              | 19   |  |
| 2           | Adrian    | 1880      | 0              | 18   |  |
| 3           | Allie     | 1880      | 105            | 31   |  |
| 4           | Allison   | 1880      | 0              | 6    |  |
| 5           | Alva      | 1880      | 17             | 70   |  |
| 6           | Antonia   | 1880      | 18             | 0    |  |
| 7           | Asa       | 1880      | 0              | 60   |  |
| 8           | Ashley    | 1880      | 0              | 8    |  |
| 9           | Aubrey    | 1880      | 0              | 21   |  |
| 10          | August    | 1880      | 0              | 210  |  |

Figure-3-11- Gender Swapped Browse – Before and After

We can create a filter that limits the data set to *Years before 1890 or years after 2003* to isolate the two date ranges 1880 to 1889 and 2004 to 2013. We will add a filter to the end of the data stream. Use the expression box below to verify the Boolean formula.

Figure-3-12 - Gender Swapped expression box

We have provided an alternative formula using | | operator. We use // to comment lines in Alteryx.

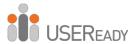

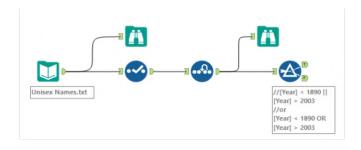

Figure-3-13-Gender Swapped data stream

We have created a *flag* for the first and last 10 years for the data set. In order to do that, we will create a string field with *First 10 Years* or *Last 10 Years* in the field.

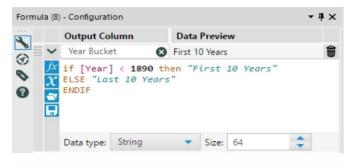

Figure-3-14-Gender Swapped Formula Configuration

We need to change the field type to string with a conditional formula to test if the record is in the first 10 years. Since the data is already filtered, we do not need to test the other values.

Now that we identified the data with the *Year Bucket* field, we can summarize the data to find out the total number of babies given each name during the 10 years we want to analyze.

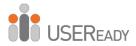

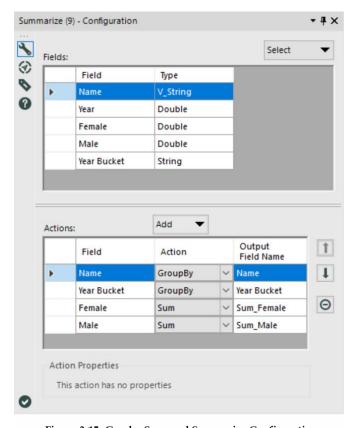

Figure-3-15- Gender Swapped Summarize Configuration

The data stream after *Summarize* looks like the image below:

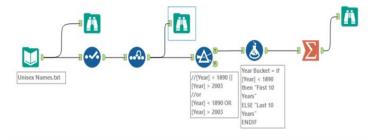

Figure-3-16-Gender Swapped data stream after summarize

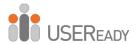

We will next run the workflow and look at the *Browse* tool to see the data we have.

| 4 of 4 Field | ls 🕶 🎺 C | ell Viewer ▼ 1 | ↓ 545 records | displayed, 10 |
|--------------|----------|----------------|---------------|---------------|
| Record #     | Name     | Year Bucket    | Sum_Female    | Sum_Male      |
| 1            | Addison  | First 10 Years | 0             | 170           |
| 2            | Addison  | Last 10 Years  | 81476         | 2803          |
| 3            | Adrian   | First 10 Years | 0             | 148           |
| 4            | Adrian   | Last 10 Years  | 1603          | 71931         |
| 5            | Adriel   | Last 10 Years  | 258           | 4376          |
| 6            | Aidan    | Last 10 Years  | 1025          | 65368         |
| 7            | Aiden    | Last 10 Years  | 1179          | 131797        |
| 8            | Alexis   | First 10 Years | 0             | 11            |
| 9            | Alexis   | Last 10 Years  | 90995         | 23277         |
| 10           | Ali      | Last 10 Years  | 2930          | 8056          |

Figure-3-17-Gender Swapped Browse Tool

From the *Browse* tool, we can see we have the data structured in a way we need. However, since we were asked to find the baby names that were previously only assigned to one sex and now are only assigned to the other, we need a way to check each of the names to see if they meet these criteria.

We will do that by using *Multiple Row Formula* to identify which records should be kept. Since we're using a Multi Row Formula, we need to make sure the data is in the right order. We will first use a *Sort* tool.

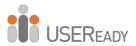

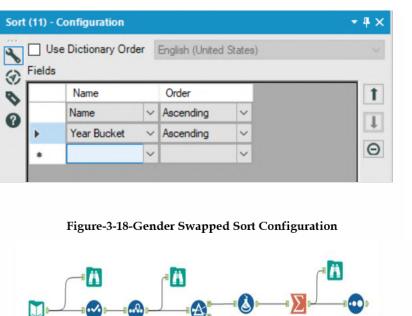

Figure-3-19-Gender Swapped data stream after adding sort tool

Now that we have made sure the data is sorted, we need to tackle a complex question. In order to do so, we will break it down into smaller, simpler ones:

- Which names occur in both the first and last 10-year lists?
- Which names have at least one count of zero?
- Which names have a female count alternate between something and zero?
- Which names have a male count alternate between something and zero?

By asking these four relatively simple questions and filtering out the data that doesn't meet the criteria, we can answer the complex

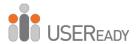

question we have been asked. We will use the same field as we move forward to filter the data, which we will call *Potential Swap*. We will create it in the first *Multi-Row Formula* tool and update it in all subsequent ones. Let's see how we can create that formula. At this point, much of the formula should be familiar.

We are looking at a conditional statement that tests two things, and if both are true, we write *Remove*. Otherwise, we write *Check*. What is different about this is that we have special operators in the field names *Row-1*: and *Row+1*:. These allow us to look at the row (record) above and below the current one so we can use the value there. In that case, we are checking to see if the name of the current row ([Name]) equals the previous or following rows.

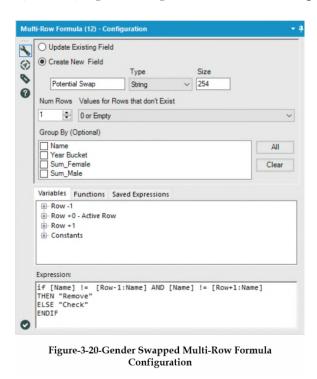

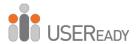

Those familiar with Boolean logic may have understood what the formula here actually does. The formula checks to see if the [Name] does not match both the previous and following rows. That is a logically equivalent statement called the *contrapositive*, and we are bringing it up here to demonstrate two things: First, != is the *logical operator* that means *does not equal*. The second is to show if we are having trouble with a logical statement. There are multiple ways one can approach it.

Between each *Multi-Row Formula*, we can add a *Filter* to improve speed by removing records we know are not needed for analysis. Let's add a series of alternating *Filters* and *Multi-Row Formulas* to answer the remaining three questions.

All *Filter* configuration windows for the next three steps should look like the image below:

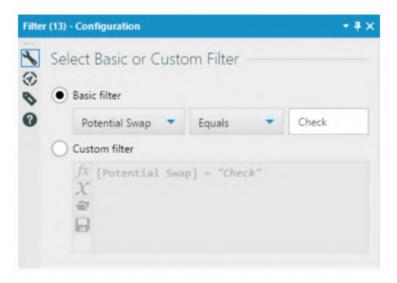

Figure-3-21-Gender Swapped Filter Configuration

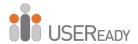

The following table shows equations in the expression box.

```
1
     IF [Sum\_Female] == 0 or [Sum\_Male] == 0
     THEN "Check"
     ELSEIF [Name] == [Row-1:Name] AND ([Row-
     1:Sum_Female] == 0 or [Row-1:Sum_Male] == 0) THEN
     "Check"
     ELSEIF [Name] == [Row+1:Name] AND
     ([Row+1:Sum\_Female] == 0 \text{ or } [Row+1:Sum\_Male] == 0)
     THEN "Check"
     ELSE "Remove" ENDIF
2
     IF [Name] = [Row-1:Name] AND [Sum_Female] != 0 AND
     [Row-1:Sum_Female] != 0
     THEN "Remove"
     ELSEIF [Name] = [Row+1:Name] AND [Sum_Female] != 0
     AND [Row+1:Sum_Female] != 0
     THEN "Remove"
     ELSE "Check" ENDIF
3
     IF [Name] = [Row-1:Name] AND [Sum_Male] != 0 AND
     [Row-1:Sum_Male] != 0
     THEN "Remove"
     ELSEIF [Name] = [Row+1:Name] AND [Sum_Male] != 0
     AND [Row+1:Sum\_Male] != 0
     THEN "Remove"
     ELSEIF [Name] = [Row+1:Name] AND [Sum_Male] !=0
     AND [Row+1:Sum_Male] !=0
     THEN "Remove"
     ELSE "Check" ENDIF
```

Figure-3-22-Gender Swapped Formula

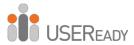

At this point, the data stream is quite long, so we have moved the tools below one another to make it easier to see.

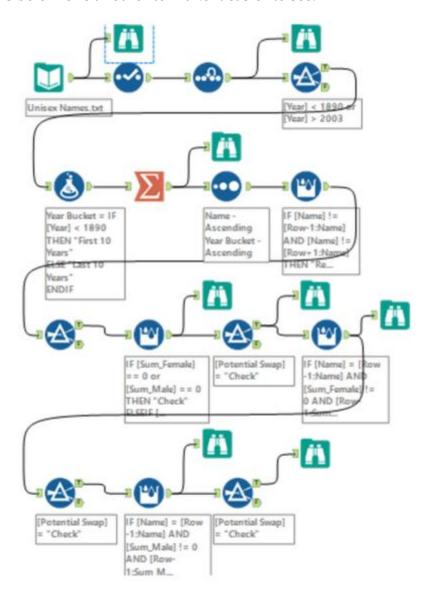

Figure-3-23-Gender Swapped Data Stream

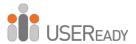

Notice that a *Browse* tool has been added here to test for True or False conditions.

| 5 of 5 Field | ds ▼ 🎷 C | ell Viewer 🕶 🕆 | 4 records of | displayed, 3015 | bytes          |
|--------------|----------|----------------|--------------|-----------------|----------------|
| Record #     | Name     | Year Bucket    | Sum_Female   | Sum_Male        | Potential Swap |
| 1            | Beverly  | First 10 Years | 0            | 107             | Check          |
| 2            | Beverly  | Last 10 Years  | 1472         | 0               | Check          |
| 3            | Hilary   | First 10 Years | 0            | 20              | Check          |
| 4            | Hilary   | Last 10 Years  | 1284         | 0               | Check          |

Figure-3-24-Gender Swapped Browse Configuration

We can now see that Beverly and Hilary are the only names that meet our criteria.

However, just like in the *Freestyle Skiing* example, we should make Alteryx give us exactly the results we will give to the newspaper so we don't make a mistake. We can use *Summarize* by the *Name* field to get the results we're looking for.

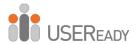

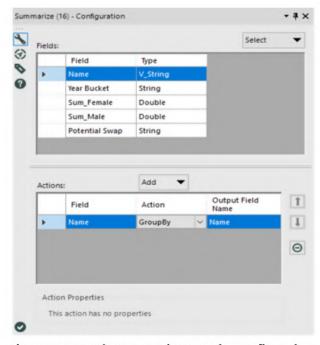

Figure-3-25-Gender Swapped Summarize Configuration

Running the *Browse* tool shows us the following:

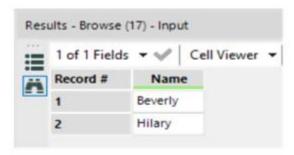

Figure-3-26-Gender Swapped Browse after Summarize

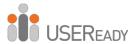

The *Gender Swapped* data stream should look like the image below when it is complete.

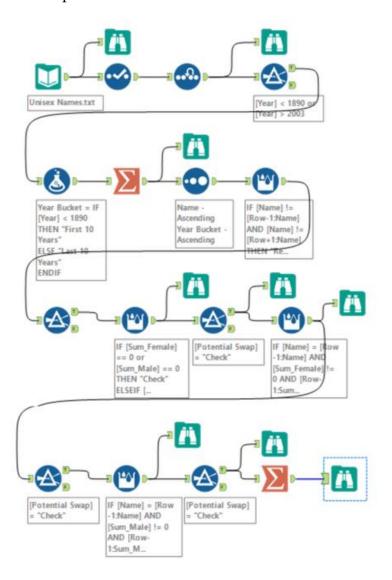

Figure-3-27-Gender Swapped Data Stream when complete

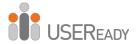

### 3.3 What about me?

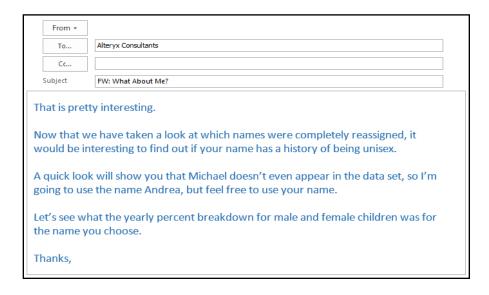

We will add a few things to this list to adhere to best practices, but the necessary steps we need are as follows:

- 1. Import the data.
- 2. Clean up the fields.
- 3. Input a name.
- 4. Limit the records by that name.
- 5. Create calculated fields that show us the percentage breakdown.
- 6. Export the data.

We already know which issues we have in the data set, so we can copy the last data stream using the *Imputation* tool.

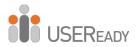

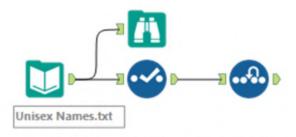

Figure-3-28-Reuse Gender Swapped for What about me

When *Text Input* is with a column called *Name*, we get the following:

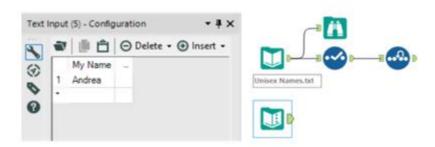

Figure-3-29-What about me Text Input

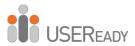

Since the *Text Input* will show us all of the data, we do not need to add a *Browse*. But it's good practice to add the *Select* so we can ensure that the data types from both data streams match.

**Unisex Names Select** 

**Text Input Select** 

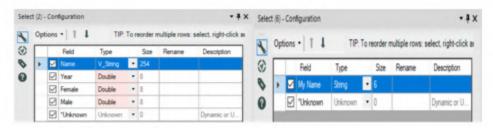

Figure-3-30-What about me Select Configuration

Though we have different types in our data field, we do not need to convert them because they are both strings. If they were not, it would cause an issue while joining the data. Due to the way we have approached this problem, we can use the *Join* tool to filter the data to the appropriate records. So we will take only the joined section and not keep the name field coming out of the right (*Text Input*).

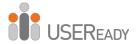

| Record # | Name   | Year | Female | Male |
|----------|--------|------|--------|------|
| 1        | Andrea | 1881 | 5      | 0    |
| 2        | Andrea | 1884 | 7      | 0    |
| 3        | Andrea | 1885 | 6      | 0    |
| 4        | Andrea | 1886 | 9      | 0    |
| 5        | Andrea | 1887 | 7      | 0    |
| 6        | Andrea | 1888 | 7      | 0    |
| 7        | Andrea | 1889 | 10     | 0    |
| 8        | Andrea | 1890 | 6      | 0    |
| 9        | Andrea | 1891 | 8      | 0    |
| 10       | Andrea | 1892 | 16     | 0    |

Figure-3-31-What about me Browse Configuration

We do not see that any records returned when we run using Browse tool. That is because the name entered in the *Text Input* does not match anything in the *Unisex Baby Names* data set. Change the *Text Input* name to *Andrea* to follow along more easily.

At this point, we have covered steps 1 through 4. The next step is for us to create the percentage breakdown for both male and female babies in each year. Since we intend to perform the same calculation on two different fields, we can use the *Multi-Field Formula* tool to accomplish that. If we add the *Multi-Field Formula* tool after the *J* output from the *Join* with the following configuration, we will be able to create the percentage of the total for Male and Female babies each year.

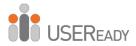

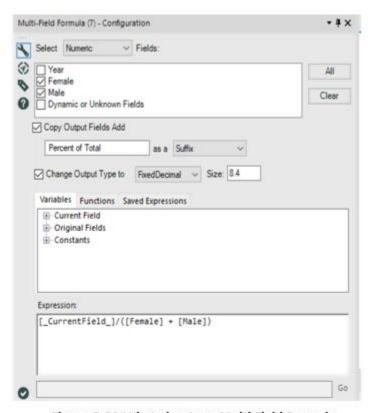

Figure-3-32-What about me Multi Field Formula Configuration

| 6 of 6 Fields | +4 0   | ell Viewer | - 1 T  | 131 rec | ords displayed          |                       |
|---------------|--------|------------|--------|---------|-------------------------|-----------------------|
| Record #      | Name   | Year       | Female | Male    | Female Percent of Total | Male Percent of Total |
| 1             | Andrea | 1881       | 5      | 0       | 1.0000                  | 0.0000                |
| 2             | Andrea | 1884       | 7      | 0       | 1.0000                  | 0.0000                |
| 3             | Andrea | 1885       | 6      | 0       | 1.0000                  | 0.0000                |
| 4             | Andrea | 1886       | 9      | 0       | 1.0000                  | 0.0000                |
| 5             | Andrea | 1887       | 7      | 0       | 1.0000                  | 0.0000                |
| 6             | Andrea | 1888       | 7      | 0       | 1.0000                  | 0.0000                |
| 7             | Andrea | 1889       | 10     | 0       | 1.0000                  | 0.0000                |
| 0             | Andrea | 1890       | 6      | 0       | 1,0000                  | 0.0000                |

Figure-3-33-What about me-Output

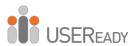

Now all that's left is to write the file out to *What About me.csv*. The *What About me* data stream should look like the image below when it is complete.

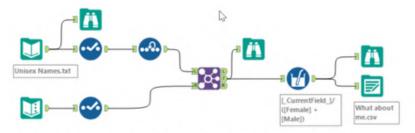

Figure-3-34-What about me Data Stream when Complete

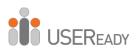

# **CHAPTER 4**

# The Direct Approach

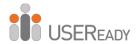

## 4.1 Tools and Concepts

#### 4.1.1 Append Fields

Concept: Appending Data/Cartesian Product

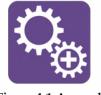

Figure-4-1-Append **Fields** 

## **Tool Palette: Join**

Adds each record from *S* (*source*) to the end of each record in *T* (*target*) providing a Cartesian product. For more details, use the link below. bit.ly/2TKjOZI

#### 4.1.2 Auto Field

Concept: Set Data Types

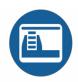

Figure-4-2-Auto Field

# Tool Palette: Preparation

Automatically sets the field to the smallest possible size and type to accommodate data in each string column.

For more details, use the link below. bit.ly/2P6Fvoa

#### Date Time Now 4.1.3

Concept: Current Date/Time

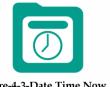

Figure-4-3-Date Time Now

## Tool Palette: In/Out

Gets the system time when the module starts executing. For more details, use the link below. bit.ly/2L89IOD

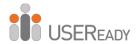

#### 4.1.4 Date Time

Concept: Working with Dates

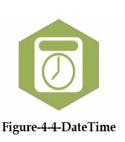

### **Tool Palette: Parse**

Converts between String and Date format fields.

For more details, use the link below.

bit.ly/2KHEnTB

## 4.1.5 Directory

Concept: Working with Directories

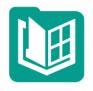

Figure-4-5-Directory

## Tool Palette: In/Out

Creates a data stream that has the contents of a Directory or Folder. For more details, use the link below.

bit.ly/2HfWgqw

## 4.1.6 Visual Layout

Concept: Visualize Reports

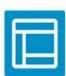

Figure-4-6 Visual Layout

# **Visual Layout Tool-Reporting**

Creates an output by bringing reporting tools together. For more details, use the link below.

bit.ly/2KkqM4O

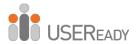

# 4.2 What's the Policy on That?

| То       | Alteryx Consultants                                                                                                    |
|----------|----------------------------------------------------------------------------------------------------|
| Subject  | What's The Policy On That?                                                                                                    |
| Неу,     |                                                                                                    |
| As I'm   | sure you're aware, we are working for a small company.                                                                                                    |
| policies | nas asked me to build a process that helps us stay on top of our new s. I will be using a software program that, given a link, can automatically ne file or web address that it points to. But first, I need to prep the data. |
| _        | ng to have you sit with me on this so you can see some more of Alteryx's nalities.                                                                                                    |
| They o   | nly want policies that were published in the last 30 days to show up.                                                                                                    |
| Thanks   | i.                                                                                                    |
|          |                                                                                                    |

Since we need to search for files, we are going to use the *Directory* tool. Our finalized policies are published as *.pdf* files, so we can use that to limit our search. We have three divisions responsible for publishing policies right now, and they all publish them to subfolders in *Chapter 4 – What's the Policy on That?* Save the folder and workflow at the same location.

The plan is to do the following:

- Bring in a list of all of the *PDF* files in the directory.
- Get the current date.
- Tag the files to form three buckets:
  - a. Files created in last 30 days from today (current date).
  - b. Files created 30 to 90 days ago before today.
  - c. Files created prior to 90 days before today.

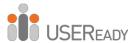

• Export the data to *New Policies.xlsx*.

When we bring the *Directory* tool onto the canvas and navigate to the *Policy* folder in the *Directory* file browse, we can use the expression \*.pdf to find all *PDF* files in the directory. But since we need to search all the subfolders (subdirectories), we need to check the box at the bottom of the configuration window.

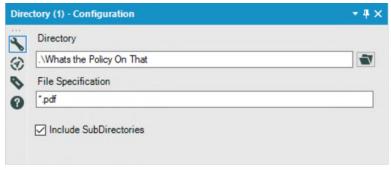

Figure-4-6-Directory Configuration

The *Directory Configuration* window has the following three components:

- Directory lets us navigate to a folder.
- *File Specification* allows us to type the generic format for a file name to be found in the *Directory*, where \*denotes zero or more characters or spaces, while ? denotes exactly one character or space.
- *Include SubDirectories*, when checked, includes each of the subfolders when it's looking for files. Otherwise, it will only look in the directory we've navigated to.

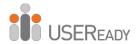

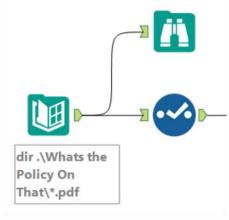

Figure-4-7-Policy Data Stream

As usual, we will add a *Browse* and *Select* tool following the data connection. Let's look at the *Select* tool to see what's in the data stream.

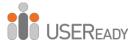

|   |                             | Field                   | Туре      |   | Size  | Renam |
|---|-----------------------------|-------------------------|-----------|---|-------|-------|
| ١ | $   \overline{\mathbf{V}} $ | FullPath                | V_WString | ٠ | 32767 |       |
|   |                             | Directory               | V_WString | • | 32767 |       |
|   |                             | FileName                | V_WString |   | 260   |       |
|   | abla                        | ShortFileName           | V_WString | • | 14    |       |
|   | $\square$                   | Creation Time           | DateTime  | • | 19    |       |
|   |                             | LastAccess Time         | Date Time | * | 19    |       |
|   | $\square$                   | LastWriteTime           | DateTime  |   | 19    |       |
|   | $\square$                   | Size                    | Int64     |   | 8     |       |
|   | $\square$                   | Attribute Archive       | Bool      | • | 1     |       |
|   | $\square$                   | AttributeCompressed     | Bool      |   | 1     |       |
|   |                             | AttributeEncrypted      | Bool      | • | 1     |       |
|   |                             | Attribute Hidden        | Bool      | • | 1     |       |
|   |                             | AttributeNormal         | Bool      |   | 1     |       |
|   | $\square$                   | AttributeOffline        | Bool      | • | 1     |       |
|   | $\square$                   | Attribute Readonly      | Bool      | • | 1     |       |
|   | $\square$                   | Attribute Reparse Point | Bool      | • | 1     |       |
|   |                             | Attribute Sparse File   | Bool      | • | 1     |       |
|   | $\square$                   | Attribute System        | Bool      | • | 1     |       |
|   |                             | Attribute Temporary     | Bool      | • | 1     |       |
|   | $\square$                   | *Unknown                | Unknown   | * | 0     |       |

Figure-4-8-Select Configuration

We can see that the data stream has 19 fields. Whenever we use the *Directory* tool, it will return these 19 metadata fields about each of the files that were found. See *Appendix K* for details on each.

In our case here, we will only be working with the *FullPath*, *Directory*, *FileName*, and *CreationTime* fields. Now that we have the appropriate information from the list of files, the next thing we need to do is add the *current date* to the workflow. That is

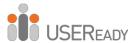

where the *Date Time Now* tool comes in. Please note that the annotations are hidden to save space.

We will set the output format of the *Date Time* input to *MM-dd-yyyy*. It's important to note that the *DateTime* tool creates a single field with a single record, which is in the format as specified in the configuration. The value is created as String data type. We need to convert to a Date data type using the *DateTime* tool.

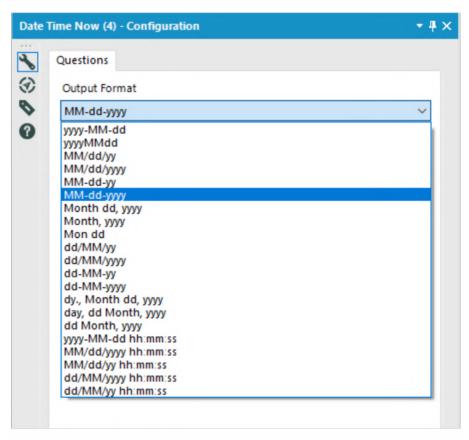

Figure-4-9-Date Time Now Configuration

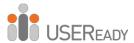

The *Date Time Now Configuration* window allows us to select the format of the string required in the output.

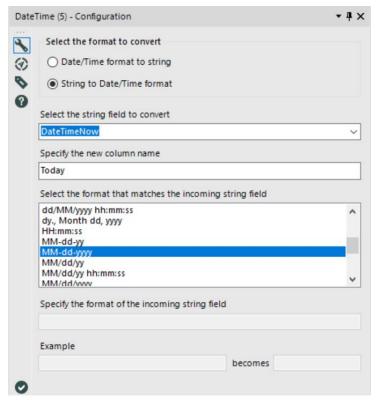

Figure-4-10-Date Time Configuration

The *Date Time Configuration* window has the following four components:

- Conversion Mode allows for conversion from or to a string field.
- Formatted Input String Field (Input Date/Time Field to be formatted) is the field we want to convert.
- Format of Input String (Desired Format of Output String) is the format the input string is in.

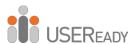

• Output Date/Time Field (Output Formatted String Field) lets us name the field we're creating.

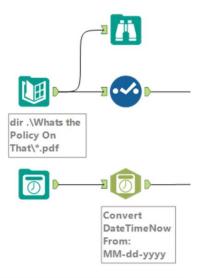

Figure-4-11-Policy Data Stream

Simultaneously, the *Auto Field* tool is being used to optimize the field lengths for fields that are String data type. We can also use the *Select* tool to manually change the data type, but *Auto Field* is used as a best practice here.

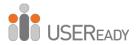

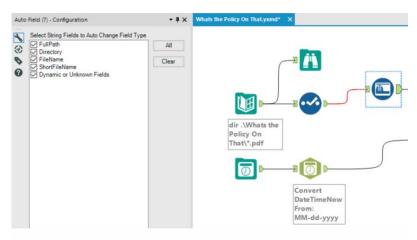

Figure-4-12-Auto Field Configuration

The *Auto Field configuration* window has only one setting. The *Select-String Fields to Auto Change Field Type* section allows us to select the columns for which optimization of field type and size is required.

Now that we have these two data streams ready to be combined, the question becomes this: What method do we use?

A *Union* would allow us to combine the data. Unfortunately, since we will be performing a calculation to see if the dates were in the last 30 days, we need the *Today* in every record not added to the end of the data set. A union will not work.

A *Join* would allow us to do that if we had a field we could match, which means we could use a function on both data streams that just writes 1 to the field and then join on that. But that's difficult to explain and maintain.

Fortunately, Alteryx has a tool called *Append Fields* that does exactly what we want to do with the *Formulas* and a *Join* in an optimized way. We will connect the list of *PDFs* to the *Target* (*T*) input and the date to the *Source* (*S*) input. When we test with a

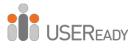

Browse tool, the Today field would have been added as an extra column to every row, making it a Cartesian product.

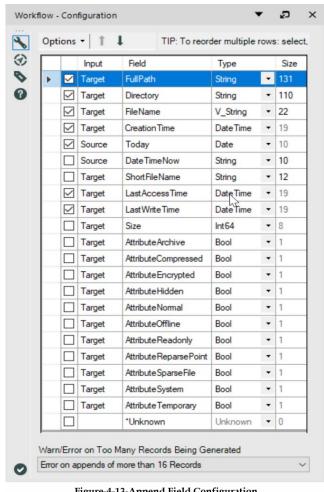

Figure-4-13-Append Field Configuration

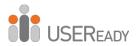

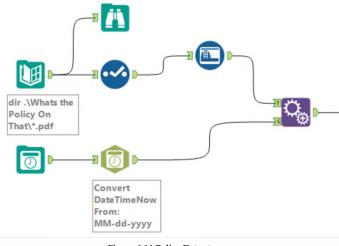

Figure-4-14-Policy Data stream

The *Append Fields Configuration* window is identical to the *Select Configuration* window, with these two exceptions:

- There is an additional element in the metadata section called *Input*. It identifies if the data is coming from the *Target (T)* or *Source (S)* inputs for the tool.
- There is a *Warn/Error on Too Many Records Being Generated*, which allows us to decide if and how we should be alerted to a high rate of replication of the *Target* field.

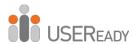

In order to create buckets, we need a *Formula* tool to create a new field called *Bucket*. That is done using the following formula:

IF [CreationTime] > DateTimeAdd([Today], -30, "days")
THEN 1 ELSEIF

CreationTime] <= DateTimeAdd([Today], -30, "days") and

[CreationTime] > DateTimeAdd([Today], -90, "days")
THEN 2 ELSE 3 ENDIF

The *Bucket* will logically divide the data based on provided conditions.

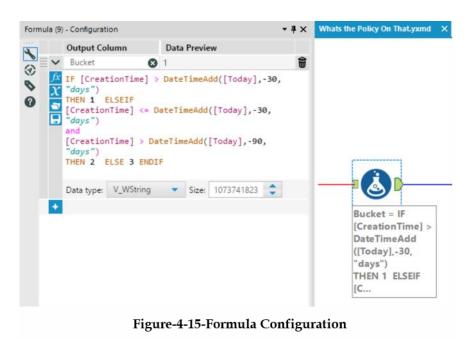

Then we use a *Filter* tool to restrict that data with Bucket value equal to 1.

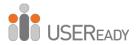

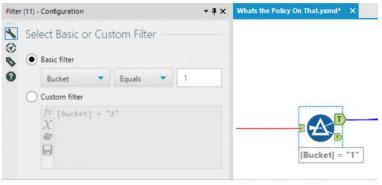

Figure-4-16-Filter Configuration

The last thing is to output the data to a file called *New Policies.xlsx* with a new sheet. The process is set up in such a way that every time the workflow is executed, it deletes the contents of the existing sheet and overwrites with new values for the current date (based on the system time).

Make sure the workflow is saved in the same location where the *What's the Policy on That* folder is saved.

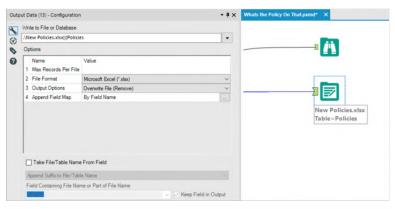

Figure-4-17-Output Data Configuration

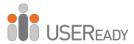

The What's the Policy on That? data stream looks like the one below when it's complete.

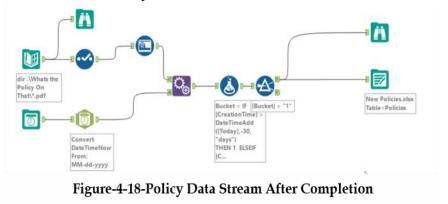

#### 4.3 Where, Oh Where Have the Three Files Gone?

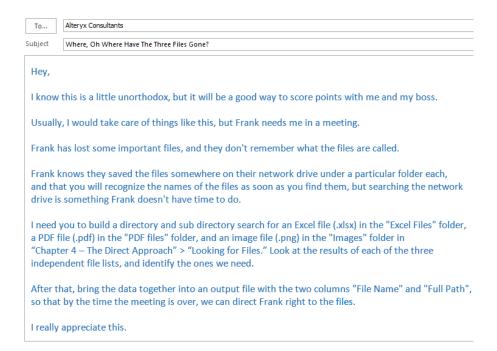

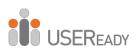

# **CHAPTER 5**

# **Cultural Musing**

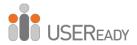

## 5.1 Tools and Concepts

#### 5.1.1 Allocate Input

Concept: Using Census Data

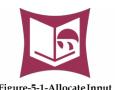

Figure-5-1-AllocateInput

### **Tool Palette: Demographic Analysis**

Gets input from demographic data using specific packages. For more details, use the link below.

bit.ly/2zbWavC

#### 5.1.2 Find and Replace

Concept: Data Mapping

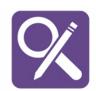

Figure-5-2-Find and Replace

#### **Tool Palette: Join**

Replaces information in a data stream by entering the *F* (find) (target) input with information that matches in the *R* (replace) (source) input. For more details, use the link below. bit.ly/2KUxNbx

#### 5.1.3 Join Multiple

Concept: Complex Joins

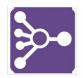

Figure-5-3-Join Multiple

#### **Tool Palette: Join**

Performs a full outer join or an inner join between data streams sharing a set of key fields. For more details, use the link below. bit.ly/2KOxxdO

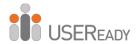

#### 5.1.4 Text to Columns

Concept: Splitting field members at delimiters

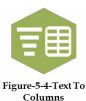

#### **Tool Palette: Parse**

Breaks string fields into multiple string fields based on a delimiter.

For more details, use the link below.

bit.ly/2KTEhqV

#### 5.1.5 Random % Sample

Concept: Generate a random number or % of record

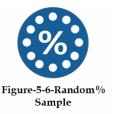

#### **Tool Palette: Preparation**

Returns an expected number of records resulting in a random sample of the incoming data stream.

For more details, use the link below.

bit.ly/2NfKIHL

#### 5.1.6 XML Parse

Concept: Read and Parse the XML snippet

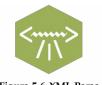

Figure-5-6-XML Parse

#### **Tool Palette: Parse**

Reads in XML snippets and parses them into individual fields.

For more details, use the link below.

bit.ly/2P2DaKU

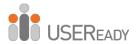

## 5.2 Culturally Rich

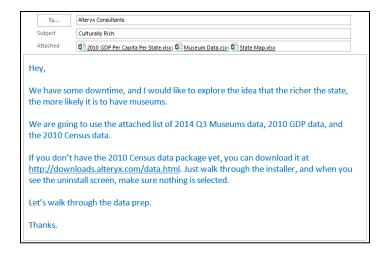

The files required for this chapter have been placed in clearly marked subfolders in *Chapter 5 – Culturally Rich*. We will start by bringing in each of the four data sources to see what we have. Let's open all three files and then connect to the *Census* data.

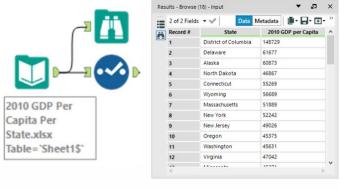

Figure-5-7 - Culturally Rich - GDP Data

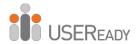

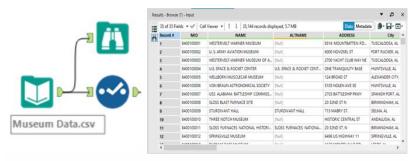

Figure-5-8 - Culturally Rich - Museum Data

In these two files, the names of the states appear in different formats, with the *GDP per Capita* file having the entire state name spelled out and the *Museum* data having only the two-letter state abbreviation in the city field.

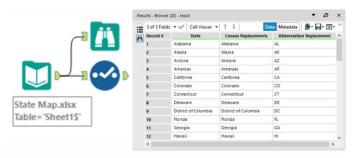

Figure-5-9- Culturally Rich - State Map

However, the third file has three separate columns with either the complete state name or its abbreviation. That is because *State Map.xlsx* is a file created especially for the purpose of field mapping by linking the data sources from the *GDP*, *Museum*, and *Census* data sets, which all have state identifiers in different formats.

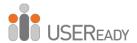

Following are the observations from the data in the three files we connected to:

- The GDP per Capita data does not need any preparation before the join.
- The *State* associated with each museum needs to be parsed out of *City* and then mapped to the *GDP per Capita* name.
- The *State Map.xlsx* file can be used for mapping all data sources together.

Let's now bring in the *Census* data in order to plan what needs to be done with that data stream.

We will use an *Allocate Input* tool on the canvas and then choose the *U.S. Census* 2010 – *Most Recent Vintage* data set. Select the *States* option under *Pick Geography* and click the checkbox to select all states.

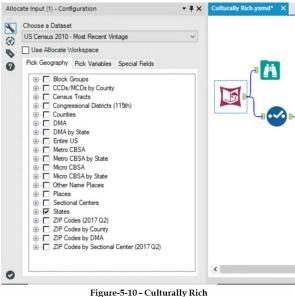

Figure-5-10 - Culturally Rich Allocate Input Configuration - Pick Geography

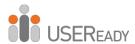

The purpose of bringing in the *Census* data is to compare the *GDP* to the number of museums in each state instead of the *GDP per Capita*. We can use the two data sources to generate the GDP value.

Now that the goal is identified, figuring out the variable needed becomes easy.

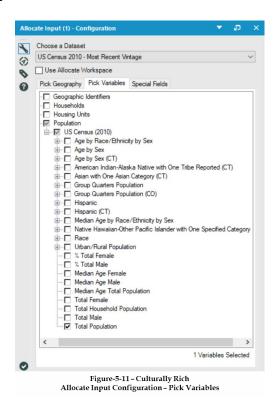

Under *Population* and *U.S. Census* (2010), the last option is *Total Population*. That signifies the total number of people who have lived in each chosen state (Geography).

Since we need only that information, click on the *Special Fields* tab (as shown in the image below), and uncheck all options.

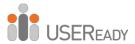

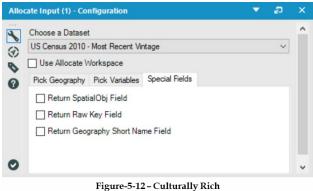

Figure-5-12 – Culturally Rich Allocate Input Configuration – Special Fields

Now that we have started with the final data stream, let's take a look at the data that comes out of the *Census* data connection.

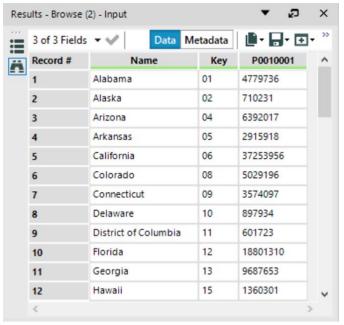

Figure-5-13 - Culturally Rich Allocate Input Browse Configuration

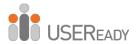

The following two points about this data stand out:

- Even though we have only selected one geography and one variable, we still have three fields. That is because the *Key* field uniquely identifies all geographies so even if we have regions with the same name, they have unique identifiers. In this case, because they are states, we do not need the *Key*.
- There is a field called *P0010001*. That is because the data is stored with keyed column headers. We will simply rename the field to *2010 Population* in the *Select* tool, as shown in the following image:

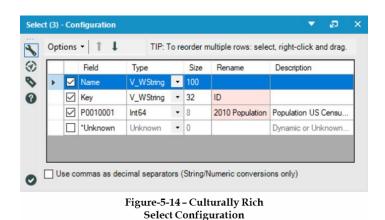

The remaining preparation is to map the state names from the data sources back to the *GDP per Capita State* names before joining these data streams.

Let's start with mapping the *Census* data since it requires only one step before the join. In order to do that, we will use the *Find Replace* tool. Connect the *Census* data stream to the *Find* (*F*) input and the mapping data stream to the *Replace* (*R*) input, as shown in the following image:

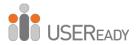

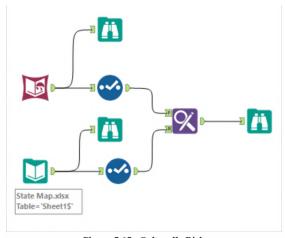

Figure-5-15 - Culturally Rich Connecting census data to Find and Status Map data to Replace

Now we'll take a look at the settings of the Find Replace tool.

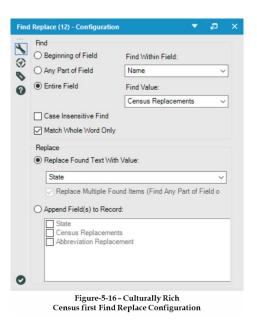

Since the map has been structured in such a way that the field *Census Replacements* has all the *Census State* names in it, we will

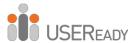

be looking for the *Entire Field* matches of the *Census Replacements* in the *Census Name* field. We also want to make sure we replace the fields found in the *State* field (which has the *State* names from the *GDP* data). Since the *Census* data stream and the *GDP* data stream share a mapping field, let's get the *Museums* data ready.

We will first remove all the fields except *Name* and *City* in the *Select* tool following the *Input Data* tool. Then we will use the *Random % Sample* tool with the following settings to randomly retrieve 50% of the *Museums* data.

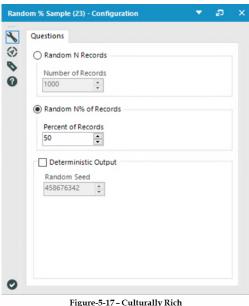

Figure-5-17 – Culturally Rich Random % Sample Configuration

Next, we will split the data. To do that, use the *Text To Columns* tool and add it to the end of the *Museums* data stream with the following settings:

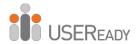

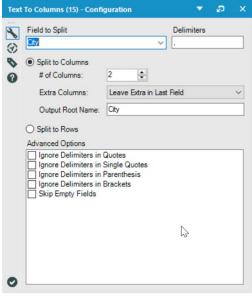

Figure-5-18 – Culturally Rich Text to Columns Configuration to split at a separator

Then, let's look at the updated data after it has been modified with the *Text to Columns* field.

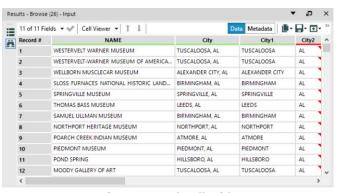

Figure-5-19 - Culturally Rich Modified Museum Data

When we look at the *Browse* tool, we can see that *City2* has a red triangle at the top-right corner of the cell. It's an alert indicating

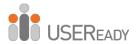

that Alteryx recognizes a potential issue with the data. If we hover the mouse over the cell, we will see a little text box pop-up that reads "This cell has leading spaces." That means the first character of the cell is a space (attributed to the split and a spacer after the "," delimiter) and that we should address it. We will do this by using the *Formula* tool to create a new field, which we will call *State*.

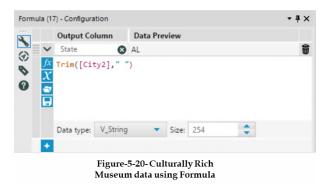

This time, we will be creating a string. If we look at the *String* functions below, we can find three functions designed to remove one string from another. We will use the *Trim* function because we do not know if there are cells with trailing spaces that would cause issues with mapping.

Since we are removing spaces from the field, we could simply write the formula Trim([City2]) because the function removes white spaces by default. However, for the purpose of clarity and readability, the best practice is to explicitly define all the variables. In this case, it would mean writing the formula as Trim([City2],"").

Then, add a *Select* tool to rename *City1* to *City* and uncheck the *City2* field to remove it from the data stream.

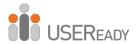

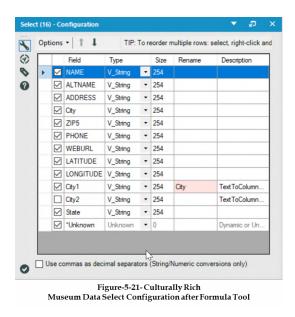

Now that we are left with clean two-character *State* abbreviations, we can map them to the *GDP State* names. Once again, we will bring a *Find Replace* tool onto the canvas and connect the mapping data to the *Replace* input.

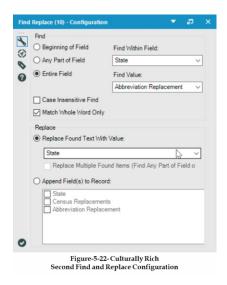

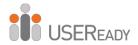

Now that we have prepared all the contributing data streams, below is what the data stream should look like.

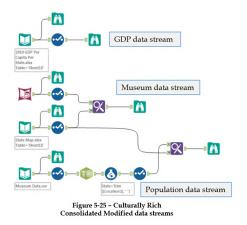

Notice that we've crossed the data streams. From a technical perspective, it does not matter if they are crossed. However, practically, the workflow becomes harder to read when the data streams are crossed frequently.

Best practice is to create workflows with as few crossovers as possible. In this case, we leave it as is because there will invariably be at least one crossover in this module.

We could use a couple of *Join* tools now, but since all data streams share the same key (*State* name), we can use a *Join Multiple* tool to join all three data streams at once. We will connect the *GDP per Capita*, *Museum*, and *Population* data streams to a *Join Multiple* input in the same order. We can then rename the connectors similarly and configure it as shown in the image.

One thing to note is that Alteryx renames conflicting fields with the data stream name and an "\_". For example, since there are

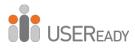

two fields named *State*, the second occurrence is renamed with the data stream as an identifier: *Museum\_State*.

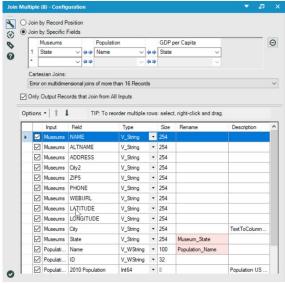

Figure-5-24- Culturally Rich Second Join Multiple Configuration

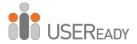

Below is what the data stream would look like.

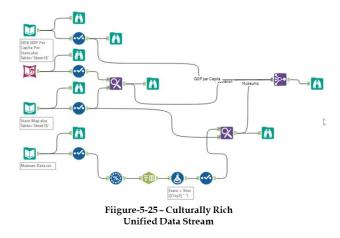

Once we perform the following steps, our data preparation will be complete.

• Add a field called *Total GDP* (product of *GDP per Capita* and *Population*) using a *Formula* tool.

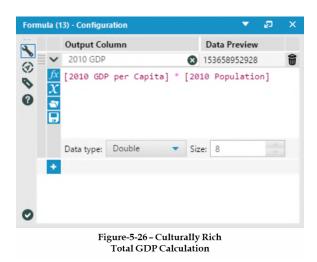

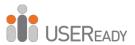

• Export the data to a file called *Culturally Rich* using the *Output* tool.

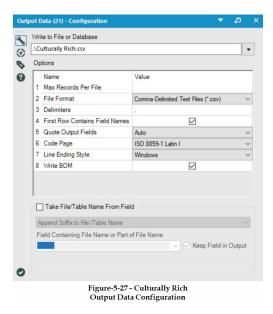

The *Culturally Rich* data stream should look like the image below when it is complete.

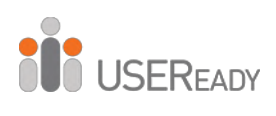

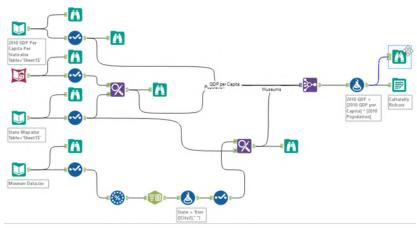

Figure-5-28 – Culturally Rich Complete Workflow

## 5.3 Culturally Divided

|                                                                                                    | To <u>.</u>              | Alteryx Consultants                                                                                                    |  |  |  |  |  |  |
|----------------------------------------------------------------------------------------------------|--------------------------|----------------------------------------------------------------------------------------------------|--|--|--|--|--|--|
|                                                                                                    | S <u>u</u> bject         | Culturally Divided                                                                                                    |  |  |  |  |  |  |
| He                                                                                                    | Ψ,                       |                                                                                                    |  |  |  |  |  |  |
| ea<br>ap                                                                                                    | ch state by<br>propriate | rate a map in another tool that will approximate the cultural appreciation of y identifying what the museum's per capita rates are. This may not be an measure, but I'm curious. Note that this time, we will need to take a count ums per state, not just apply the state data to each museum. |  |  |  |  |  |  |
| It would also be nice if I had a flag for the comparison to the average museum's per capita. (Above average, average, and below average). |                          |                                                                                                    |  |  |  |  |  |  |
| I need to run to a meeting; do you think you can get this done by the time I get back?                                                    |                          |                                                                                                    |  |  |  |  |  |  |
| Th                                                                                                    | anks.                    |                                                                                                    |  |  |  |  |  |  |

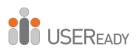

## **CHAPTER 6**

# **Expensive Beauty Product**

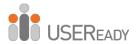

### 6.1 Tools and Concepts

#### 6.1.1 Fuzzy Match

Concept: Fuzzy Logic

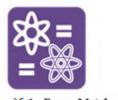

Figure 6-1 - Fuzzy Match

## Tool Palette: Join

The *Fuzzy Match* tool allows us to apply logic to a data stream to match similar items.

For more details, use the link

For more details, use the link below.

bit.ly/2ZtGRsQ

#### 6.1.2 Record ID

Concept: Indexing

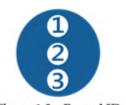

Figure 6-2 - Record ID

### **Tool Palette: Preparation**

The *Record ID* tool creates an index column in our data stream. For more details, use the link below.

bit.ly/2KVPad3

## 6.1.3 RegEx

Concept: Regular Expressions, Pre-Calculation

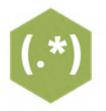

Figure 6-3 - RegEx

#### Tool Palette: Parse

The *RegEx* tool allows us to run regular expressions on a field in our data stream.

For more details, use the link below.

bit.ly/2KWQhsR

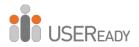

### 6.1.4 Unique

Concept: Removing Duplicates

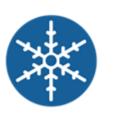

Figure 6-4 - Unique

### **Tool Palette: Preparation**

The *Unique* tool allows us to separate unique or duplicate records based on the field(s) we select.

For more details, use the link below.

bit.ly/33XrfkV

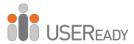

### **6.2 Expensive Beauty Products**

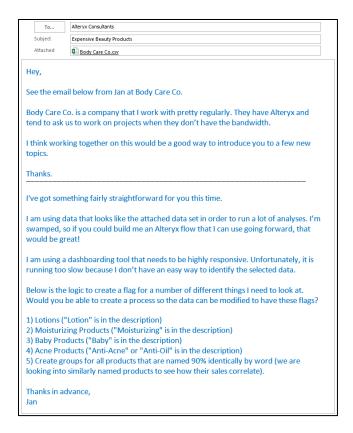

The problem Jan describes is important to be aware of when we create data for dashboard and reporting tools. These tools are expected to create visuals in real time based on dynamic user inputs. Ideally, the performance is fast enough that the dashboard consumers do not observe a lag in the data load. In order to achieve this goal, dashboard creators need well-designed and usually tidy data. That means that as much as possible should be built into the data preparation process. In

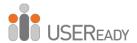

Jan's case, they're doing some complex string calculations in order to appropriately filter the data.

Best practice is that any calculation the dashboard creator needs to run at a record level should be done in the data preparation stage.

To improve performance, pre-calculation steps—a fundamental part of good data preparation—are performed.

Even when we are not preparing the data for analytics tools, it is important to pre-calculate fields the end user may need. That is because building and vetting a calculation once it's in a workflow means there will be a significant reduction in risk caused by human error downstream.

Let's imagine that we work for a large retailer that wants to know the profit ratios for each transaction. We may have 20 different analysts working on this project and reproducing the results every month. If those analysts are each rewriting the same formula (*Profit/Sales*) every month, it means we need to make sure they don't accidently type (*Sales/Profit*) in 240 different formulas per year. Instead, if we know they need a transaction-level profit ratio, we can create a standard formula in the data preparation process that writes this value into the source data they all use.

In addition to the pre-calculation, we can see from this e-mail that Jan is only interested in a module. That is the case because clients work with Alteryx and will do some modifications such as replacing the data connection and outputs. We will often come across things like that when supporting other Alteryx users because they either do not know how to or do not have time to build a portion of a module.

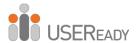

Considering the information in the e-mail, it seems like Jan was talking about flagging item names that fall into each of those buckets. We will use two techniques to achieve that. For requirements one through four, we will write regular expressions that create flags for matches and mismatches. And for the fifth, we will use fuzzy logic to define the grouping for each of the tools.

Regular expressions are pattern-matching formulas that allow us to define a pattern to look for in a string. Alteryx uses the Perl programming language syntax for its regular expressions, so any documentation related to Perl's regular expressions will help us get up to speed. A cheat sheet is provided at the end (see Appendix I).

Fuzzy logic is essentially a logical process that allows computers to say, "Eh, close enough!" As far as Alteryx is concerned, that is limited to string parsing; however, more generally, it extends to programming a definition of *tall*, *heavy*, and *blue*. There are various methodologies of matching strings. Alteryx uses the *Levenshtein Distance* and *Jaro Distance* to achieve that. The nuances of the differences are well documented, and it is suggested that the reader learn more about them if they plan to use Alteryx's *Fuzzy Match* tool.

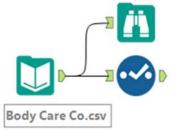

Figure 6.5 - Expensive Beauty Products Body Care Company Data

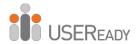

If we connect to the file in *Chapter 6 – Body Care Co.csv*, we see that Alteryx is reading all the fields in this file as strings.

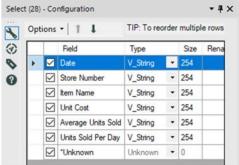

Figure 6.6 - Expensive Beauty Products Selection Configuration

Ideally, we should change the last three fields to numeric. But since we are only going to use *Item Name* and we don't know what the rest of Jan's process looks like, we should leave the fields the way they are.

Since we need to make sure Jan knows what each piece of this module is doing, we have to make sure that it is well documented. The first thing we will do is put our initial connection into a tool container that indicates the entire set of tools should be replaced when the connection is changed.

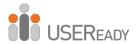

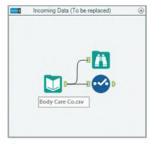

Figure 6.7 - Expensive Beauty Products Input Data - to be replaced in a container

Let's take a look at the contents of this file.

| = | 6 of 6 Fields ▼ ✓ Cell Viewer ▼ ↑ ↓ |          |              | 188,868 records displayed, 2.8 MB           |           | Data Me            | etadata           |    |
|---|-------------------------------------|----------|--------------|---------------------------------------------|-----------|--------------------|-------------------|----|
|   | Record #                            | Date     | Store Number | Item Name                                   | Unit Cost | Average Units Sold | Units Sold Per Da | ay |
| _ | 1                                   | 1/1/2014 | 1            | Vitamin Restoring Anti-Aging Cream 1 Ounce  | 1.99      | 0                  | 3                 |    |
|   | 2                                   | 1/1/2014 | 1            | Anti-Itch Cream 1 Ounce                     | 1.99      | 0                  | 3                 |    |
|   | 3                                   | 1/1/2014 | 1            | Anti-Itdh Lotion 5 Ounce                    | 1.99      | 1                  | 2                 |    |
|   | 4                                   | 1/1/2014 | 1            | Natural Protection Sunscreen SPF 50 3 Ounce | 10.99     | 0                  | 3                 |    |
|   | 5                                   | 1/1/2014 | 1            | Baby Calming Bubble Bath 8 Ounce            | 3.99      | 0                  | 3                 |    |
|   | 6                                   | 1/1/2014 | 1            | Baby Lotion 8 Ounce                         | 2.99      | 0                  | 2                 |    |
|   | 7                                   | 1/1/2014 | 1            | Baby Lotion 20 Ounce                        | 5.99      | 0                  | 1                 |    |
|   | 8                                   | 1/1/2014 | 1            | Baby Soothing Anti-Itch Cream 3 Ounce       | 3.99      | 0                  | 3                 |    |
|   | 9                                   | 1/1/2014 | 1            | Baby Wash And Shampoo 18 Ounce              | 2.99      | 0                  | 2                 |    |
|   | 10                                  | 1/1/2014 | 1            | Lavender Body Wash 14 Ounce                 | 2.99      | 0                  | 2                 |    |
|   | 11                                  | 1/1/2014 | 1            | Stress Relief Body Wash 10 Ounce            | 2.99      | 0                  | 1                 |    |
|   | 12                                  | 1/1/2014 | 1            | Anti-Acne Medicated Body Cream 2 Ounce      | 11.99     | 0                  | 2                 |    |
|   |                                     |          |              |                                             |           |                    |                   | 3  |

Figure 6.8 - Expensive Beauty Products Input Data - Browse Configuration

Next, let's create flags using regular expressions. Let's create a new *Tool Container* called Regular Expressions with a *RegEx* tool in it.

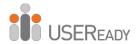

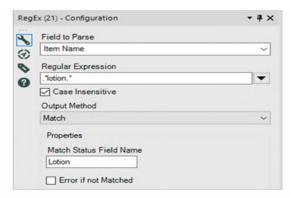

Figure 6.9 – Expensive Beauty Products Regex – "lotion" Flag Configuration

The *RegEx Configuration* window has the following five basic components:

- *Field to Parse* is the text field we want to manipulate.
- *Regular Expression* is the expression we use in order to identify sections of the string.
- *Case Insensitive* allows us to specify if the case is important to our search.
- *Output Method* allows us to select what the regular expression will result in.
- *Properties* define specific options depending on which *Output Method* is selected.

The first requirement we want is a flag to identify if *lotion* is in the *Item Name* field. We can use the expression \**lotion*.\* to identify any field that has the string "lotion" in it.

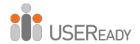

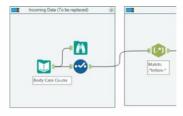

Figure 6.10 – Expensive Beauty Products Data Stream

This regular expression checks to see if the literal pattern "0 or more characters followed by 'lotion' followed by 0 or more characters" is in each record and returns true or false.

A familiarity with Body Care Co's data lets us know their item names always have spaces between words. That means we can actually make our expression more specific, as shown in the image, with . \*\<mostyrizing\>. \*

This regular expression reads "0 or more characters followed by the word 'moisturizing' followed by 0 or more characters." The special characters \< and \> in regular expressions take into account specific characters preceding or ending a word to identify if the entire word is matched.

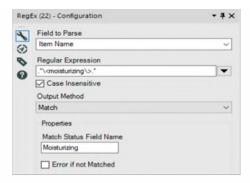

Figure 6.11 - Expensive Beauty Products Regex - "moisturizing" Flag Configuration

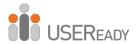

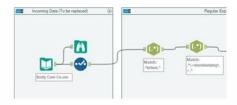

Figure 6.12 – Expensive Beauty Products Data Stream

Follow the same pattern to create a field called Baby Product.

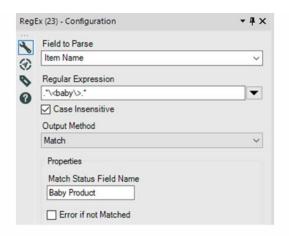

Figure 6.13 – Expensive Beauty Products Regex – "baby" Flag Configuration

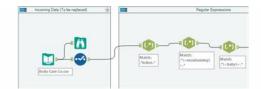

Figure 6.14 – Expensive Beauty Products Data Stream

We then make another for acne products.

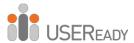

Our last flag is more complicated because we have two different things that could define acne products.

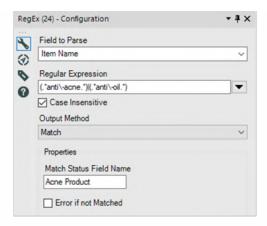

Figure 6.15 - Expensive Beauty Products Regex - a Complex Flag - Configuration

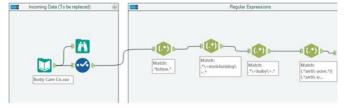

Figure 6.16 – Expensive Beauty Products Data Stream

We will combine what we know about Boolean statements and regular expressions to create this expression: (.\*anti\-acne.\*)|(.\*anti\-oil.\*)

This regular expression is checking to see if the pattern "0 or more characters followed by 'anti-acne' followed by 0 or more characters, or 0 or more characters followed by 'anti-oil' followed by 0 or more characters" exists.

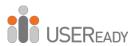

As we can see, regular expressions can get complex, but there are always multiple ways to create them. In this case, we could have also used .\*anti\-(acne | oil).\*, where it would have looked for the pattern "0 or more characters followed by 'anti-' followed by 'acne' or 'oil' followed by 0 or more characters."

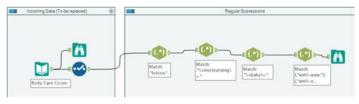

Figure 6.17 – Expensive Beauty Products Data Stream

| 10 of 10 Fiel | ds + v'  | Cell Viewer • 1 | 1 188,868 records displayed, 2.9 MB         |           |                    |                    |        |              | Netadat      | # B- E-1     | Ð |
|---------------|----------|-----------------|---------------------------------------------|-----------|--------------------|--------------------|--------|--------------|--------------|--------------|---|
| Record #      | Date     | Store Number    | Hen Name                                    | Unit Cost | Average Units Sold | Units Sold Per Day | Lotion | Moisturizing | Baby Product | Acne Product | 1 |
| 1             | 1/1/2014 | 1               | Vitamin Restoring Anti-Aging Cream 1 Ounce  | 1.99      | 0                  | 3                  | Faise: | Palse:       | False        | false        | 1 |
| 2             | 1/1/2014 | 1               | Anti-itch Cream 1 Ounce                     | 1.99      | 0                  | 3                  | False  | false        | fatie        | false        |   |
| 3             | 1/1/2014 | 1               | Anti-Righ Lotion 5 Ounce                    | 199       | 1                  | 2                  | True   | Palse        | false        | filtre       |   |
| 4             | 1/1/2014 | 1               | Natural Protection Surscreen SPF 50 3 Gunce | 10.99     | 0                  | 3                  | false  | False        | False        | false        |   |
| 5             | 1/1/2014 | 1               | Baby Calming Subble Bath S Ounce            | 3.99      | 0                  | 3                  | false  | Palor        | True         | firse        |   |
| 6             | 1/1/2014 | 1               | Baby Lotion 8 Ounce                         | 2.99      | Ó                  | 2                  | True   | False        | True         | false        |   |
| 7             | 1/1/2014 | 1               | Baby Lotion 20 Ounce                        | 539       | 0                  | 1                  | True   | false        | True         | false        |   |
|               | 1/1/2014 | 1               | Baby Soothing Anti-Itoh Cream 3 Ounce       | 3.99      | 0                  | 3                  | false  | Palse        | True         | False        |   |
| 9             | 1/1/2014 | 1               | Baby Wash And Shampoo 18 Ounce              | 2.99      | 0                  | 2                  | False  | Palse        | True         | false        |   |
| 10            | 1/1/2014 | 3               | Lavender Body Wash 14 Ounce                 | 2.99      | 0                  | 2                  | False  | False        | false        | false        |   |
| 11            | 1/1/2014 | 1               | Stress Relief Body Wash 10 Ounce            | 2.99      | 0                  | 1                  | False  | False        | false        | Palse        |   |
| 12            | 1/1/2014 | 1               | Anti-Acre Medicated Body Cream 2 Ource      | 11.99     | 0                  | 2                  | false  | Palse        | False        | True         |   |
| 13            | 1/1/2014 | -11             | Anti-Acre Medicated Pads 30 Sleeves         | 3.99      | 0                  | 2                  | False  | false        | False        | True         |   |
| 14            | 1/1/2014 | 1               | Anti-Acre Body Cream 12 Ounce               | 12.99     | 0                  | 3                  | False  | False        | fatse.       | True         |   |
| 15            | 1/1/2014 | 1               | Moisturizing Conditioner 10 Ounce           | 699       | 0                  | 3                  | False  | True         | false        | face         |   |

Figure 6.18 – Expensive Beauty Products Boolean Filed (Flags) for RegEx Match

We can see that we have the four Boolean fields to identify each of the four sets of products we have defined.

We can now add a *Comment* tool that describes what's happening in the *Tool Container* and moves on to the fuzzy logic.

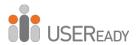

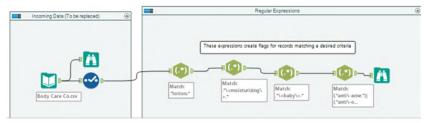

Figure 6.19 - Adding Comments to indicate contents in Tool Container and Updated Data Stream

We need to define the groups of products with similar names. The first thing we should do is create a unique list of product names. Let's introduce a *Summarize* tool within a container and connect it to the data input stream.

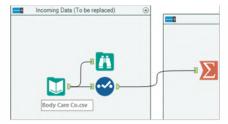

Figure 6.20 – Expensive Beauty Products second Data Stream for fuzzy match

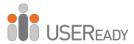

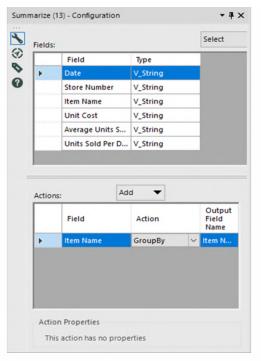

Figure 6.21 – Expensive Beauty Products Summarize tool configuration

Let's run the workflow and take a look at the unique list.

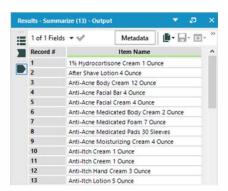

Figure 6.22 – Expensive Beauty Products Browse Configuration after Summarize tool

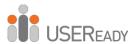

Now that we have a unique list of products, we can determine which of those products have similar names.

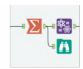

Figure 6.23 - Including Fuzzy Match Tool in Data Stream

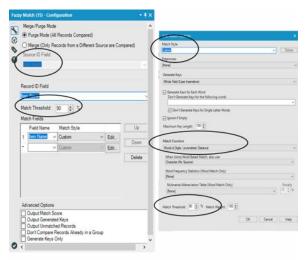

Figure 6.24 - Expensive Beauty Products Fuzzy Match Configuration

The *Fuzzy Match Configuration* window has the following five core components:

- Merge/Purge Mode allows us to decide if we need to compare all the records on the list or compare records with different sources. That means if we have data that's broken into logical buckets, we can compare across those buckets without comparing them.
- *Record ID Field* is the mapping field.

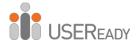

- Match Threshold is the minimum match percentage to have a positive result.
- Match Fields allows us to select fields and methodologies to run the analysis for matches.
- Advanced Options allows us to modify the output of the Fuzzy Match.

If we add a Fuzzy Match tool with the above settings, we know we are matching *Item Name* at a minimum 90% threshold. The settings here define a matching algorithm using a word and digit-based *Levenshtein distance method*. That algorithm is looking at the whole field by word (except for single-character word, up to 100 words per field) and keeping anything it finds with at least a 90% match.

Because of the nature of this methodology, we will introduce an issue in the output data stream. That will result in duplicate records for the fields that match based on multiple keys. In order to correct that, we will isolate the unique records to be kept.

If we add a *Unique* tool after the *Fuzzy Match*, we can see that a new field has been created called *Item Name*2. The new field allows us to see which entries match.

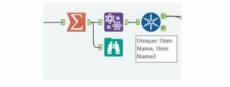

Figure 6.25 – Addition of Unique tool to fuzzy logic data stream

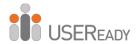

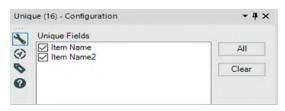

Figure 6.26 - Expensive Beauty Products Unique tool configuration

The *Unique Configuration* window is a list of each of the fields in the data set. We need to select all those we want to use in order to identify unique records.

A quick run using the *Browse* tool shows us the matched items.

|   | 2 of 2 Fields | **                       | Cell Viewer ▼ ↑            | Data                              | Metadata                 | <b>■</b> | 3 |  |
|---|---------------|--------------------------|----------------------------|-----------------------------------|--------------------------|----------|---|--|
| ì | Record #      |                          | Item Name                  |                                   | Item Name2               |          |   |  |
|   | 1             | Anti-Ito                 | h Cream 1 Ounce            | Anti-Itch Creem 1 Ounce           |                          |          |   |  |
| 2 | 2             | Anti-Itch Lotion 5 Ounce |                            | Anti-Itdh Lotion 5 Ounce          |                          |          |   |  |
| × | 3             | Baby Si                  | othing Bubble Bath 4 Ounce | Baby Soothing Bubble Bath 4 Ounce |                          |          |   |  |
|   | 4             | Baby St                  | inscreen SPF 55 4 Ounce    | Sunscr                            | Sunscreen SPF 55 4 Ounce |          |   |  |

Figure 6.27 - Expensive Beauty Products viewing matching items

We can see by looking at the resulting data stream that we have four groups of items, and three of those are a result of misspellings in the data.

What we can do is provide a numeric grouping for each of these matches, which will solve Jan's problem of data comparison. Since each of the groups is unique, we can use the *Record ID* field to identify them.

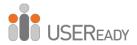

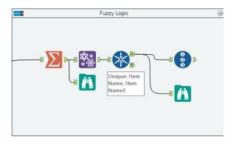

Figure 6.28 – Addition of Record ID tool to fuzzy logic data stream

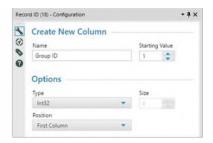

Figure 6.29 – Expensive Beauty Products Record ID Configuration

The *Record ID Configuration* window has the following four basic components:

- *Starting Value* is the number we want to assign to the first record (which will be incremented following that record).
- Field Name is the resulting field name for our index.
- *Field Type* allows us to select the type and size of the resulting field.
- *Field Position* allows us to set the new field to the beginning or end of the data set.

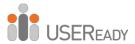

Now we can add a comment that will allow Jan to understand what we did, and then we will be ready to combine the data streams.

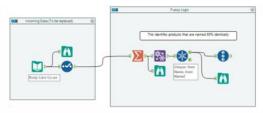

Figure 6.30 – Adding Comments to indicate contents in Tool Container and Updated Fuzzy Logic Stream

In order to combine the data streams, we need to join the data twice so each part of the group can be flagged with the *Group ID*.

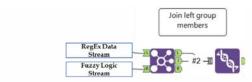

Figure 6.31 - Expensive Beauty Products First Join for Left Group Members

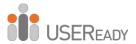

The *Join* tools settings are shown below.

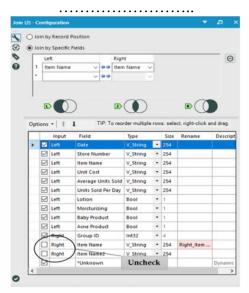

Figure 6.32 – Expensive Beauty Products Join Configuration for "Item Name"

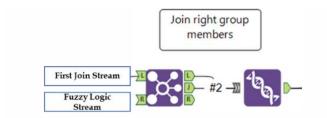

Figure 6.33 – Expensive Beauty Products Second Join for Right Group Members

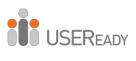

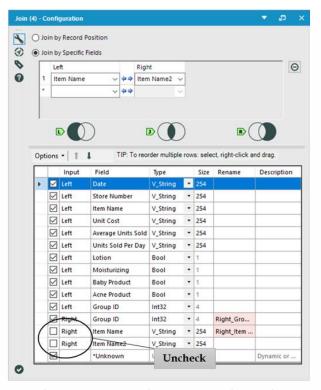

Figure 6.34 - Expensive Beauty Products Join Configuration for "Item Name 2"

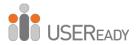

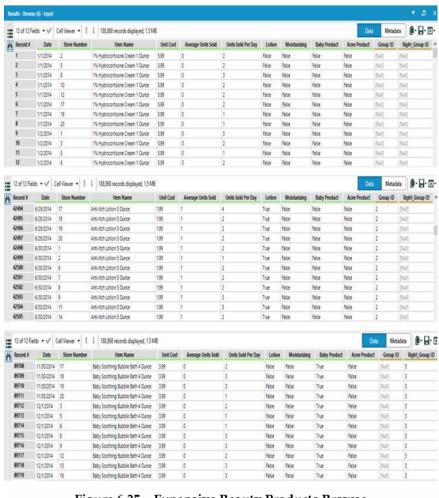

Figure 6.35 – Expensive Beauty Products Browse Configuration after Joins

If we applied the previous settings along with the default *Union* settings, we should see that we have two new fields at the end of the data stream. We need to combine these fields in order to give Jan a simple data set to work from.

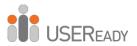

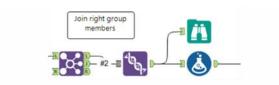

Figure 6.36 – Inclusion of Formula tool in data stream

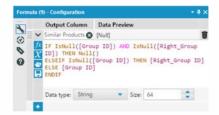

Figure 6.37 - Expensive Beauty Products Formula Tool Configuration

We can create a conditional formula (below) called *Similar Products* that will bring the fields together:

IF IsNull([Group ID]) AND IsNull([Right\_Group ID])
THEN Null()
ELSEIF IsNull([Group ID]) THEN [Right\_Group ID]
ELSE [Group ID]
ENDIF

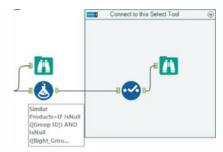

Figure 6.38 – Select tool included for final output

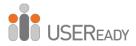

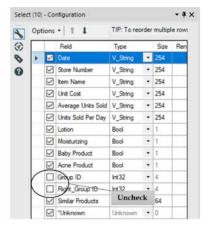

Figure 6.39 - Expensive Beauty Products output Select Configuration

In order to finish the data stream, we can add a select statement that has the two *Group ID* fields removed. If we then use a *Tool* Container, we can very clearly show where any downstream tools should be connected.

| Record # | Date     | St | Item Name                       | Unit | A | Un | Lotion | Mo    | Baby  | Acn   | Similar Products |
|----------|----------|----|---------------------------------|------|---|----|--------|-------|-------|-------|------------------|
| 1        | 1/1/2014 | 2  | 1% Hydrocortisone Cream 1 Ounce | 5.99 | 0 | 2  | False  | False | False | False | [Null]           |
| 2        | 1/1/2014 | 5  | 1% Hydrocortisone Cream 1 Ounce | 5.99 | 0 | 2  | False  | False | False | False | [Null]           |
| 3        | 1/1/2014 | 8  | 1% Hydrocortisone Cream 1 Ounce | 5.99 | 0 | 3  | False  | False | False | False | [Null]           |
| 4        | 1/1/2014 | 10 | 1% Hydrocortisone Cream 1 Ounce | 5.99 | 0 | 2  | False  | False | False | False | [Null]           |
| 5        | 1/1/2014 | 12 | 1% Hydrocortisone Cream 1 Ounce | 5.99 | 0 | 2  | False  | False | False | False | [Nutl]           |
| 6        | 1/1/2014 | 17 | 1% Hydrocortisone Cream 1 Ounce | 5.99 | 0 | 2  | False  | False | False | False | [Null]           |

Figure 6.40 – Expensive Beauty Products Output

The *Expensive Beauty Products* data stream should look like the following image when it is complete:

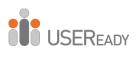

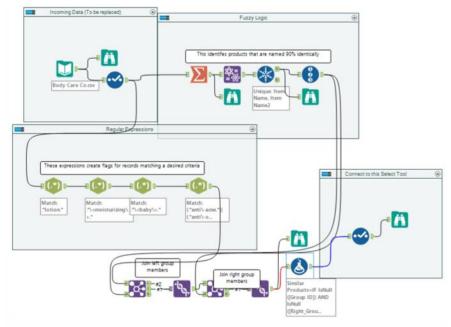

Figure 6.41 - Expensive Beauty Product Stream on Completion

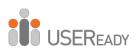

## 6.3 More Flags

| То                          | Alteryx Consultants                                                                                                    |
|-----------------------------|----------------------------------------------------------------------------------------------------|
| Subject                     | More Flags                                                                                                    |
| Hey,                        |                                                                                                    |
| Check out                   | the response we got!                                                                                                    |
| Think you                   | can handle it?                                                                                                    |
|                             |                                                                                                    |
| Hey,                        |                                                                                                    |
| That last da<br>the analysi | ataset you created was great. I have a few more items that I need to add to s.                                                         |
| Can you ac                  | ld a flag for the following?                                                                                                    |
|                             | rotective products (includes "SPF" in the description) elief (includes "anti-itch", "anti-itdh" (I noticed an issue with the data), or |
| "hydrocor                   | tisone" in the description)                                                                                                    |
|                             | poos (includes "shampoo" in the description)                                                                                           |
| 4) All cond                 | itioners (includes "conditioner" in the description)                                                                                   |
| Thanks aga                  | in,                                                                                                    |
| Jan                         |                                                                                                    |
|                             |                                                                                                    |

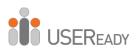

# **CHAPTER 7**

Let's Do It (In-DB)

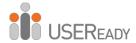

| To      | Alteryx Consultants        |
|---------|----------------------------|
| Subject | What's The Policy On That? |

Hey,

As I'm sure you're aware, we are working for a small company.

Frank has asked me to build a process that helps us stay on top of our new policies. I will be using a software program that, given a link, can automatically open the file or web address that it points to. But first, I need to prep the data.

I'm going to have you sit with me on this so you can see some more of Alteryx's functionalities.

They only want policies that were published in the last 30 days to show up.

Thanks.

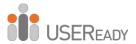

## 7.1 Tools and Concepts

#### 7.1.1 Browse In-DB

Concept: Viewing data present in the database

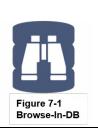

#### Tool Palette: In-Database

The Browse In-DB tool allows us to review the In-DB data stream at any point in the workflow.

For more details, use the link below. bit.ly/2zsYgY4

#### 7.1.2 Connect In-DB

Concept: Connect to a database without bringing in the data (In-DB)

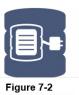

Connect In-DB

#### Tool Palette: In-Database

The Connect In-DB tool allows us to connect to an In-DB data stream in the workflow.

For more details, use the link below. bit.ly/2zof4Q3

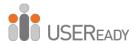

#### 7.1.3 Data Stream In

Concept: Bring in external data into the In-DB data stream

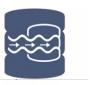

Figure 7-3 Data Stream In

#### **Tool Palette: In-Database**

The Data Stream In tool loads a standard input data into In-DB stream by creating a temporary database table to load the data.

For more details, use the link below. bit.ly/342Ywvi

#### 7.1.4 Data Stream Out

Concept: Bring the data from In-DB stream to external workflow

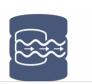

Figure 7-4
Data Stream Out

#### Tool Palette: In-Database

The Data Stream Out tool provides the ability to move data from In-DB Stream to the workflow.

For more details, use the link below. bit.ly/2ksREFp

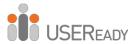

#### 7.1.5 Filter In-DB

Concept: Conditionally filter data present in the In-DB stream

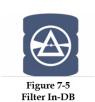

## **Tool Palette: In-Database**

The Filter In-DB tool creates criteria and outputs only those records that match the criteria.

For more details, use the link below. bit.ly/2HqDdd5

#### 7.1.6 Formula In-DB

Concept: Transformation data in the In-DB stream

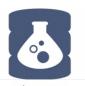

Figure 7-6 Formula In-DB

#### Tool Palette: In-Database

The Formula In-DB tool allows the In-DB fields to be created and updated using SQL expressions based on the native database language.

For more details, use the link below. bit.ly/2ZidNta

## 7.1.7 Join In-DB

Concept: Join multiple tables within the In-DB stream

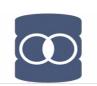

Figure 7-7 Join In-DB

#### Tool Palette: In-Database

The Join In-DB tool allows joining two database tables from In-DB stream. For more details, use the link below. bit.ly/2zqzd86

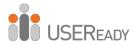

## 7.1.8 Macro Input In-DB

Concept: Entry point for macro instructions for In-DB Stream

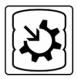

Figure 7-8 Macro Input In-DB

#### **Tool Palette: In-Database**

The Macro Input In-DB tool is used to display In-DB input anchors on a macro tool for use in In-DB workflows. For more details, use the link below. bit.ly/345vM4L

## 7.1.9 Macro Output In-DB

Concept: Exit point for macro instructions for In-DB Stream

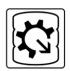

Figure 7-9 Macro Output In-DB

## **Tool Palette: In-Database**

The Macro Output In-DB tool is used to display In-DB output anchors on a macro tool for use in In-DB workflows. For more details, use the link below. bit.ly/2Lfew4r

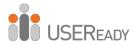

#### 7.1.10 Select In-DB

Concept: Select and rename fields present in the In-DB Stream

# • ✓•

Figure 7-10 Select In-DB

### **Tool Palette: In-Database**

The Select In-DB tool allows manipulation of fields in an In-DB stream by selecting, deselecting, renaming, and reordering the fields.

For more details, use the link below. bit.ly/324ujtO

#### 7.1.11 Summarize In-DB

Concept: Aggregate/Roll-up data present in the In-DB Stream

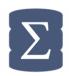

Figure 7-11 Summarize In-DB

## Tool Palette: In-Database

The Summarize In-DB tool summarizes the input data using different aggregate functions.

For more details, use the link below. bit.ly/2PgwngT

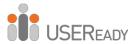

#### 7.1.12 Union In-DB

Concept: Vertically stack data sets present in the In-DB Stream with same table structure

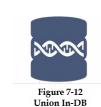

#### **Tool Palette: In-Database**

The Union In-DB tool combines two or more In-DB streams of data with a similar structure.

For more details, use the link below. bit.ly/2KZbL8x

#### 7.1.13 Write Data In-DB

Concept: Write to a database from the In-DB Stream

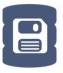

#### Figure 7-13 Write In-DB

#### Tool Palette: In-Database

Creates a data stream that has the contents of a Directory or Folder. For more details, use the link below. bit.ly/2PgNL4W

## 7.1.14 Sample In-DB

Concept: Provides selection of data subset

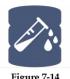

Figure 7-14 Sample In-DB

## **Tool Palette: In-Database**

The Sample In-DB tool allows sampling of the In-DB stream based on numbers or percentage of a total number of records. For more details, use the link below. bit.ly/2PgIGd6

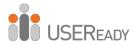

## 7.1.15 Calgary Loader

Concept: Creating a Calgary database

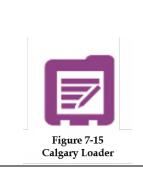

## **Tool Palette: Calgary**

The Calgary Loader enables you to create a Calgary database (\*.cydb) from any type of Input file. Each field contained in the Input file can be indexed to maximize the Calgary database performance.

For more details, use the link below. bit.ly/30CSwXL

## 7.1.16 Calgary Input

Concept: To query a Calgary database

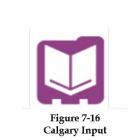

## **Tool Palette: Calgary**

The Calgary input tool is one way of accessing the raw records back from a Calgary database, generally by building a query on the records.

For more details, use the link below. bit.ly/3479C2q

## 7.1.17 Calgary Join

Concept: To join against a Calgary database

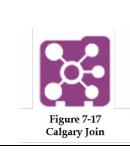

## **Tool Palette: Calgary**

The Calgary join tool provides users with the ability to take an input file and perform joins against a Calgary database.

For more details, use the link below. bit.ly/2KZW2pR

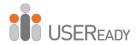

## 7.1.18 Calgary Cross Count

Concept: To do a multidimensional crosstab on the fields in Calgary database

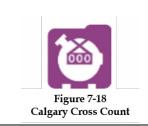

## **Tool Palette: Calgary**

The Calgary Cross Count tool enables users to aggregate data across multiple Calgary database fields to return a count per record group.

For more details, use the link below.

bit.ly/2zpSI0B

# 7.1.19 Calgary Cross Count Append

Concept: To Append the counts to Calgary database

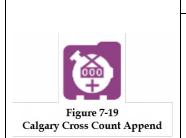

## **Tool Palette: Calgary**

The Calgary Cross Count Append tool provides users with the ability to take an input file and append counts to records that join to a Calgary database. For more details, use the link below. bit.ly/2Zzxoo0

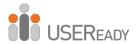

## 7.2 Superstore Database Report

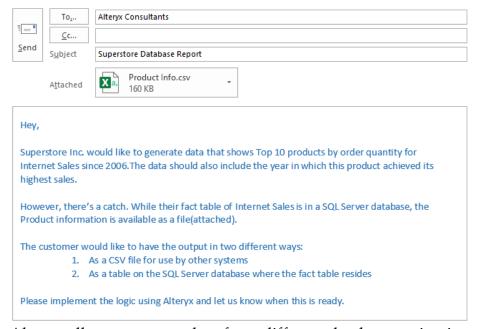

Alteryx allows us to use data from different databases using indatabase tools. The database in this case is SQL Server. Further, the functionality can be extended by importing data from a file input and using it alongside data from the database to produce desired results.

It is important to understand while using In-DB tools that the data is not imported into the local environment. Rather, it continues to be processed using the DB's resources.

We are going to approach our solution by using the *Connect In-DB* tool to connect to the Fact table from SQL Server and *Input Data* tool to connect to the flat file, which contains product information. The data set is available in *Chapter 11 – Product Info.csv*.

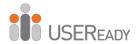

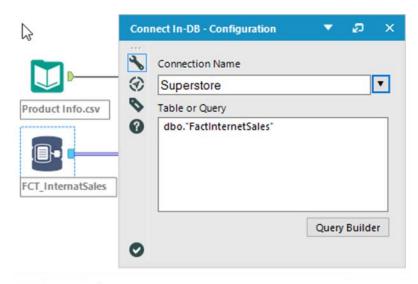

Figure 7-20 Superstore Data, Connect In-DB

We know from the e-mail that the data from the database needs to be considered for 2006 and on. So we need to make use of the *Filter In-DB* tool to restrict the records accordingly. Further, we need to use a *Data Stream In* tool to convert the file input stream to an In-DB stream. For the purpose of this exercise, we are going to set the *Creation Mode* in the *Data Stream In* tool to *Create Temporary Table*.

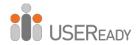

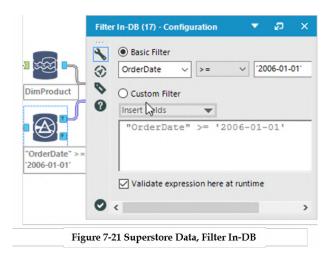

Before proceeding, we need to understand how to bring *Product Name* into the data stream, considering this column isn't part of the Fact table. The *Product Info.csv* file has a *Product Name* column, which we require, and also the *ProductKey* column, which is also present in the database table. That field serves as a common column between the database table and the file. We will join the two data streams by using a *Join In-DB* tool and defining *ProductKey* as the join condition.

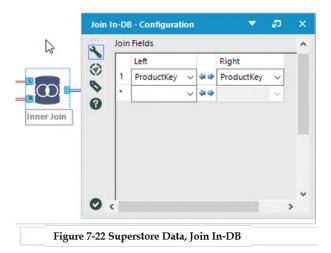

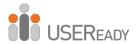

The output of the *Join In-DB* tool contains many fields, but moving forward, we require only a select few of these fields. To achieve that, we will use the *Select In-DB* tool to select only relevant columns such as *EnglishProductName* renamed *ProductName*, *OrderQuantity*, and *OrderDate*. Once selected, we will use the *Formula In-DB* tool to calculate the *year of OrderDate*. For the purpose of this calculation, we'll use *YEAR("OrderDate")* as the SQL expression in *Formula In-DB* tool. We'll rename the new field *OrderYear* and keep the *Type* as *Double*.

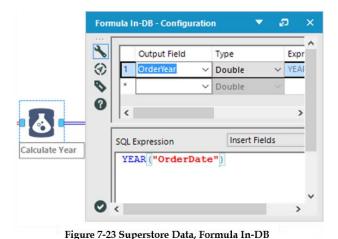

After *OrderYear* has been calculated, we are now ready to aggregate *OrderQuantity* to obtain quantity values for each year. To achieve that, we will use the *Summarize In-DB* tool. Add the *GroupBy* action for *ProductName* and *OrderYear* while adding the *Sum* action from the *Numeric* section for the *OrderQuantity* field.

For *Output* Field Name, keep the auto generated field names intact.

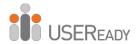

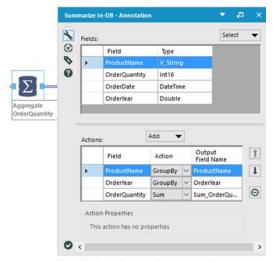

Figure 7-24 Superstore Data, Summarize In-DB

We now need to select only the records with Top 10 order quantities. In order to achieve that, we first need to sort the records in descending order of the sum of order quantity and then select the top 10 records from this list. Make use of the *Sample In-DB* tool for this purpose by specifying *Number of records to sample* as 10. Also, we need to select the *Sample records based on order* checkbox. Select *Sum\_OrderQuantity* under the Field section and choose *Descending* as its order.

At this stage, the data should be ready according to the requirements. However, to confirm that, we have to add the *Browse In-DB* tool and then run the workflow to see the output in the *Results* window.

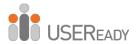

| st<br>re | cords         | First 100 records<br>Caching enabled |        |         |                   |   |
|----------|---------------|--------------------------------------|--------|---------|-------------------|---|
| les      | ults - Browse | In-DB - Input                        |        |         | ▼ ე               | 9 |
|          | 3 of 3 Fields | +-/-                                 | Data   | Metadat | a                 | • |
| à        | Record #      | ProductName                          | OrderY | ear S   | Sum_OrderQuantity |   |
| _        | 1             | Water Bottle - 30 oz.                | 2008   | 250     | 02                |   |
|          | 2             | Patch Kit/8 Patches                  | 2008   | 183     | 35                |   |
|          | 3             | Mountain Tire Tube                   | 2008   | 178     | 32                |   |
|          | 4             | Water Bottle - 30 oz.                | 2007   | 174     | 12                |   |
|          | 5             | Road Tire Tube                       | 2008   | 137     | 77                |   |
|          | 6             | Patch Kit/8 Patches                  | 2007   | 135     | 56                |   |
|          | 7             | Sport-100 Helmet, Red                | 2008   | 133     | 32                |   |
|          | 8             | Mountain Tire Tube                   | 2007   | 131     | 13                |   |
|          | 9             | AWC Logo Cap                         | 2008   | 130     | 05                |   |
|          | 10            | Sport-100 Helmet, Blue               | 2008   | 126     | 58                |   |

Figure 7-25 Superstore Data, Sample In-DB, Browse In-DB

Now that the data in the *Results* window appears according to the expected requirements, it is now ready for output. We need to output the results in two formats—first, a *CSV* file to be saved locally and as a database table. In order to do that, we will add *Data Stream Out* and the *Write Data In-DB* tool next to the *Sample In-DB* tool. While *Data Stream Out* does not need any configuration changes, for *Write Data In-DB*, select *Overwrite Table (Drop)* in *Creation Mode* and mention the table name as *ProductSummary*. Add the *Output Data* tool next to the *Data Stream Out* tool to write output data to a *CSV* file. Name the file *ProductSummary.csv*. The completed workflow would look something like the image below.

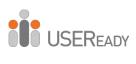

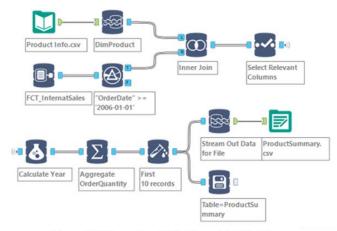

Figure 7-26 Superstore Data, Complete Workflow

| ProductName            | OrderYear | Sum_OrderQuantity |
|------------------------|-----------|-------------------|
| Water Bottle - 30 oz.  | 2008      | 2502              |
| Patch Kit/8 Patches    | 2008      | 1835              |
| Mountain Tire Tube     | 2008      | 1782              |
| Water Bottle - 30 oz.  | 2007      | 1742              |
| Road Tire Tube         | 2008      | 1377              |
| Patch Kit/8 Patches    | 2007      | 1356              |
| Sport-100 Helmet, Red  | 2008      | 1332              |
| Mountain Tire Tube     | 2007      | 1313              |
| AWC Logo Cap           | 2008      | 1305              |
| Sport-100 Helmet, Blue | 2008      | 1268              |

Figure 7-27 Superstore Data, Report Output

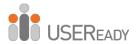

## 7.3 Superstore Database Report with Macro

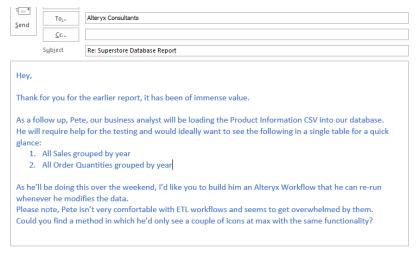

The task at hand is very similar to the previous request. The difference is that we'll also be analyzing the sales amount by year. In addition, we'll have to condense the workflow into a simpler workflow for Pete.

To begin, let's consider how we'll go about condensing the workflow. Since we want to retain the power of the workflow and yet show only the minimum required workflow icons, we can consider using the concept of *Macros*—in this case, *Macro In-DB*. As a starting point, use the *Macro Input In-DB* tool and point it to one of the database tables (in our case, *FactInternetSales*). Since the macro will accept one input, we can set the *DimProduct* table (database table corresponding to Product Info.csv) as a source using the *Connect In-DB* tool.

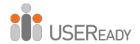

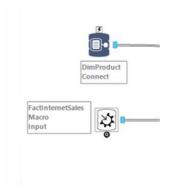

Figure 7-28 Superstore Database Report with Macro Data Stream

Connect the two data streams by joining them on *ProductKey* using the *Join In-DB* tool, similar to the previous task.

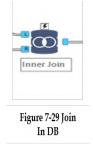

We now need to derive the year from *OrderDate* as well as fix the issue with *SalesAmount* not being a numeric value. For that, we use the *Formula In-DB* tool and the expression

YEAR("OrderDate") to extract the OrderYear, and we use SalesAmount as is but change the Type to Float to derive the field SalesAmountValue.

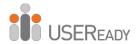

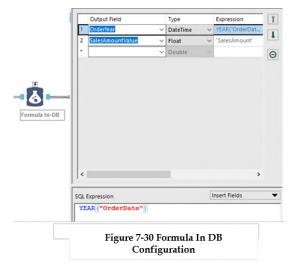

According to the requirement, we'll have to aggregate the *Order Quantity* separately and the *SalesAmount* separately by year, later combining the data into one output. For now, let's branch the analysis into two streams: one for quantity and one for sales amount.

### The two streams will be similar, both with select

EnglishProductName and OrderYear using the Select In-DB tool. The only difference is that the quantity flow will also select the OrderQuantity field, and the Sales Amount flow will also select SalesAmountValue. We will be renaming these two numeric fields as MetricValue in the Select In-DB tool to enable us to combine the data in the future.

Now that we have chosen the select few fields we need, we will aggregate the *MetricValue* in their respective workflows. Similar to the previous task, add *EnglishProductName* and *OrderYear* to *GroupBy* Action, and add *MetricValue* to *Sum* Action under the *Numeric* option. That will roll up your *MetricValues* to total values per year per product.

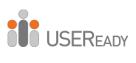

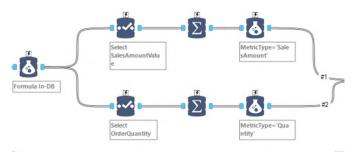

Figure 7-31 Superstore Database Report with Macro Data Stream

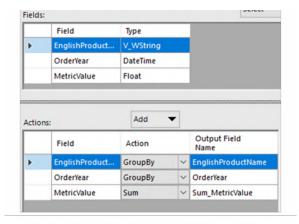

Figure 7-32 Summarize In DB Configuration

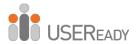

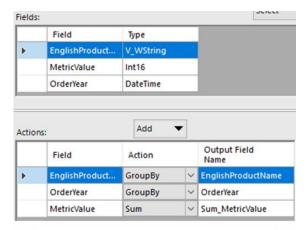

Figure 7-33 Summarize In DB Configuration

Before we go on to combine the two aggregated streams, we need to be able to identify what sort of metric exists at each row. To enable that, we will use a *Formula In-DB* tool to add a fixed string value to each of the streams. The field's name will be *MetricType*, fixed to the value *SalesAmount* for the *SalesAmountValue* stream and *Quantity* for the *OrderQuantity* stream.

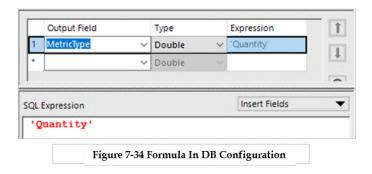

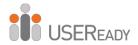

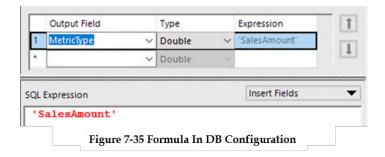

You'll notice how the two streams now contain four columns with the same names: *EnglishProductName*, *OrderYear*, *MetricValue*, and *MetricType*. Having the very same columns lets us easily combine the two data sets using the *Union In-DB* tool. That tool reads columns from both of the data sets and stacks the data from similar column names on top of each other. While using the *Union In-DB* tool for this workflow, you can let the default tool configuration remain.

Finally, as we have our final output, we can exit the macro using the *Macro Output In-DB*. Proceed by saving the file with a *.yxmc* extension, which identifies it as a macro file.

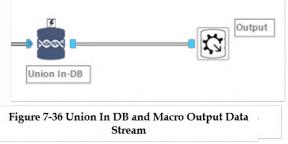

The final macro workflow should look like the workflow below (some connections have been made wireless for clarity).

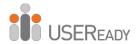

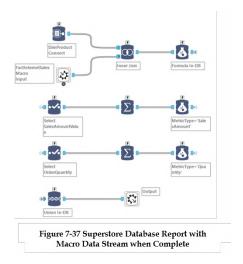

Start a new workflow file of the extension type .yxmd. That will be the main workflow Pete will interact with. Add the *Connect In-DB* tool to the workflow, and point it to *FactInternetSales*. That will mirror the fields that the *Macro Input In-DB* tool had been configured to read earlier.

Right-click anywhere on the workflow screen, and select *Insert>Macro*. You should be able to see the name of the macro you created here. Select the macro name, and it should add a nondescript circular icon to your workflow. That encapsulates the entire logic written earlier in the macro file. Finally, add a *Browse In-DB* to the workflow to enable Pete to see the results on refresh.

This simple workflow should look like the workflow below.

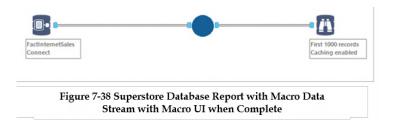

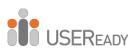

## **CHAPTER 8**

# Alteryx for Good

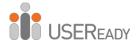

### 8.1 What Is Alteryx for Good?

Alteryx for Good ("AFG") is an initiative run by Alteryx for Charities and Non-Government Organizations around the world. The program is a way for Alteryx to give back to the community at large and make lives of various individuals and organizations easier and more productive. The initiative is driven by a volunteer network of Alteryx experts who leverage their analytic expertise to non-profit organizations and educators to drive social change through the power of sharing.

The initiative is known around the world for benefitting organizations in multiple ways and generating greater profits and reduced costs. In the following sections, we will highlight some of the use cases that have been solved by the team in India using Alteryx in order to benefit the charities in Bangalore.

### 8.2 Alteryx for Good in India

The program was kick-started on March 14, 2017 in Bangalore, India. The initiative was accepted by the Alteryx User Group members, with two Alteryx ACEs who graced the occasion. One of them was Mark Frisch, aka Marquee Crew; Alteryx community's celebrity and Sean Adams who is extremely passionate about all things Alteryx.

The event was a great success, and since that day, various charities have come on board in the program. We started off with Sneha Care Homes, an NGO that helps kids with HIV and AIDS lead a close-to-normal life. The event also kick-started a lot of activities at the charity that showcased the power of Alteryx and

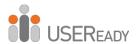

the power of data digitization on their analytics journey. The event has been captured by the volunteers as an engaging post in the Alteryx community at <a href="mailto:community.alteryx.com/t5/Alter-Nation-Blog/Alteryx-For-Good-Launch-Event-in-India/ba-p/143952">community.alteryx.com/t5/Alter-Nation-Blog/Alteryx-For-Good-Launch-Event-in-India/ba-p/143952</a>.

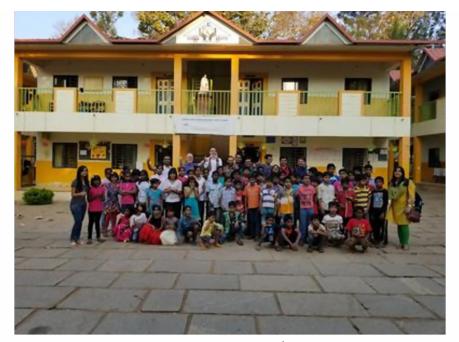

Figure 8-1 - AFG event at Sneha Care Homes

The next charity to be a part of the program was the <u>Sai Krushna Charitable Trust</u>. The trust runs a school that's completely free for 300 underprivileged students along with a free children's home that houses 10 boys who have single parents or are orphans.

Apart from education and housing, the trust also runs a free primary health care center in the same village (Hosadoddi on

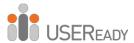

Kanakapura Road in Bangalore). The <u>Sai Krushna Charitable Trust</u> is run by a group of highly accomplished and dedicated volunteers, including personalities such as Vinod Cartic, Dr. S. Rangarajan (former Director of ISRO), Mrs. Vijayalakshmy (passionate educationist for 30+ years), and many others. Vinod is an alumnus of IIT Madras Chemical Engineering (Gold Medalist) and an MBA from Sri Sathya Sai Institute of Higher Learning.

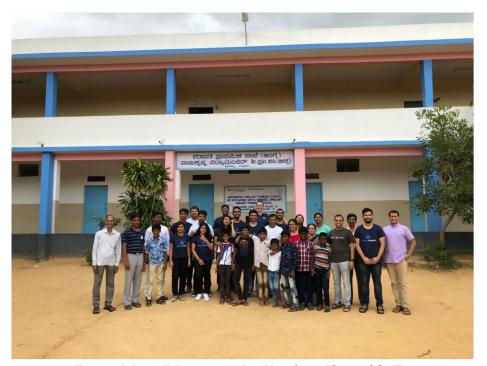

Figure 8-2 – AFG event at Sai Krushna Charitable Trust

### 8.3 What Activities Does the AFG India Chapter Do?

The AFG India chapter is involved in helping charities make their processes better. We have made multiple visits to the charities in

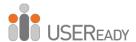

order to understand their mission, their challenges, and how we can contribute to them.

In the case of the Sai Krushna Charitable Trust and Sneha Care Homes, the AFG Team identified multiple areas where we can contribute. For the school, we have worked on report cards, student ID cards, and certificates—athletics, cultural, and academic for various age groups—for a variety of extracurricular activities at the school. For the hospital clinic, we have worked on creating an application that will help retrieve data for patients based on their previous history at the clinic.

There are other initiatives we have been part of in terms of volunteering, including painting the school, organizing the library, and mentoring the students and teachers on Alteryx and Excel.

We will now explain the use cases and the Alteryx solutions the AFG team has provided. We will also discuss the impact these Alteryx workflows have had on the charities and the future scope for any enhancements.

#### 8.3.1. Report Card Solution

Prior to AFG, the report cards were generated manually by updating the data on multiple sheets of paper and then collated by manually calculating the total score for each student in all classes. That was a laborious task that took multiple days for the staff to accomplish and required them to work additional hours after school.

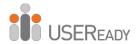

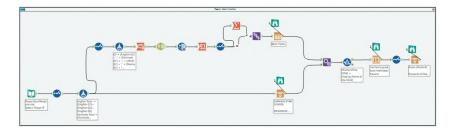

The workflow was designed by several volunteers after an hour of discussion with one of the senior teachers, the principal, and Vinod. The workflow was then developed in just two hours, and the output generated was a PDF report for each student. The report included a header with the school name, address, and logo. The student's details, including name, parents' names, class, and class teacher's name, were also captured at the top of the report.

The bottom section of the report provided details of the grades in various subjects based on the class and the total grades, along with a percentage calculation for that period (monthly, semi-annually, annually). The report card is now ready to be printed on paper and shared with the student's guardian.

### 8.3.1.1. Impact

The school has benefitted largely from time and effort saved for the teachers and administration. The teachers now have additional time to invest in teaching and bettering the students. These efforts have led to students winning top accolades at various district-level and national-level competitions. One such special accolade was winning first prize at ISRO's national science day Essay Competition. That is just one of the things the students and teachers have done in their extra time. The report card has been in use over the past year, which has enabled

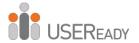

teachers to identify the needs of the students and hone their skills.

### 8.3.1.2. Enhancement Opportunities

Currently, the school is moving to include a peer-to-peer learning methodology, which is currently being implemented under the guidance of Dr. S. Rangarajan and Mr. Ravikrishnan (former AVP at BGR Energy). The new report card shows the students' grades as well as the grades for the peer group that each student is part of. The students' performances will be monitored to help improve their academic skills.

Another aspect that is being worked on is the concept of sharing the report card with parents in a message or notification on their mobile phones. The approaches currently being researched are using a platform such as Twilio to send text messages to parents; however, most parents do not have smartphones on which they can access e-mails or web notifications.

#### 8.3.2. Certificates Solution

The Sai Krushna Charitable Trust organizes competitions for the students throughout the year in multiple disciplines such as athletics; team games such as cricket, volleyball, and football; and cultural activities such as speech, acting, and debate. The students are then awarded certificates for their excellence in these activities. The certificate templates were mass-printed by providing a design, the students' names, the competition's name, and the positions (first, second, third, etc.), and then they were handwritten by the teachers, volunteers, and sometimes senior students of Classes 8 and 9. The most difficult part, which was shared with us as part of this exercise, is the principal, who has

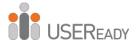

to sign all of them manually. It took them 30–40 hours to complete the certificate printing and update the details.

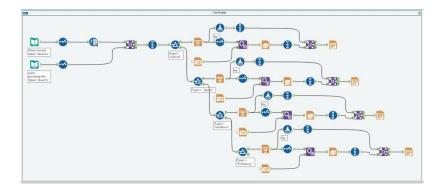

With the Alteryx solution, all they have to do is maintain just one sheet with all the information, upload it into a designated folder, and execute the workflow. The certificates are now customized based on the event category (athletics, academics, individual sports, and team sports) and include a digital signature of the school's principal.

#### 8.3.2.1. Impact

The certificates are now prepared to be printed by updating the Excel spreadsheet and then distributing them to the students. Our certificates were used in the Annual Day celebrations in November 2018. The students liked the certificates for the beautiful images and nice font in which their names were printed. Some of the trust's volunteers also pooled their money to buy a color printer so the complete process can now be completed in house. The best review of this task was provided by the school's director (Mrs. Vijayalakshmy). She mentioned that this is something revolutionary that she has never seen before in her career.

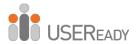

### 8.3.2.2. Enhancement Opportunities

The certificates workflow mentioned above is also being upgraded to identify students who have been doing well in specific fields throughout the year. Students are being mentored for professional sports, and students are being identified for their talents in drama and writing and then being sent for interschool competitions. These efforts could open up a whole gamut of opportunities for these students.

### 8.3.3. Donation Receipts Solution

All charities depend on donations from interested people and organizations. One of the most repeated tasks for charities is providing receipts for donations, which are used for income tax or other purposes.

The AFG team has created a solution that takes from Excel the details of the donor, the amount donated, and the mode of transfer and embeds them in a standard form and then prints it as a PDF report. The workflow also has the capability to track the last row for which the output was created and work on the next row based on the date modified in the output file and also track the donation date.

### 8.3.3.1. Impact

The impact of the task at Sai Krushna Mandir was easily apparent since the charity used to get multiple donations every week, and all Vinod had to do was capture the details on an Excel sheet and print it in a batch or individually. This task used to take 10 minutes for each receipt, and now, receipts for the entire month can be done in less time than that.

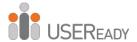

### 8.3.3.2. Enhancement Opportunities

While the donation receipt solves the administrative overload, there is an opportunity to possibly use the financial data to track donation trends and send custom greeting cards that thank the donors for their contributions. In some cases, donors would like to hear how their donations have been used. That could easily be done by sending them the annual report for Sai Krushna Mandir every year, as well as sending them monthly newsletters that include information of the school's latest happenings. That would keep them aware of events and open up opportunities for future donations either from them or their families, relatives, or colleagues. The AFG team is also looking to integrate the workflow with bank reports.

#### 8.3.4. ID Card Solution

The Sai Krushna Charitable Trust School is a private school affiliated with the government. The students and teachers previously did not have ID cards. Alteryx for Good volunteers noticed that when they interacted with the students a few times. They took on the challenge to create ID cards and do it in a way that could be easily sustained by the charity.

The solution required them to first take pictures of all the students and teachers, which was then mapped to each student and teacher using their identification numbers. Once this exercise was completed, the ID card template was formulated after collaboration with Vinod, Mr. Ravindranath (the school principal), and some of the teachers. The ID card now contains the name of the teacher or student, the parents' names, their class, their blood group, and an emergency contact number. The ID

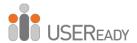

card also contains the school's name, the school's logo, and the student's picture.

### 8.3.4.1. Impact

The ID card is now a thing of pride for each of these rural students, making them feel equal to the kids who go to international schools. Students wear their IDs with a lot of pride and also feel proud to be part of the school. The teachers also have pride in their school and feel more at par with teachers at other schools. This confidence and attitude translate to more effort by the teachers and the students.

#### 8.3.4.2. Enhancement Opportunities

The ID card solution is comprehensive; however, there are some areas where improvements can be made. The ID cards can also be used with access cards, and data from that can then be used to track student attendance at school. The data about the number of registrations each year can be used to analyze the number of new students each year and look at student attrition and possible reasons for attrition.

All these solutions have been implemented at Sneha Care Homes as well by customizing it for their data.

#### 8.3.5. Health Card Tracking Solution

In Sneha Care Homes, we have a unique scenario where the health and medical history of each student is kept in a notebook. Their medication dosages, the data on their nutrition, and the activities they need to be doing are also kept in that notebook. This notebook is important for regulatory purposes.

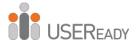

However, there was no easy way to notate the trends and improvements of the students. That became our problem statement, and we began solving it by initially digitizing the existing data and providing the school with a template they could fill in for future use and easier digitization. The next step was to create a workflow that captured all the inputs for a student and did the weekly and monthly comparisons presented in report format. This solution is still in the works and should be completed soon.

#### 8.3.6. Excel Training and Digitization

In all the charities, one thing very evident is the lack of digitization and content readily available for analysis. That is important because a lot of their efforts go into administrative and academic exercises that require them to do lot of processes manually. The teachers and volunteers at the charities utilize Excel training so they can use it more effectively to digitize records and be able to do some manual tasks faster.

### 8.3.6.1. Impact

The Excel training has had a huge impact on the productivity of staff in both places. They are now able to think of solutions themselves for situations in which they can use digital records to better analyze and capture data for future reference. With the wide push for the Digital India campaign, most of the information today is being requested in soft copy format. That is helping staff become better at computers and able to do a lot of tasks faster.

One example that is noteworthy is the digitization of tests in the school run by the Sai Krushna Charitable Trust. Teachers now

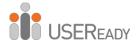

have access to test banks for all subjects for grades three through seven. That makes their job of creating tests very easy since they can use the test bank at the click of a button.

### 8.3.6.2. Enhancement Opportunities

Excel training is an ongoing activity we are planning to do on almost every visit to the charity. On certain visits, we also trained some of the staff on Alteryx so they can access workflows and apps, run them with minimal input from us, and get their reports.

# 8.4 How Can You Join or Reach Alteryx for Good in India?

The Alteryx for Good India team is currently a subset of the Bangalore Alteryx User Group. The initiative is currently run by the User Group leads. The group can be reached at blralteryxusergroup@gmail.com for any queries or at @BLRAlteryxUserGroup\_on Twitter. The user group leads are Subrat Das and Yugandhar Muley.

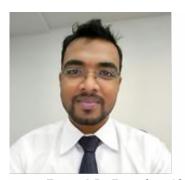

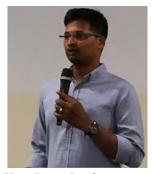

Figure 8-5 - Bangalore Alteryx User Group Leads

Alteryx enthusiasts have made a wave across the AFG world by organizing various events at charities. They have won the

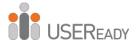

Alteryx Excellence Awards for their solutions and have been mentioned in Alteryx Inspire 2018.

### 8.5 How Can You Join Alteryx for Good in Your Area?

The Alteryx for Good initiative is now gaining momentum around the globe, a growing interest to know more about the use cases that Alteryx have solved is a testament to this fact. When it comes to solving problems within the non-profit sector, many corporates and individuals are more than willing to go that extra mile – working towards an ecosystem that gives more than it takes. The satisfaction of seeing a child smile is sometimes a greater reward than spending four hours binging on TV. The Alteryx for Good initiative is typically run by a subset of the regional Alteryx User Group.

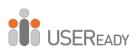

## **CHAPTER 9**

## **Self-Guided Solutions**

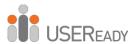

Readers are strongly encouraged not to use these solutions when solving the self-guided examples. There are many approaches to answering these problems and figuring out how to do them on your own, which is the goal of these exercises. The screenshots of the solutions are provided so if you are stuck, you can refer to the logic of how the examples direct you to a solution.

### 9.1 The Games: How Are We Doing?

Since the complete workflow is large, it is broken down into two parts for better understanding.

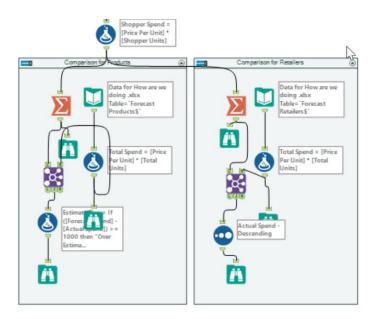

Figure 9-1 How Are We Doing? Part 1

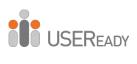

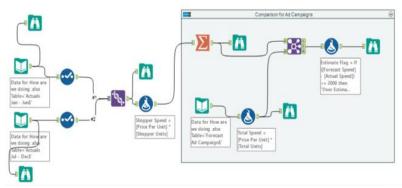

Figure 9-2 How Are We Doing? Part 2

## 9.2 Unisex Baby Names: What's in a Name?

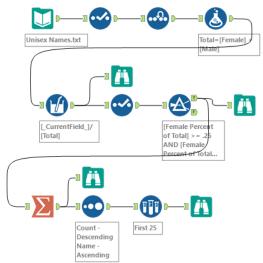

Figure 9-3 What's in a Name?

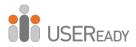

# 9.3 The Direct Approach: Where, Oh Where Have My Three Files Gone?

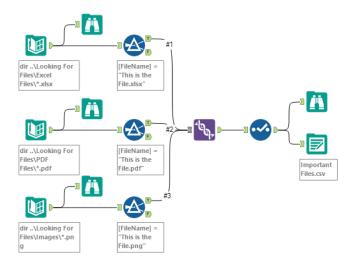

Figure 9-4 Where Have My Three Files Gone?

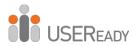

### 9.4 Cultural Musing: Culturally Divided

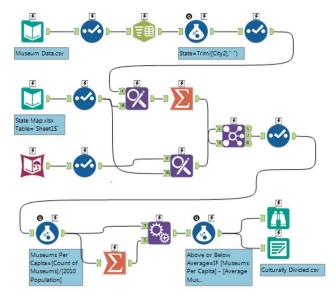

Figure 9-5 Culturally Divided

### 9.5 Expensive Beauty Products: More Flags

Since the complete workflow is large, it is broken down into segments for better understanding.

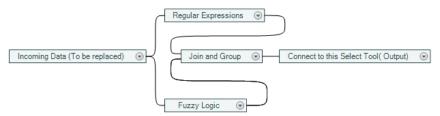

Figure 9-6 More Flags

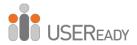

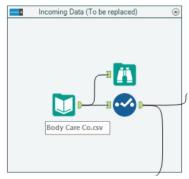

Figure 9-7a Incoming Data

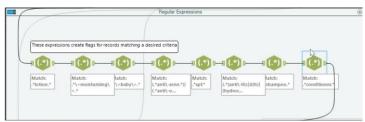

Figure 9-7b Regular Expressions

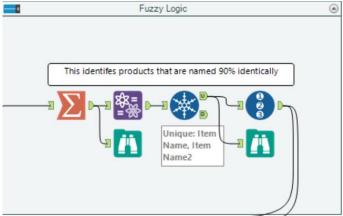

Figure 9-7c Fuzzy Logic

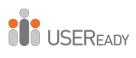

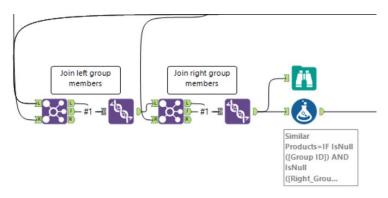

Figure 9-7d Join and Group

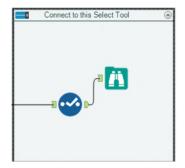

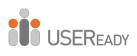

# **Appendices**

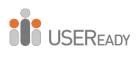

## Appendix A - File Types

# Appendix A - File Types

| .aws   | Allocate Workspace                                                                                                    |
|--------|----------------------------------------------------------------------------------------------------|
| .cydb  | Calgary database                                                                                                    |
| .pcxml | XML data output type that allows the end user to select from multiple file types for a final output when using Alteryx Gallery |
| .yxdb  | Alteryx database                                                                                                    |
| .yxft  | Alteryx Header File                                                                                                    |
| .yxlc  | Alteryx License File                                                                                                    |
| .yxmc  | Alteryx Macro File                                                                                                    |
| .yxmd  | Alteryx Workflow File                                                                                                    |
| .yxwv  | Alteryx Analytic App Values File, which allows predefined selections to be made                                                |
| .yxwz  | Alteryx Analytic App File                                                                                                    |
| .yxzp  | Packaged Alteryx File                                                                                                    |

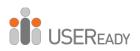

### Appendix B - Hot Keys

# **Appendix B - Hot Keys**

| Ctrl+Alt+B   | Show/Hide Toolbar                                                                               |
|--------------|-------------------------------------------------------------------------------------------------|
| Ctrl+Alt+D   | Show/Hide Interface Designer                                                                    |
| Ctrl+Alt+O   | Show/Hide Output                                                                                |
| Ctrl+Alt+P   | Show/Hide Properties                                                                            |
| Ctrl+Alt+T   | Show/Hide Tool Palette                                                                          |
| Ctrl+Alt+V   | Show/Hide Overview                                                                              |
| Ctrl+C       | Сору                                                                                            |
| Ctrl+F       | Fine                                                                                            |
| Ctrl+F4      | Close workflow                                                                                  |
| Ctrl+N       | New workflow                                                                                    |
| Ctrl+O       | Open workflow                                                                                   |
| Ctrl+R       | Run/Cancel workflow                                                                             |
| Ctrl+S       | Save workflow                                                                                   |
| Ctrl+Shift+B | Add a <i>Browse</i> tool after all selected tools that a <i>Browse</i> tool can be connected to |
| Ctrl+V       | Paste                                                                                           |
| Ctrl+X       | Cut                                                                                             |
| Ctrl+Y       | Redo                                                                                            |
| Ctrl+Z       | Undo                                                                                            |
| Ctrl++       | Vertically align selected tools                                                                 |
| Ctrl+-       | Horizontally align selected tools                                                               |
| Del (Delete) | Deletes selected part of workflow                                                               |
| F1           | Open Help menu                                                                                  |
| F5           | Refresh Configuration                                                                           |
|              |                                                                                                 |

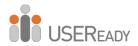

# Appendix C - Downloads/Content

U.S. 2010 Census SF1 http://downloads.alteryx.com/data.html

USGS North America Map http://downloads.alteryx.com/data.html

> Visual Analytics Kit (Tableau) http://alteryx.com/kit

Visual Analytics Kit (Qlik) http://pages.alteryx.com/VisualAnalyticsKitforQlik\_Reg-LP.html

Alteryx Gallery https://gallery.alteryx.com

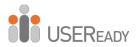

### Appendix D - Field Types

# Appendix D - Field Types

| Type     | Class   | Description                         |
|----------|---------|-------------------------------------|
|          |         | A field with two values, True and   |
| Bool     | Boolean | False                               |
|          |         | A field with integers between 0 and |
| Byte     | Numeric | 255                                 |
|          |         | A field with integers between       |
| Int16    | Numeric | -32,768 and 32,767                  |
|          |         | A field with integers between       |
| Int32    | Numeric | -2,147,483,648 and 2,147,483,647    |
|          |         | A field with integers between       |
|          |         | -9,223,372,036,854,775,808 and      |
| Int64    | Numeric | 9,223,372,036,854,775,807           |
|          |         | A field with a specific width,      |
| Fixed    |         | including the number of decimal     |
| Decimal  | Numeric | places                              |
|          |         | A field with up to 7 digits of      |
|          |         | accuracy between -3.4^38 and        |
| Float    | Numeric | 3.4^38                              |
|          |         | A field with up to 15 digits of     |
|          |         | accuracy between -1.7^308 and       |
| Double   | Numeric | 1.7^308                             |
| String   | String  | A field with up to 8,192 characters |
|          |         | A field with up to 8,192 characters |
| WString  | String  | that will accept Unicode characters |
|          |         | A field that will adjust the size   |
|          |         | depending on the length of the      |
| V_String | String  | strings in it                       |

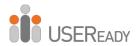

## Appendix D - Action Tool Sets

|            |        | A field that will adjust the size      |
|------------|--------|----------------------------------------|
|            |        | depending on the length of the         |
|            |        | strings in it and will accept          |
| V_WString  | String | Unicode characters                     |
|            |        | A field in the format "yyyy-mm-        |
| Date       | String | dd"                                    |
| Time       | String | A field in the format "hh:mm:ss"       |
|            |        | A field in the format "yyyy-mm-dd      |
| DateTime   | String | hh:mm:ss"                              |
| Blob       | Blob   | A field with image or sound files      |
|            |        | A field with points, lines, polylines, |
| SpatialObj | Blob   | or polygons                            |

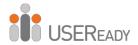

### Appendix E - Boolean Expressions

# **Appendix E - Boolean Expressions**

| Expression  | Meaning                                      |
|-------------|----------------------------------------------|
| A = B       | Expression A equals expression B             |
| A != B      | A does not equal B                           |
| A > B       | A is greater than B                          |
| A >= B      | A is greater than or equal to B              |
| A < B       | A is less than B                             |
| A <= B      | A is less than or equal to B                 |
| A           | A is True                                    |
| NOT A       | A is False                                   |
| A IN B      | A is in the set of B things                  |
| A NOT IN B  | A is not in the set of B things              |
| A OR B      | Expression A is True or expression B is True |
| AOND        | or both expressions are True                 |
| A AND B     | Expression A is True and expression B is     |
| TITHID      | True                                         |
| A OR (B AND | Expression A is True or expression B and     |
| C)          | expression C are both True or expression A   |
| <u></u>     | and expression B and C are True              |
| A AND (B OR | Expression A is True and expression B,       |
| C)          | expression C, or expressions B and C are     |
| <u></u>     | True                                         |

Basic Boolean expressions can be combined to create more complex logic by replacing A, B, or C with any basic Boolean Expression.

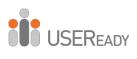

### Appendix F - Data Components

# **Appendix F - Data Components**

| yyyy-MM-dd                                 |                                 |
|--------------------------------------------|---------------------------------|
| yyyyMMdd                                   |                                 |
| MM/dd/yy                                   | day - Spelled out weekday       |
| MM/dd/yyyy                                 | day - Spelled out weekday       |
| MM-dd-yy                                   | dd - 2 digit day of month       |
| MM-dd-yyyy                                 | dy - Abbreviated day of week    |
| Month dd, yyyy                             |                                 |
| Month, yyyy                                | hh - 2 digit hour               |
| Mon dd                                     | mm – 2 digit minute             |
| dd/MM/yy                                   |                                 |
| dd/MM/yyyy                                 | MM - 2 digit month of year      |
| dd-MM-yy                                   | Mon - Abbreviated month of year |
| dd-MM-yyyy                                 | Month Smalled out month         |
| dy., Month dd, yyyy<br>day, dd Month, yyyy | Month - Spelled out month       |
| dd Month, yyyy                             | ss – 2 digit second             |
| yyyy-MM-dd hh:mm:ss                        | yy – 2 digit year               |
| MM/dd/yyyy hh:mm:ss                        | ,, , ,                          |
| MM/dd/yy hh:mm:ss                          | yyyy – 4 digit year             |
| dd/MM/yyyy hh:mm:ss                        |                                 |
| dd/MM/yy hh:mm:ss                          |                                 |
| Figure 10 10                               |                                 |

Figure 12-12 - Date Components

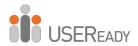

### $Appendix\,G-RegEx\,Cheat\,Sheet$

# Appendix G - RegEx Cheat Sheet

|             | Any character                                                           |
|-------------|-------------------------------------------------------------------------|
| \$          | End of a line                                                           |
| ()          | Marked group                                                            |
| (?:)        | Unmarked group                                                          |
| *           | Repeat the previous thing 0 or more times                               |
| +           | Repeat the previous thing 1 or more times                               |
| []          | A set to be used for optional lists of single characters                |
| [^]         | A set to be used for optional lists of single characters to be excluded |
| [[:alpha:]] | Any letter                                                              |
| \           | Escape the following symbol                                             |
| \<          | Beginning of a word                                                     |
| \>          | End of a word                                                           |
| \d          | Digit                                                                   |
| \1          | Lowercase letter                                                        |
| \n          | New line character                                                      |
| \s          | Space                                                                   |
| \t          | Tab character                                                           |
| \u          | Uppercase letter                                                        |
| \w          | Word characters                                                         |
| \W          | Non-word characters                                                     |
| ^           | Beginning of a new line or "not," depending on                          |
|             | context                                                                 |
|             | Or                                                                      |
|             |                                                                         |

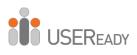

### Appendix H - Action Tool Sets

# **Appendix H - Directory Tool Data**

| FullPath               | The direct path to open the file                  |
|------------------------|---------------------------------------------------|
| Directory              | The direct path to the folder the file is in      |
| FileName               | The actual name and extension of the file         |
| ShortFileName          | A short file name provided for compatibility      |
|                        | with legacy software                              |
| CreationTime           | This indicates the first time the file was        |
|                        | created.                                          |
| LastAccessTime         | This indicates the last time the file was         |
|                        | opened.                                           |
| LastWriteTime          | This indicates the last time the file was saved.  |
| Size                   | This is the total size of the file in bytes.      |
| AttributeArchive       | This indicates if the file is archived.           |
| AttributeCompressed    | This indicates if the file is compressed.         |
| AttributeEncrypted     | This indicates if the file is encrypted.          |
| AttributeHidden        | This indicates if the file is hidden.             |
| AttributeNormal        | This indicates if the file has normal attributes. |
| AttributeOffline       | This indicates if the data is unavailable.        |
| AttributeReadonly      | This indicates if the file is read-only.          |
| AttributeResparsePoint | This indicates that the file is associated        |
|                        | with a reparse point.                             |
| AttributeSparseFile    | This indicates that the file is sparse.           |
| AttributeSystem        | This indicates that the file is a system file.    |
| AttributeTemporary     | This indicates that the file is a temporary file. |

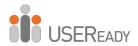

#### **Data Sources**

### **Credited Original Data Sources**

#### The Games

#### Medals:

- Access through Tableau Public and assumed to be in the public domain https://public.tableau.com/profile/a.m.5517#!/vizhome/OlympicMedals2000-2012\_0/Dashboard2 published by A.M.
  - Nobel Laureates:
- o Access through Tableau Public and assumed to be in the public domain: http://tableausoftware.co.nz/public/gallery/nobelprizes published by Ross Perez
  - GDP per Capita:
  - Accessed through GitHub

https://github.com/cschin/ipython\_d3\_mashup/blob/master/ipython\_13\_vis\_example/gm\_data/GDPpercapitaconstant2000US.csv published by **Jason Chin** 

#### Unisex Baby Names

- Unisex Names:
- o Access through Tableau Public and assumed to be in the public domain: http://tableausoftware.co.nz/public/gallery/unisex-baby-names\_published by Steve

### The Direct Approach

- Created by Author:
- Special Thanks to http://watchout4snakes.com/ for use of their random word generator in creating the names of the folders in the exercise Where, Oh Where Have the Three Files

  Gone?

### **Cultural Musings**

- GDP per Capita:
- o List of U.S. states by GDP per capita. (2015, March 28). In Wikipedia, The Free Encyclopedia. Retrieved 00:01, May 12, 2015
  - fromhttp://en.wikipedia.org/w/index.php?title=List\_of\_U.S.\_states\_by\_GDP\_per\_capita &oldid=653869588
    - Museum Data:
    - o Data retrieved from Data.Gov (http://data.gov) Direct Link: http://catalog.data.gov/dataset/museums-universe-data-file-mudf-fy-2014-3rd-quarter/resource/d4b36e0f-1d9d-4c2a-8882-138c15763717
      - State Map:
      - Created by author

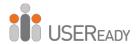

#### **Data Sources**

# Expensive Beauty Products - Created by Author: Let's Do It (In-DB)

Data was obtained from Adventure Works by using a sample from the below data set: https://msftdbprodsamples.codeplex.com/downloads/get/165405

#### Content

The Alteryx Help documentation was used extensively in the research for this manual. Alteryx Help can be accessed through the Help Menu, Properties Window, or with the Hot Key F1 in Alteryx or can be accessed directly at http://help.alteryx.com/.

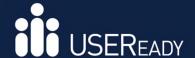

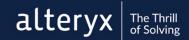

### **About USEReady**

USEReady's mission is to help users succeed with data.

We achieve this mission with fanatical customer centricity, humility, and integrity. At USEReady, we love to solve customer problems, contribute to community and continue to improve. We aim to build a strong learning culture and have fun doing it together.

We have harnessed modern Business Intelligence solutions with cutting edge Artificial Intelligence (AI) platforms to unlock the power of data. Our result-oriented solutions ensure that our customers are successful in adopting self-service technologies.

We have partnered with the best in class BI, Data and Cloud products such as Tableau, Snowflake, Alteryx, Informatica, Alation, Collibra, AWS and Microsoft. We have delivered proven success across Financial Services, Insurance, Retail and Media verticals.

We have been nominated and won several awards along this journey. Check us out at www.useready.com

### **Authored By**

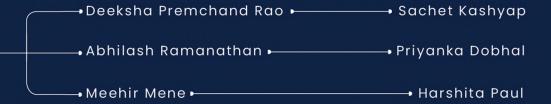

Thanking Subrat Das, Murtaza Farooqui and Sharang Kulkarni for all the support.